Dell OpenManage Server Administrator バージョン 7.1 インストールガイド

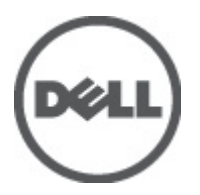

# <span id="page-1-0"></span>メモ、注意、警告 ■ メモ: コンピュータを使いやすくするための重要な情報を説明しています。 注意: ハードウェアの損傷やデータの損失の可能性を示し、その問題を回避するための方法を説明してい ます。 警告: 物的損害、けが、または死亡の原因となる可能性があることを示しています。

#### **©** 2012 Dell Inc.

本書に使用されている商標:Dell™、Dell のロゴ、Dell Precision™、OptiPlex™、Latitude™、PowerEdge™、PowerVault™、PowerConnect™、 OpenManage™、EqualLogic™、Compellent™、KACE™、FlexAddress™、Force10™ および Vostro™ は Dell Inc. の商標です。Intel®、 Pentium®、Xeon®、Core® および Celeron® は米国およびその他の国における Intel Corporation の登録商標です。AMD® は Advanced Micro Devices, Inc. の登録商標、AMD Opteron™、AMD Phenom™ および AMD Sempron™ は同社の商標です。 Microsoft®、Windows®、Windows Server®、Internet Explorer®、MS-DOS®、Windows Vista® および Active Directory® は米国お よび/またはその他の国における Microsoft Corporation の商標または登録商標です。Red Hat ®および Red Hat® Enterprise Linux ®は米国および / またはその他の国における Red Hat, Inc. の登録商標です。Novell® および SUSE® は米国およ びその他の国における Novell, Inc. の登録商標です。Oracle® は Oracle Corporation またはその関連会社、もしくはその両者の 登録商標です。Citrix®、Xen®、XenServer® および XenMotion® は米国および / またはその他の国における Citrix Systems, Inc. の登録商標または商標です。VMware®、Virtual SMP®、vMotion®、vCenter® および vSphere® は米国またはその他の国におけ る VMware, Inc. の登録商標または商標です。IBM® は International Business Machines Corporation の登録商標です。

2012 - 06

Rev. A00

# 目次

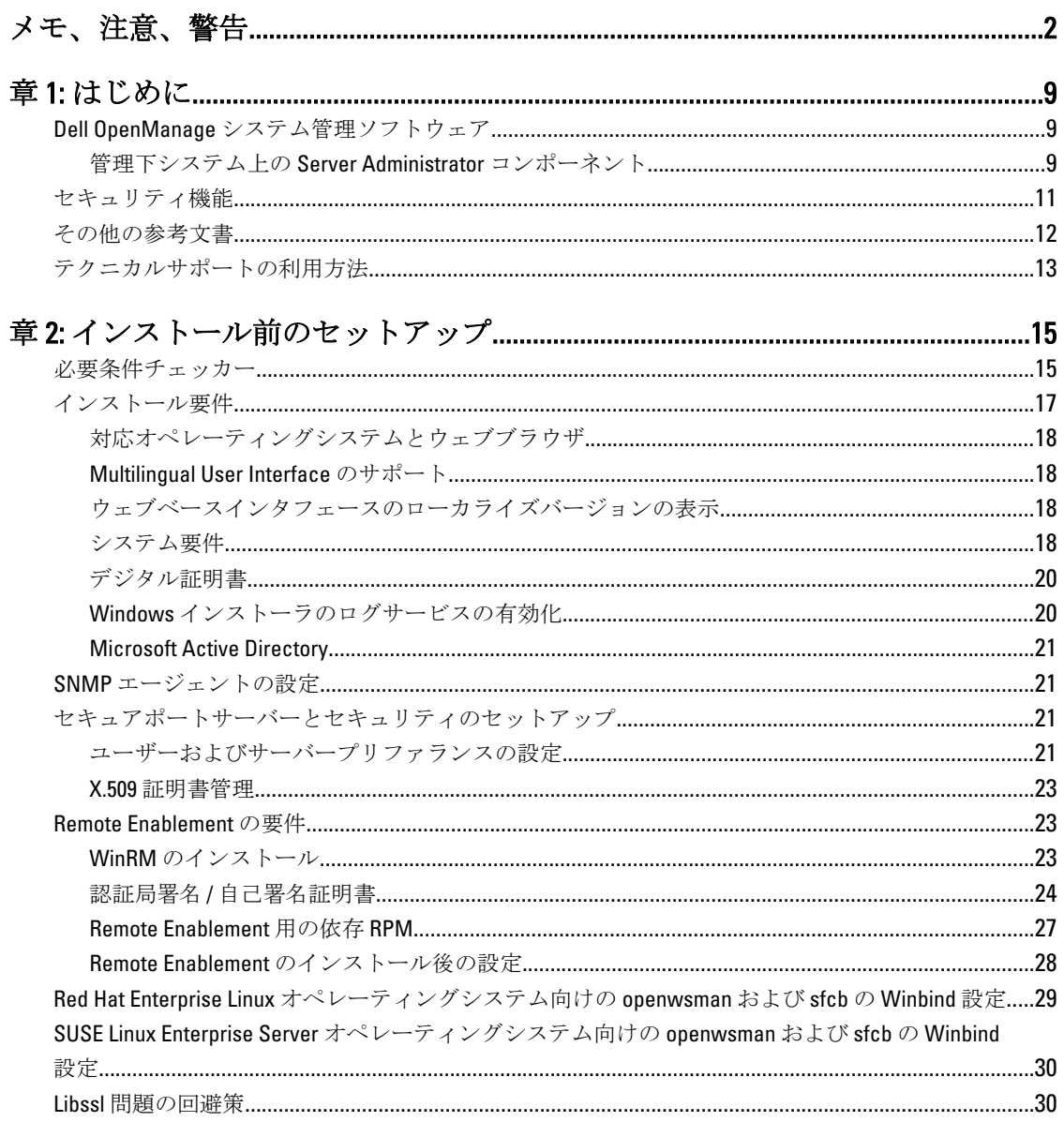

# 

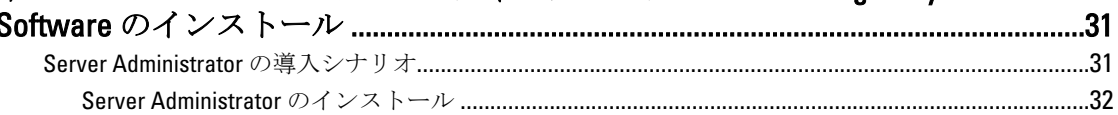

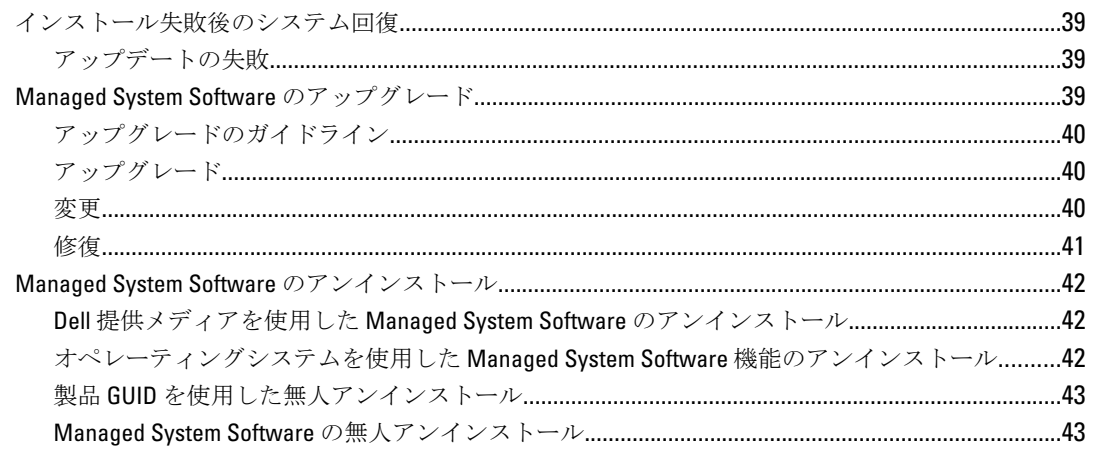

# 章 4: 対応 Linux および VMware ESX への Managed System Software のインス

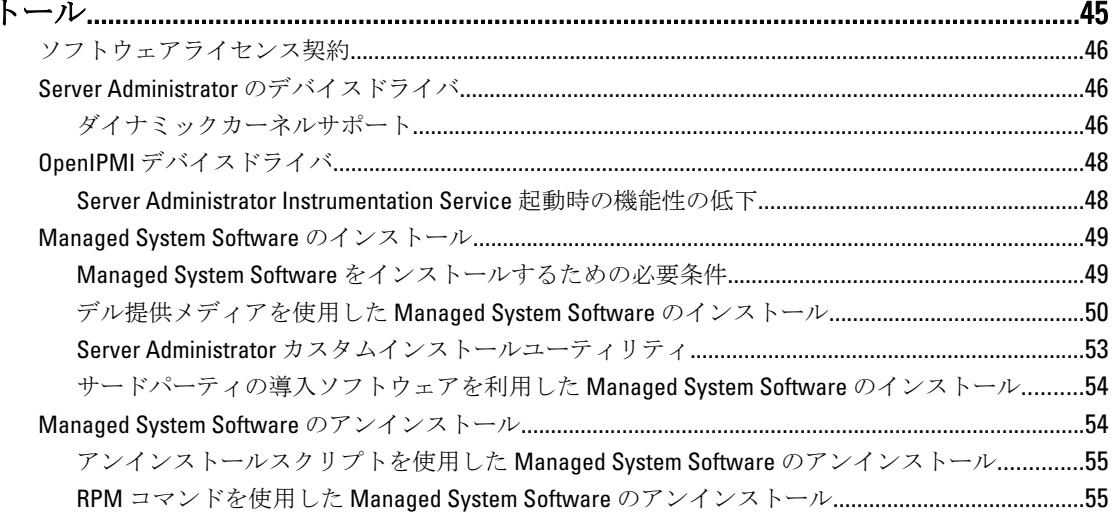

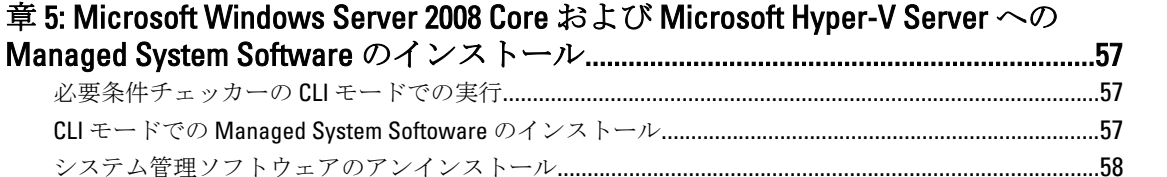

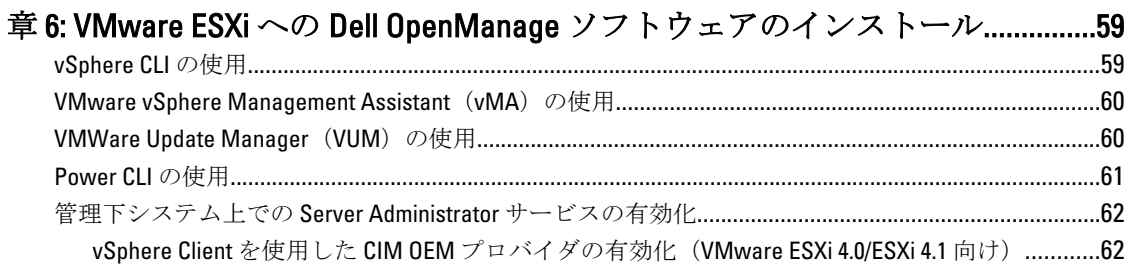

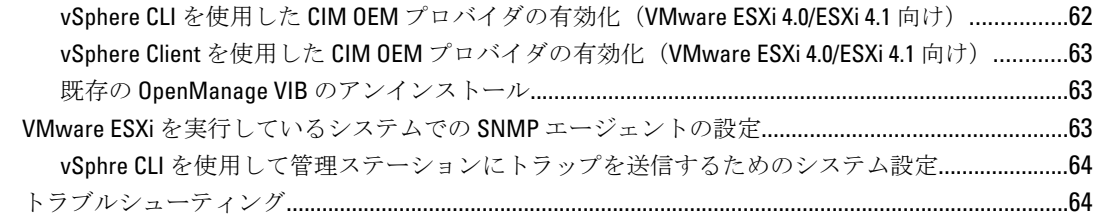

## 章 7: Citrix XenServer への Dell OpenManage [ソフトウェアのインストール](#page-64-0) ..........65

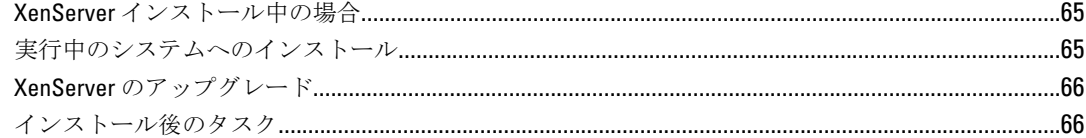

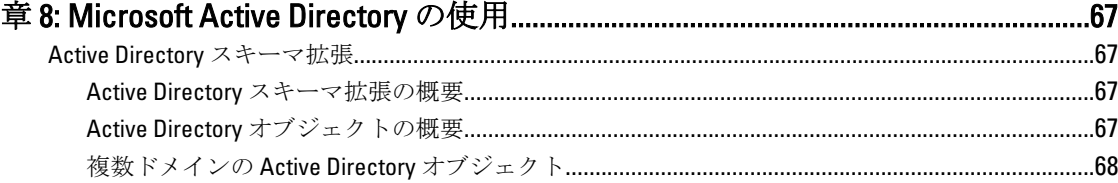

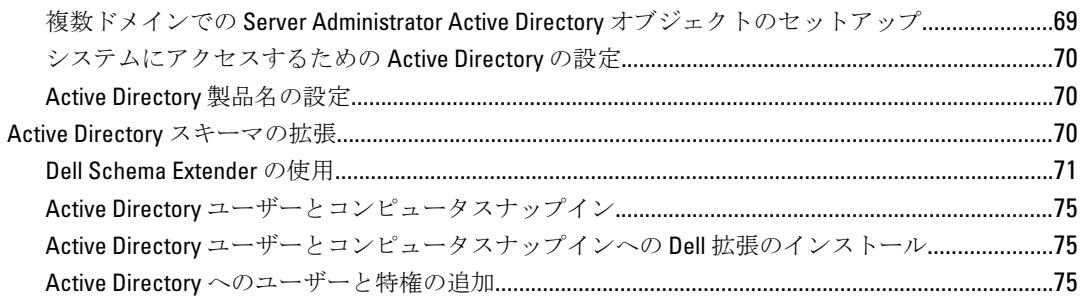

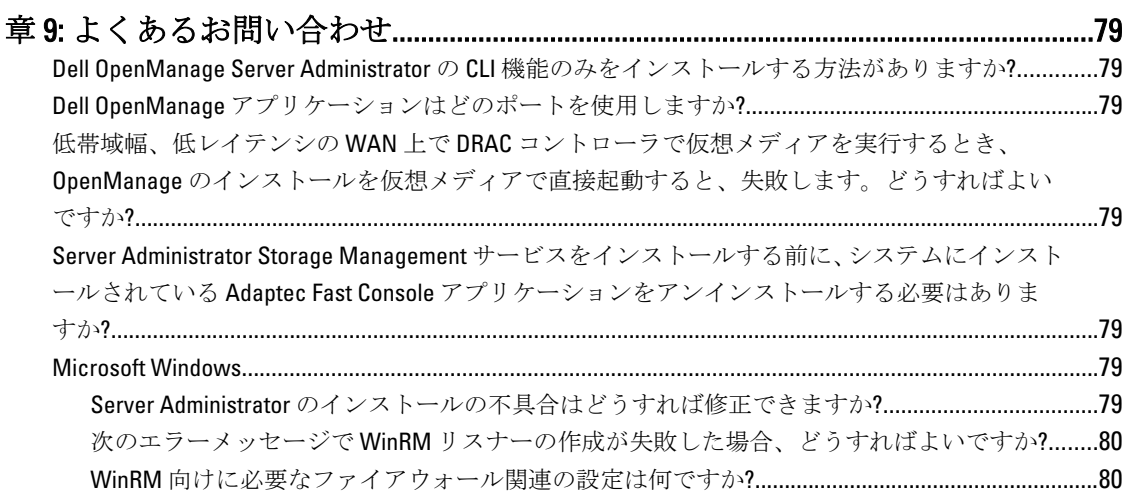

Dell OpenManage インストール を始動すると、特定のライブラリのロードの失敗、アクセス [拒否、初期化エラーを示すエラーメッセージが表示される場合があります。たとえば、](#page-79-0)Dell

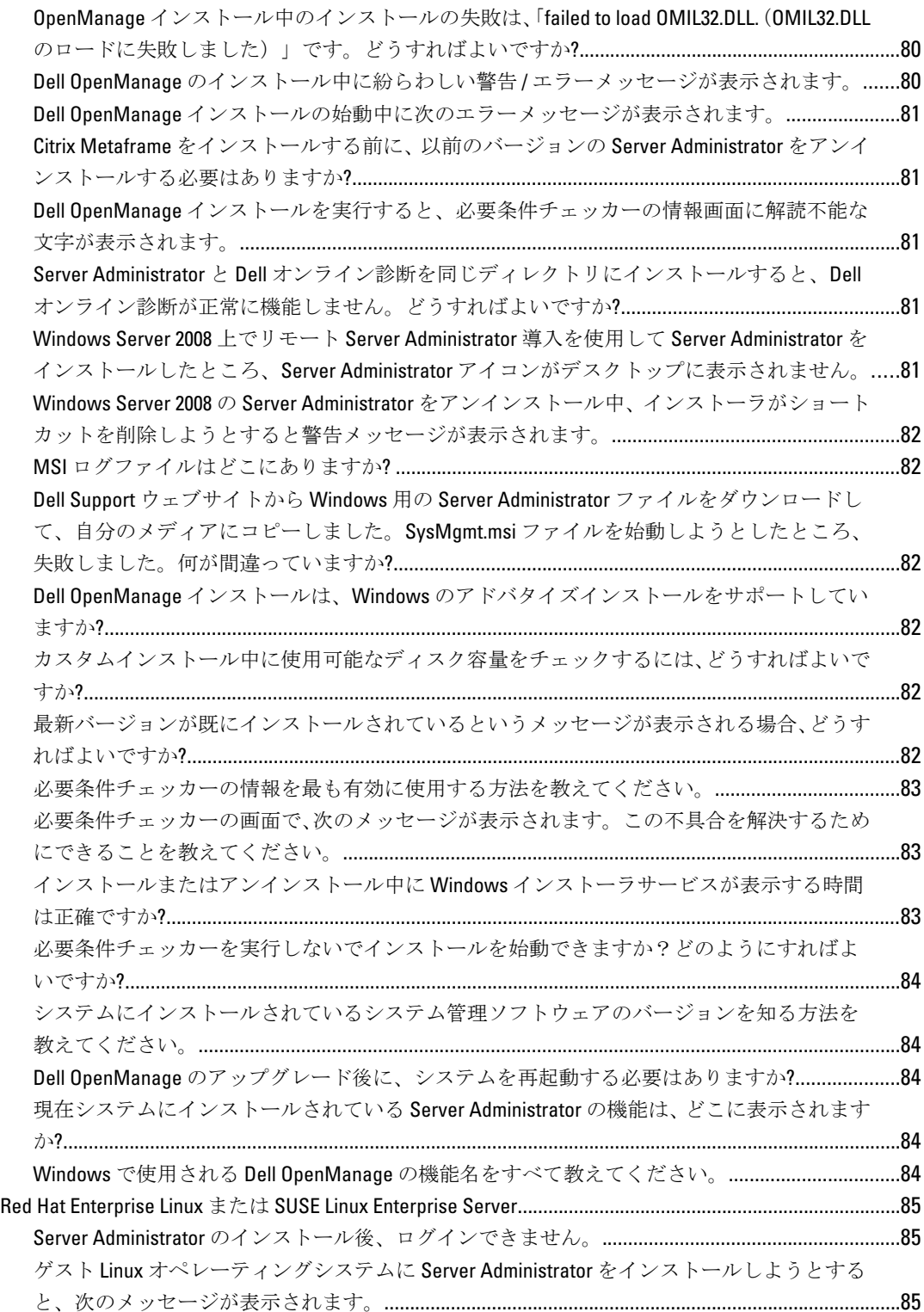

```
Red Hat Enterprise Linux 4 64 ビットオペレーティングシステムを手動でインストールしまし
       たが、Server Administrator のインストール中に RPM の依存関係が見られます。これらの 
       RPM 依存ファイルはどこにありますか?..................................................................................................85
       Linux オペレーティングシステムメディアを使用してデフォルトではない Linux オペレーテ
       ィングシステムのインストールを実行しましたが、Server Administrator のインストール中
       に RPM ファイルの依存関係の欠落が見られます。...............................................................................85
       オープンソース RPM のソースパッケージはどこから入手できますか?.............................................86
       RPM ファイルの欠落が原因で、管理ステーション RAC ユーティリティのインストールに失
       敗した場合は、どうすればよいですか?...................................................................................................86
       rpm -e 'rpm -qa | grep srvadmin' コマンドを使用して Dell OpenManage システム管理ソフトウ
       ェアを削除するとき、RPM ユーティリティのバージョンによっては、間違った順序でアン
       インストールがスケジュールされ、紛らわしい警告やエラーメッセージが表示されることが
       あります。解決策を教えてください。.....................................................................................................86
       ルートユーザーアカウントを使用して認証するように要求された場合、どうすればよいです
       か?....................................................................................................................................................................86
       インストール中に RPM パッケージキーに関する警告が表示されるのはなぜですか?....................87
       Red Hat Enterprise Linux または SUSE Linux Enterprise Server におけるすべての Dell 
       OpenManage 機能の名称を教えてください。..........................................................................................87
       srvadmin/linux/custom/<オペレーティングシステム> のディレクトリには何が含まれていま
       すか?................................................................................................................................................................87
       Server Administrator が既にインストールされているシステムにインストールできるコンポ
       ーネントは何ですか?...................................................................................................................................91
       サポートされていないシステムや、サポートされていないオペレーティングシステムに 
       RPM パッケージをインストールするとどうなりますか?......................................................................92
       Red Hat Enterprise Linux と SUSE Linux Enterprise Server オペレーティングシステムでは、Server 
       Administrator の起動後にどのデーモンが実行されますか?....................................................................92
       Server Administrator が起動するときにロードされるカーネルモジュールはどれですか?................93
章 10: Dell OpenManage Linux インストーラパッケージ................................................95
```
# <span id="page-8-0"></span>はじめに

本トピックには、次に関する説明が記載されています。

- 管理下システムへの Dell OpenManage Server Administrator (OMSA) のインストール。
- Remote Enablement 機能のインストールと使用。
- OpenManage Server Administrator Web Server を使用したリモートシステムの管理。
- 導入およびアップグレード前、およびその最中におけるシステムの設定。

■ メモ: 管理ステーションと管理下システムソフトウェアを同じシステムにインストールする場合は、シス テムの競合を避けるために、同じバージョンのソフトウェアをインストールしてください。

# Dell OpenManage システム管理ソフトウェア

Dell OpenManage システム管理ソフトウェアは、プロアクティブな監視、通知、およびリモートアクセスでの システム管理を可能にするアプリケーションスイートです。

Dell OpenManage システム管理ソフトウェアは、次の2枚のDVD で構成されています。

- Dell Systems Management Tools and Documentation
- Dell OpenManage Server Update Utility

<mark>グ メモ: これらの DVD の詳細については、support.dell.com/manuals</mark> にある『*Dell OpenManage 管理ステーシ* ョンソフトウェアインストールガイド』を参照してください。

## 管理下システム上の Server Administrator コンポーネント

セットアッププログラムでは、次のオプションが提供されます。

- カスタムセットアップ
- 標準セットアップ

カスタムセットアップオプションを使用すると、インストールするソフトウェアコンポーネントを選択でき ます。[Managed System Software](#page-9-0) のコンポーネントの表に、カスタムインストール中にインストールできる、 さまざまな Managed System Software のコンポーネントを記載しています。

1

### <span id="page-9-0"></span>表 1. Managed System Software のコンポーネント

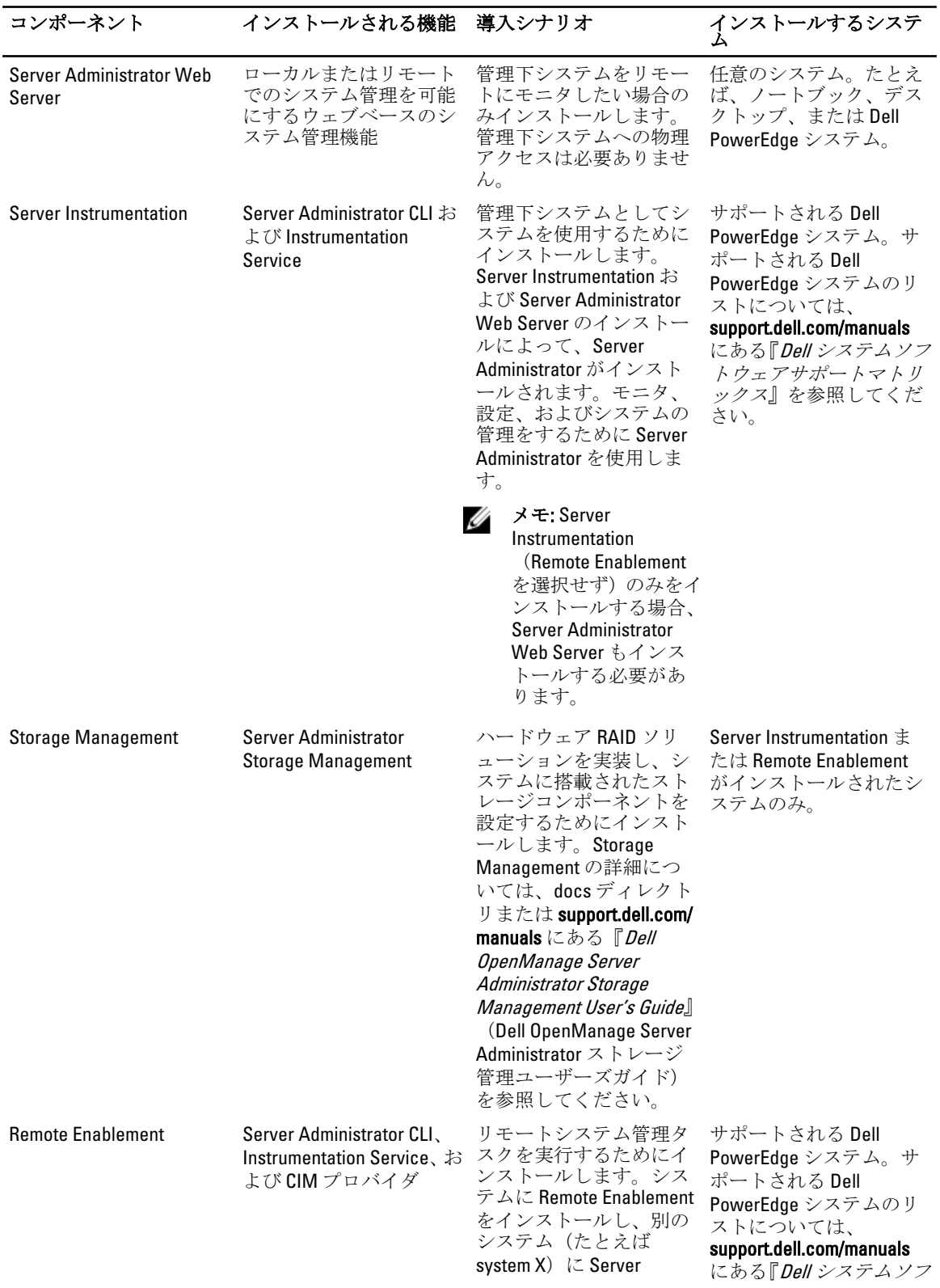

<span id="page-10-0"></span>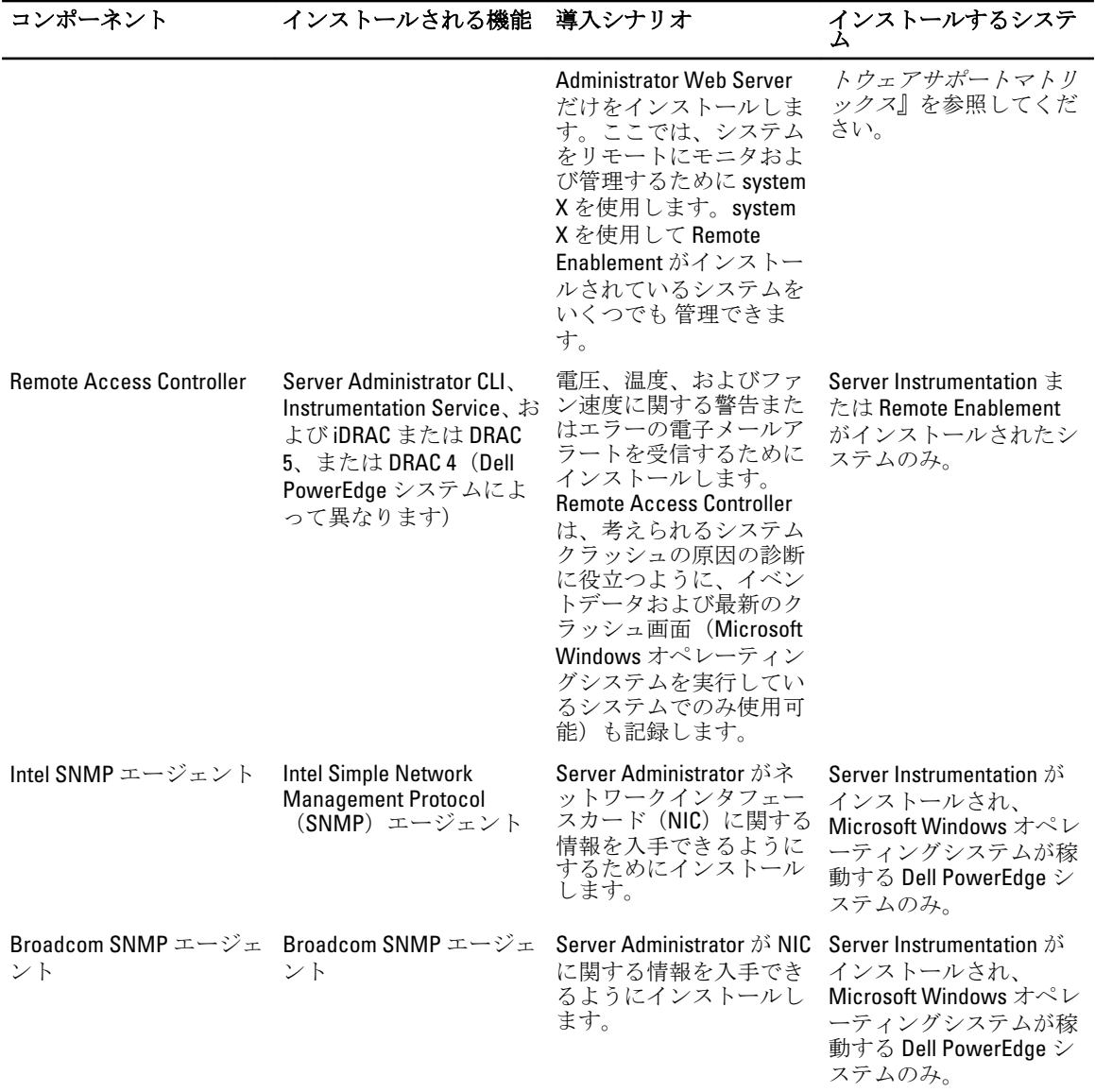

関連リンク: [「カスタムインストール」](#page-32-0)

# セキュリティ機能

Dell OpenManage システム管理ソフトウェアのコンポーネントは、次のセキュリティ機能を提供しています。

- 異なる特権レベルを使用した、またはオプションの Microsoft Active Directory を使用した、オペレーテ ィングシステムからのユーザーに対する認証。
- Linux オペレーティングシステム用 Network Information Services(NIS)、Winbind、Kerberos、Lightweight Directory Access Protocol (LDAP)認証プロトコルのサポート。
- ユーザーごとに特定の特権を設定できる役割ベースの権限。

<span id="page-11-0"></span>メモ: Red Hat Enterprise Linux または SUSE Linux Enterprise Server または VMware ESX/ESXi を実行している システムにのみ適用可能。

- ウェブベースのインタフェースまたはコマンドラインインタフェース(CLI)を使用したユーザー ID とパスワードの設定(ほとんどの場合)。
- SSL 暗号化(オートネゴシエート および 128 ビット以上)。

**メモ: Telnet は SSL 暗号化をサポートしていません。** 

- ウェブベースのインタフェースを使用したセッションタイムアウト設定(分単位)。
- Dell OpenManage システム管理ソフトウェアの、ファイアウォールを経由したリモートデバイスへの 接続を可能にする、ポート設定。

メモ:各種 Dell OpenManage システム管理ソフトウェアが使用するポートについては、各コンポーネント Ø 用のユーザーガイドを参照してください。

セキュリティ管理の詳細については、support.dell.com/manuals にある『Dell OpenManage Server Administrator ユ ーザーズガイド』を参照してください。

# その他の参考文書

本書に加えて、『Dell Systems Management Tools and Documentation』(Dell システム管理ツールおよびマニュア ル)DVD、または support.dell.com/manuals で入手できる次のガイドにアクセスしてください。マニュアルのペ ージで、ソフトウェア→システム管理をクリックします。右側の該当する製品リンクをクリックして、マ ニュアルにアクセスします。

- 『Dell Lifecycle Controller 2 Version 1.00.00 User's Guide』 (Dell Lifecycle Controller 2 バージョン 1.00.00 ユー ザーズガイド)は、Lifecycle Controller の使用について説明しています。
- 『Dell Management Console User's Guide』 (Dell 管理コンソールユーザーズガイド)は、Dell 管理コンソ ールのインストール、設定、使用について説明しています。
- 『Dell システムビルドおよびアップデートユーティリティユーザーズガイド』では、システムビルドお よびアップデートユーティリティの使用について説明しています。
- 『Dell システムソフトウェアサポートマトリックス』は、各種 Dell システム、これらのシステムでサポ ートされているオペレーティングシステム、これらのシステムにインストールできる Dell OpenManage コンポーネントについて説明しています。
- 『Dell OpenManage Server Administrator User's Guide』(Dell OpenManage Server Administrator ユーザーズガ イド)は、Server Administrator のインストールと使い方について説明しています。
- 『*Dell OpenManage Server Administrator SNMP Reference Guide*』(Dell OpenManage Server Administrator SNMP リファレンスガイド)では、SNMP の管理情報ベース(MIB)について説明しています。
- 『Dell OpenManage Server Administrator CIM Reference Guide』 (Dell OpenManage Server Administrator CIM リファレンスガイド)では、標準の Management Object Format (MOF) ファイルの拡張子である、 Common Information Model (CIM) プロバイダについて説明しています。本書は、サポートされる管理 オブジェクトのクラスについて説明しています。
- 『Dell OpenManage Server Administrator Messages Reference Guide』 (Dell OpenManage Server Administrator メッセージリファレンスガイド)では、Server Administrator ホームページ警告ログ、またはオペレー ティングシステムのイベントビューアに表示されるメッセージを記載しています。本書は、Server Administrator に表示される各警告メッセージのテキスト、重大度、および原因について説明していま す。
- 『Dell OpenManage Server Administrator Command Line Interface Guide』(Dell OpenManage Server Administrator コマンドラインインタフェースガイド)は、システムステータスの表示、ログへのアク ------------------<br>セス、レポートの作成、コンポーネントの各種パラメータの設定、重要なしきい値の設定などを CLI コマンドを使って実行する方法のほか、Server Administrator のコマンドラインインタフェースにつ いても詳しく説明しています。
- 『Dell OpenManage IT Assistant ユーザーズガイド』には、IT Assistant のインストール、設定、使用に関 する情報が記載されています。
- <span id="page-12-0"></span>• 『Dell Remote Access Controller 5 ユーザーズガイド』では、DRAC 5 コントローラのインストールと設定 方法、および DRAC 5 を使用した作動不能システムへのリモートでのアクセス方法について詳しく説 明しています。
- 『Integrated Dell Remote Access Controller ユーザーズガイド』では、システムとその共有リソースをネッ トワークを介してリモートから管理 / 監視するために組み込まれた Dell Remote Access Controller の設 定と使用法について詳しく説明しています。
- 『Dell Update Packages ユーザーズガイド』は、システムアップデート対策の一環として、Windows お よび Linux 用 Dell Update Packages の入手と使用法について説明しています。
- 『Dell OpenManage Server Update Utility ユーザーズガイド』は、Dell OpenManage Server Update Utility の使 用について説明しています。
- 『Dell Systems Management Tools and Documentation』(Dell システム管理ツールおよびマニュアル) DVD には、メディア上で見つかったアプリケーションの readme ファイルが含まれます。

■メモ: 製品が予期した通りに動作しない、または本書で説明されている手順が理解できない場合は、シス テムの『ハードウェアオーナーズマニュアル』で「困ったときは」を参照してください。

# テクニカルサポートの利用方法

■ メモ:お使いのコンピュータがインターネットに接続されていない場合は、購入時の納品書、出荷伝票、 請求書、またはデルの製品カタログで連絡先をご確認ください。

デルでは、オンラインまたは電話によるサポートとサービスのオプションを複数提供しています。サポート やサービスの提供状況は国や製品ごとに異なり、国 / 地域によってはご利用いただけないサービスもござい ます。デルのセールス、テクニカルサポート、またはカスタマーサービスへは、次の手順でお問い合わせい ただけます。support.dell.com にアクセスし、サポートカテゴリーを選択します。

米国在住以外のお客様は、support.dell.com ページ下の国コードを選択してください。All を選択するとすべて の選択肢が表示されます。

# <span id="page-14-0"></span>インストール前のセットアップ

Server Administrator をインストールする前に、次のタスクを実行してください。

- オペレーティングシステムのインストール手順をお読みください。
- 「[インストール要件」](#page-16-0)を読み、ご使用のシステムが最小要件を満たしていることを確認してください。
- support.dell.com/manuals にある、該当する Dell OpenManage readme ファイルおよび『Dell システムソフ トウェア サポートマトリクス』をお読みください。
- Server Administrator アプリケーションをインストールする前に、システムで実行されているすべての アプリケーションを閉じてください。

Linux の場合は、Server Administrator RPM で必要なすべてのオペレーティングシステム RPM Package Manager (RPM) パッケージがインストールされていることを確認します。システムに、インストー ルされた VMware ESX ファクトリ、Red Hat Enterprise Linux、または SUSE Linux Enterprise Server が存在 する場合は、Managed System Software をインストールする前に手動でインストールする必要があるす べての RPM について、「[Remote Enablement](#page-26-0) 用の依存 RPM」の項を参照してください。通常は、RPM を手動でインストールする必要はありません。

# 必要条件チェッカー

setup.exe (\SYSMGMT\srvadmin\windows 内)は、必要条件チェッカープログラムを開始します。必要条件チェ ッカープログラムは、実際のインストールを開始せずにソフトウェアコンポーネントの必要条件を調べます。 このプログラムは、ソフトウェア機能のインストールおよび動作に影響する可能性のあるシステムのハード ウェアおよびソフトウェアに関する情報を提供するステータスウィンドウを表示します。

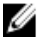

メモ:シンプルネットワーク管理プロトコル (SNMP)対応のエージェントを使用するには、Server Administrator のインストール前または後に、SNMP 標準用のオペレーティングシステムサポートをイン ストールします。SNMP のインストールの詳細に関しては、システムで実行中のオペレーティングシス テムのインストール手順をお読みください。

『Dell Systems Management Tools and Documentation』DVD の SYSMGMT\srvadmin\windows\PreReqChecker ディレ クトリにある runprereqchecks.exe /s を実行すると、必要条件チェッカーがサイレントに実行されま す。必要条件チェッカーの実行後、HTML ファイル (omprereq.htm) が %Temp% ディレクトリに作成されま す。このファイルには、必要条件チェックの結果が含まれます。Temp ディレクトリは、X:\Documents and Settings\username\Local Settings\Temp にあります。%TEMP% を見つけるには、コマンドラインプロンプトに入 り、echo %TEMP% を入力します。

結果は、管理下システムの HKEY\_LOCAL\_MACHINE\Software\Dell Computer Corporation \OpenManage \PreReqChecks\MN\ キーに書き込まれます。

必要条件チェッカーをサイレントに実行している間、runprereqchecks.exe からの戻りコードは、すべてのソ フトウェア製品の重要度の最も高い状態と関連する番号です。戻りコード番号は、レジストリで使用される 番号と同じです。次の表で戻りコードについて説明します。

| 戻りコード        | 説明                                                                                                    |
|--------------|----------------------------------------------------------------------------------------------------|
| $\mathbf{0}$ | 状態がソフトウェアに関連付けられていません。                                                                                                    |
| $\mathbf{1}$ | 情報状態がソフトウェアに関連付けられています。<br>ソフトウェア製品のインストールは妨げられませ<br>$\mathcal{L}_{\alpha}$                                                    |
| 2            | 警告状態がソフトウェアに関連付けられています。<br>ソフトウェアのインストールに進む前に、警告の原<br>因となる状態を解決することを推奨します。続行す<br>るには、カスタムインストールを使用してソフトウ<br>ェアを選択およびインストールします。 |
| 3            | エラー状態がソフトウェアに関連付けられていま<br>す。ソフトウェアのインストールに進む前に、エラ<br>ーの原因となる状態を解決してください。問題が解<br>決されない場合は、ソフトウェアはインストールさ<br>れません。               |
| $-1$         | Microsoft Windows Script Host (WSH) エラー。必要条<br>件チェッカーは実行されません。                                                                 |
| $-2$         | オペレーティングシステムがサポートされていませ<br>ん。必要条件チェッカーは実行されません。                                                                                |
| $-3$         | ユーザーはシステム管理者権限を持っていません。<br>必要条件チェッカーは実行されません。                                                                                  |
| $-4$         | 実装された戻りコードではありません。                                                                                                    |
| $-5$         | 必要条件チェッカーは実行されません。ユーザー<br>は、作業ディレクトリを %TEMP% に変更しませんで<br>した。                                                                   |
| $-6$         | 目的のディレクトリが存在しません。必要条件チェ<br>ッカーは実行されません。                                                                                        |
| $-7$         | 内部エラーが発生しました。必要条件チェッカーは<br>実行されません。                                                                                            |
| $-8$         | ソフトウェアはすでに実行中です。必要条件チェッ<br>カーは実行されません。                                                                                         |
| $-9$         | WSHが壊れている、誤まったバージョンである、ま<br>たはインストールされていません。必要条件チェッ<br>カーは実行されません。                                                             |
| $-10$        | スクリプト実行環境でエラーが発生しました。必要<br>条件チェッカーは実行されません。                                                                                    |

表 2. 必要条件チェッカーがサイレントに実行されている間の戻りコード

メモ: 負の戻りコード(-1~-10)は、必要条件チェッカーツールの実行の失敗を示します。負の戻りコー Ø ドの推定原因にはソフトウェアポリシーの制限、スクリプトの制限、フォルダのアクセス許可がない、 およびサイズの制限が含まれます。

メモ:戻りコードが2または3の場合は、Windows の一時フォルダ %TEMP% にある omprereq.htm ファイ ルを調べることをお勧めします。%TEMP% を見つけるには、echo %TEMP% を実行します。

必要条件チェッカーから2の戻り値が返される一般的な理由:

- ストレージコントローラまたはドライバの 1 つに古いファームウェアまたはドライバがある。 firmwaredriverversions\_<lang>.html (ここで </ang>は language の略語です)または %TEMP% フォルダ にある firmwaredriverversions.txt を参照してください。%TEMP% を見つけるには、echo %TEMP% を実 行します。
- システムでデバイスが検知されない限り、RAC コンポーネントソフトウェアバージョン 4 がデフォル トインストールに選択されない。この場合、必要条件チェッカーは警告メッセージを生成します。
- <span id="page-16-0"></span>• Intel および Broadcom エージェントは、システムで対応するデバイスが検知された場合にのみ、デフ ォルトインストールで選択される。対応するデバイスが見つからない場合、必要条件チェッカーは警 告メッセージを生成します。
- システムで実行しているドメイン名システム (DNS) または Windows Internet Name Service (WINS) サーバーが、RAC ソフトウェアの警告状態の原因になる可能性がある。詳細については、Server Administrator の readme の関連する項を参照してください。
- 管理下システム RAC コンポーネントおよび管理ステーション RAC コンポーネントを同じシステムに インストールしない。必要な機能を提供するように、管理下システム RAC コンポーネントだけをイン ストールします。

必要条件チェッカーから3(エラー)の戻りコードが返される一般的な理由:

- ビルトインのシステム管理者権限でログインしていない。
- MSI パッケージが破損しているか、必要な XML ファイルの 1 つが破損している。
- DVD からコピーしている間のエラー、またはネットワーク共有からコピーしている間のネットワーク 問題。
- 別の MSI パッケージインストールが現在実行中であるか再起動が保留中であることを必要条件チェ ッカーはが検知している。HKEY\_LOCAL\_MACHINE\\SOFTWARE\\Microsoft\Windows\CurrentVersion \Installer\InProgress は、別の MSI パッケージインストールが処理中であることを示します。 HKEY\_LOCAL\_MACHINE\\SYSTEM\\CurrentControlSet\\Control\\Session Manager\ \PendingFileRenameOperations は、再起動が保留中であることを示します。
- 特定のコンポーネントのインストールが無効になっているため、Windows Server 2008 Core の 64 ビット 版を実行している。

Dell OpenManage ソフトウェアコンポーネントのインストールに進む前に、エラーまたは警告がすべて解決さ れていることを確認してください。必要条件チェックの実行後、各ソフトウェアは関連する値を設定します。 次の表に、各ソフトウェア機能に対する機能 ID のリストを記載します。機能 ID は、2~5 文字指定です。

■ メモ:この表に記載されるソフトウェア機能 ID は、大文字と小文字が区別されます。

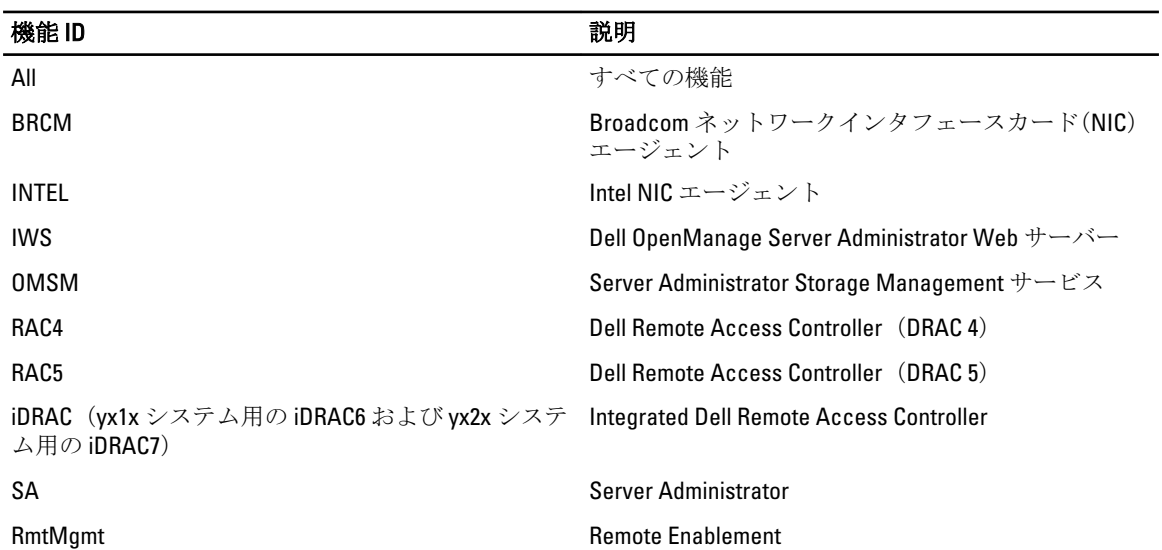

#### 表 3. Managed Systems Software のソフトウェア機能 ID

# インストール要件

本項では、Dell OpenManage Server Administrator の一般的な要件を説明し、対応オペレーティングシステムお よびウェブブラウザについての情報を提供します。

<span id="page-17-0"></span>■ メモ: オペレーティングシステム固有の必要条件がインストール手順として記載されています。

## 対応オペレーティングシステムとウェブブラウザ

対応オペレーティングシステムおよびウェブブラウザについては、support.dell.com/manuals にある『Dell シス テムソフトウェア サポートマトリクス』を参照してください。

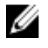

メモ: ウェブブラウザがローカルアドレス用のプロキシサーバーをバイパスするように設定されている ことを確認してください。

### Multilingual User Interface のサポート

Dell OpenManage インストーラは、次のオペレーティングシステムで使用可能な Multilingual User Interface (MUI)のサポートを提供します。

- Windows Server 2008 (64 ビット)
- Windows Server 2008  $(64 \tEy \t)$  R2
- Windows Server 2008  $(64 \tcup 5)$  R2 SP1
- Windows Small Business Server 2011 (64 ビット)

MUI Pack は、対応 Windows オペレーティングシステムの英語バージョンに追加できる言語固有リソースファ イルのセットです。Dell OpenManage 7.1 インストーラは、6 つの言語(英語、ドイツ語、スペイン語、フラン ス語、簡体字中国語、および日本語)しかサポートしません。

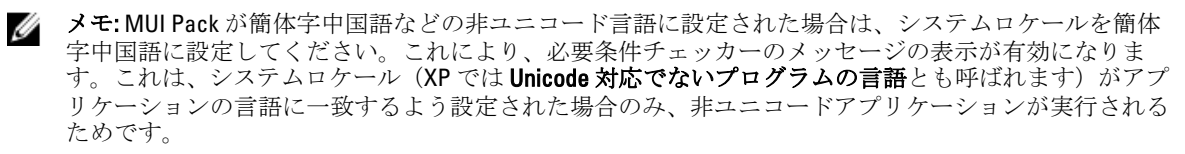

### ウェブベースインタフェースのローカライズバージョンの表示

Windows でローカライズバージョンのウェブインタフェースを表示するには、コントロールパネル で 地域と 言語のオプション を選択します。

### システム要件

管理する各システムに Dell OpenManage Server Administrator をインストールします。Server Administrator が実 行されている各システムは、対応ウェブブラウザを使用してローカルまたはリモートで管理できます。

#### 管理下システムの要件

- 対応オペレーティングシステムおよびウェブブラウザのうち 1 つ。
- 最低 2 GB の RAM。
- 最低 512 MB の空きハードディスクドライブ容量。
- システム管理者権限。
- リモートシステム管理を円滑にするための、管理下システムおよびリモートシステムにおける TCP/IP 接続。
- 対応システム管理プロトコル規格のうち 1 つ。
- 最小画面解像度が 800 x 600 のモニタ。推奨される画面解像度は最小 1024 x 768 です。

<span id="page-18-0"></span>• Server Administrator Remote Access Controller サービスは、管理下システムにインストールされたリモー トアクセスコントローラ (RAC) を必要とします。完全なソフトウェアおよびハードウェア要件につ いては、『Dell Remote Access Controller ユーザーズガイド』を参照してください。

メモ: 管理下システムが RAC インストールのすべての必要条件を満たす場合、RAC ソフトウェアは 標準 セットアップ インストールオプションの一部としてインストールされます。

- Server Administrator Storage Management Service は、管理下システムにインストールされた Dell OpenManage Server Administrator を必要とします。完全なソフトウェアおよびハードウェア要件につ いては、『Dell OpenManage Server Administrator Storage Management ユーザーズガイド』を参照してく ださい。
- Microsoft Software Installer (MSI) バージョン 3.1 以降。
- **メモ: Dell OpenManage** ソフトウェアは、システム上の MSI のバージョンを検出します。 バージョンが 3.1 未満の場合は、必要条件チェッカーにより MSI バージョン 3.1 にアップグレードするよう求められます。 MSI をバージョン 3.1 にアップグレードした後で、システムを再起動して Microsoft SQL Server などの他 .......<br>のソフトウェアアプリケーションをインストールします。

関連リンク:

対応システム管理プロトコル標準

#### 対応システム管理プロトコル標準

管理ステーションまたは Managed System Software をインストールする前に、対応システム管理プロトコルを 管理下システムにインストールします。対応 Windows および Linux オペレーティングシステムでは、Dell OpenManage ソフトウェアは次をサポートします。

- Common Information Model (CIM) /Windows Management Instrumentation (WMI)
- 簡易ネットワーク管理プロトコル(SNMP)

オペレーティングシステムで提供された SNMP パッケージをインストールします。OMSA のインストール後 に SNMP がインストールされた場合は、OMSA サービスを再起動します。

メモ: 管理下システムに対応システム管理プロトコル標準をインストールする方法については、オペレー ティングシステムのマニュアルを参照してください。

次の表は、各対応オペレーティングシステムでのシステム管理標準の使用可能状況について示しています。

#### 表 4. オペレーティングシステム別のシステム管理プロトコルの使用可能状況

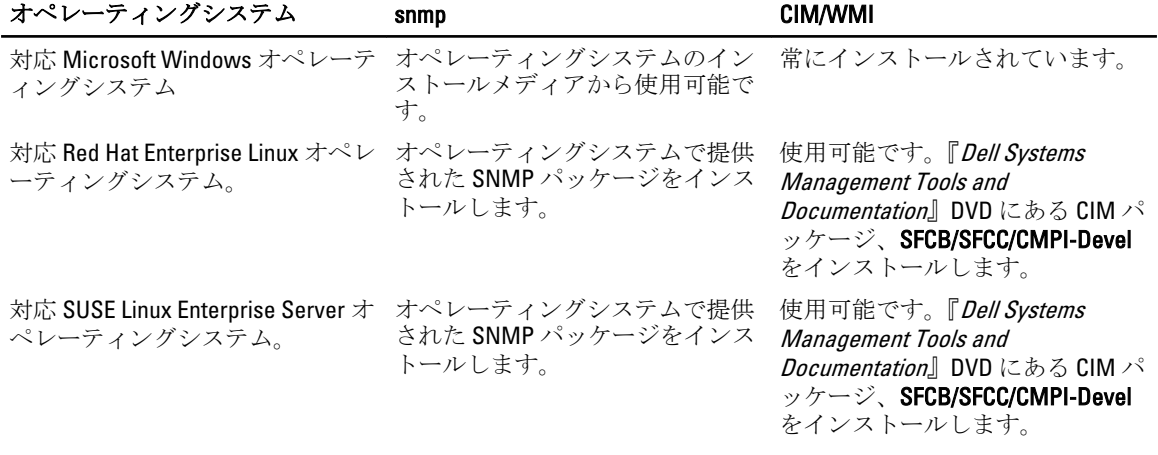

メモ: SFCB、SFCC、OpenWSMAN、および CMPI-Devel パッケージは、オペレーティングシステムメディ ア(利用可能な場合)からインストールすることをお勧めします。

## <span id="page-19-0"></span>デジタル証明書

Microsoft 向けのすべての Server Administrator パッケージは、インストールパッケージの整合性を保証するた めに役に立つ Dell 証明書でデジタル署名されます。これらのパッケージが他の方法で再パッケージ化、編集、 または操作された場合は、デジタル署名が無効になります。この操作の結果、インストールパッケージはサ ポートされず、必要条件チェッカーはソフトウェアのインストールを許可しません。

## Windows インストーラのログサービスの有効化

Windows には、Windows インストーラの問題の診断に役立つ、レジストリによって有効になるログ記録サー ビスが含まれています。 サイレントインストール中にこのログ記録サービスを有効にするには、レジストリエディタを開いて次のパ スとキーを作成します。 HKEY\_LOCAL\_MACHINE\Software\Policies\Microsoft\Windows\Installer Reg\_SZ: Logging Value: voicewarmup 値フィールドの文字の順序は任意です。各文字により、異なるログ記録モードが有効になります。MSI バー

ジョン 3.1 では、各文字の実際の機能は次のとおりです。

- v 冗長出力
- o ディスク容量不足メッセージ
- i ステータスメッセージ
- c 初期 UI パラメータ
- e すべてのエラーメッセージ
- w 致命的でない警告
- a 処置の開始
- r 処置固有の記録
- m メモリ不足または致命的終了の情報
- u ユーザーリクエスト
- p ターミナルプロパティ
- + 既存ファイルに追加
- ! 各行をログにフラッシュ

"\*" - ワイルドカード。v オプションを除くすべての情報をログに記録します。v オプションを含めるには、 「/l\*v」と指定します。

アクティブ化されると、%TEMP% ディレクトリにログファイルが生成されます。このディレクトリに生成さ れるログファイルの一部は次のとおりです。

- 管理下システムのインストール
	- SysMgmt.log
- 管理ステーションのインストール
	- MgmtSt.log

これらのログファイルは、必要条件チェッカーのユーザーインタフェース(UI)が実行されている場合にデ フォルトで作成されます。

### <span id="page-20-0"></span>Microsoft Active Directory

Active Directory サービスソフトウェアを使用する場合は、ネットワークへのアクセスを制御するために Active Directory サービスソフトウェアを設定できます。デルは、リモート管理認証および承認をサポートするよう に Active Directory データベースを変更しました。Dell OpenManage Server Administrator (OMSA)、IT Assistant (ITA)、Integrated Dell Remote Access Controller(iDRAC)、Dell Chassis Management Controller(CMC)、およ び Dell Remote Access Controllers(RAC)は、Active Directory と連動します。Active Directory を使用して、中央 データベースからユーザーと特権を追加および制御します。 関連リンク

[Microsoft Active Directory](#page-66-0) の使用

# SNMP エージェントの設定

Dell OpenManage ソフトウェアは、すべての対応オペレーティングシステムで SNMP システム管理標準をサポ ートします。SNMP サポートは、オペレーティングシステムによって、またオペレーティングシステムがイ ンストールされた方法によって、インストールされている場合とされていない場合があります。SNMP など の、対応システム管理プロトコル標準は、Dell OpenManage ソフトウェアのインストール前にインストールす る必要があります。

SNMP エージェントを設定して、コミュニティ名の変更、set 操作の有効化、または管理ステーションへのト ラップの送信を行います。SNMP エージェントの IT Assistant などの管理アプリケーションとの相互作用を正 しく設定するには、support.dell.com/manuals にある『Dell OpenManage Server Administrator ユーザーズガイド』 で説明する手順を実行してください。

- 関連リンク:
	- [インストール要件](#page-16-0)
	- [対応システム管理プロトコル標準](#page-18-0)

# セキュアポートサーバーとセキュリティのセットアップ

本項には次のトピックが含まれています。

- ユーザーおよびサーバープリファランスの設定
- X.509 [証明書管理](#page-22-0)

### ユーザーおよびサーバープリファランスの設定

Server Administrator と IT Assistant のユーザーおよびセキュアポートサーバーのプリファランスは、各 プリフ アランス ウェブページから設定できます。一般設定をクリックし、ユーザー タブまたは ウェブサーバー タ ブのいずれかをクリックします。

### ユーザープリファランスの設定

ユーザープリファランスをセットアップするには、次の手順を実行します。

- メモ: ユーザーまたはサーバープリファランスを設定またはリセットするためにシステム管理者権限で ログインします。
- 1. グローバルナビゲーションバーの プリファランス をクリックします。
- 2. 一般設定 をクリックします。
- 3. 事前に選択されている電子メールの受取人を追加するには、指定するサービス連絡先の電子メールアド レスを宛先:フィールドに入力し、変更の適用をクリックします。
- メモ: 任意のウィンドウで 電子メール をクリックすると、電子メールメッセージがそのウィンドウの添 付 HTML ファイルとともに、指定された電子メールアドレスに送信されます。
- 4. ホームページの外観を変更するには、スキンまたはスキームフィールドで別の値を選択して変更の適 用 をクリックします。

#### セキュアなポートサーバープリファランスの設定

セキュアなポートサーバーのプリファランスをセットアップするには、次の手順を実行します。

- ■■ メモ: ユーザーまたはサーバープリファランスを設定またはリセットするためにシステム管理者権限で ログインします。
- 1. グローバルナビゲーションバーの プリファランス をクリックします。
- 2. 一般設定 と ウェブサーバー タブをクリックします。
- 3. サーバープリファランスウィンドウで、必要に応じてオプションを設定します。

セッションの セッションをアクティブにする時間制限を設定します。指定された時間(分単位)の タイムアウト 間にユーザーの操作がない場合にタイムアウトを設定するときは 有効 を選択します。 セッションタイムアウト後、ユーザーは作業を続行するために再びログインする必要 があります。Server Administrator セッションタイムアウト機能を無効にする場合は、無 効 を選択します。

**HTTPS ポート Server Administrator** のセキュアなポートを指定します。Server Administrator のデフォル トのセキュアなポートは 1311 です。

> ■メモ:ポート番号を、無効なポート番号または使用中のポート番号に変更すると、そ の他のアプリケーションまたはブラウザが管理下システムの Server Administrator に アクセスできなくなる可能性があります。

- バインドする セッション開始時に Server Administrator がバインドする管理下システムの IP アドレス IP アドレス を指定します。システムに適用可能なすべての IP アドレスにバインドする場合は、す べて を選択します。特定の IP アドレスにバインドする場合は、特定 を選択します。
	- メモ: システム管理者特権を持つユーザーは、リモートからシステムにログインする ときに、Server Administrator を使用できません。
	- メモ: バインドする IP アドレス の値を すべて 以外の値に変更すると、他のアプリケ ーションやブラウザが管理下システムの Server Administrator にリモートでアクセス できなくなる可能性があります。
- メール送信先 OMSA GUI から送信される電子メールにデフォルトの電子メールアドレスを設定する ことができます。

**SMTP サーバ** 組織の Simple Mail Transfer Protocol(SMTP)および Domain Name Server(DNS)サフィ ーに対する SMTP サーバ 適切なフィールドに組織の SMTP サーバーの IP アドレスと DNS サフィックスを入力す ー名と DNS 接 る必要があります。 尾辞 ックスを指定します。Server Administrator が電子メールを送信できるようにするには、

**■ メモ:**セキュリティ上の理由から、SMTP サーバーから外部アカウントへの電子メー ル送信を許可していない組織もあります。

コマンドログファイルの最大ファイルサイズをMB 単位で指定します。 サイズ

<span id="page-22-0"></span>サポートリン 管理下システムにサポートを提供する事業体のウェブアドレスを指定します。 ク

カスタム区切 エクスポート ボタンを使用して作成されるファイルのデータフィールドを区切るため り文字 に使用される文字を指定します。; 文字がデフォルトの区切り文字です。この他のオプ ションは !、 @、#、\$、%、^、\*、~、?、:、| および, です。

4. 変更の適用 をクリックします。

### X.509 証明書管理

ウェブ証明書は、リモートシステムとの間でやり取りされる ID および情報を、他人が閲覧または変更できな いようにするために必要です。システムのセキュリティを確保するには、新しい X.509 証明書を生成するか、 既存の X.509 証明書を再利用するか、あるいは認証局(CA)からルート証明書または証明書チェーンをイン ポートすることを強くお勧めします。承認された CA には、Verisign、Entrust、Thawte などがあります。

■ メモ:証明書管理を実行するには、システム管理者権限でログインしてください。

Server Administrator と IT Assistant の X.509 証明書は、それぞれの プリファランス ページから管理できます。 一般設定 をクリックし、ウェブサーバー タブを選択して、X.509 証明書 をクリックします。

#### X.509 証明書管理のためのベストプラクティス

Server Administrator 使用中におけるお使いのシステムのセキュリティのため、次を確認してください。

一意のホスト名 Server Administrator がインストールされているすべてのシステムが一意のホス ト名を持つ必要があります。

「localhost」を一意の名前 ホスト名が localhost に設定されたシステムの場合は、ホスト名を一意のホスト に変更 名に変更してください。

# Remote Enablement の要件

Remote Enablement 機能は、現在次のオペレーティングシステムでサポートされています。

- Microsoft Windows
- Microsoft Hyper-V
- Hyper-V Server
- Red Hat Enterprise Linux
- SUSE Enterprise Linux
- VMware ESXi および ESX
- Citrix XenServer 6.0

Remote Enablement 機能をインストールするには、システムで次を設定します。

- Windows リモート管理 (WinRM)
- CA/ 自己署名証明書
- WinRM HTTPS リスナーポート
- WinRM および Windows Management Instrumentation (WMI) Servers 用の認証

## WinRM のインストール

Windows Server 2008 R2、Windows Server 2008 R2 SP1、および Windows 7 では、デフォルトで WinRM 2.0 がイン ストールされます。Windows Server 2008 では、デフォルトで WinRM 1.1 がインストールされます。

### <span id="page-23-0"></span>認証局署名 / 自己署名証明書

お使いのシステムに Remote Enablement 機能をインストールして設定するには、CA 署名付き証明書または自 己署名証明書 (SelfSSL ツールで生成)が必要になります。

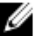

<<br /> **X +: CA 署名付き証明書の使用をお勧めします。** 

#### CA 署名付き証明書の使用

CA 署名付き証明書を使用するには、次の手順を実行します。

- 1. 有効な CA 署名付き証明書をリクエストします。
- 2. CA 署名付き証明書で HTTP リスナーを作成します。

#### 有効な CA 署名付き証明書のリクエスト

有効な CA 署名付き証明書をリクエストするには、次の手順を実行します。

- 1. スタート → 実行 をクリックします。
- 2. mmc と入力して OK をクリックします。
- 3. ファイル → スナップインの追加と削除 をクリックします。
- 4. 証明書を選択して、追加をクリックします。
- 5. 証明書のスナップイン ダイアログボックスで コンピュータアカウント を選択し、次へ をクリックしま す。
- 6. ローカルコンピュータ を選択して 完了 をクリックします。
- 7. 閉じる をクリックして OK をクリックします。
- 8. コンソール ウィンドウ の左のナビゲーションペインで 証明書 (ローカルコンピュータ) を展開します。
- 9. 個人を右クリックし、すべてのタスク→新しい証明書を要求を選択します。
- 10. 次へをクリックします。
- 11. 適切な証明書タイプ ほとんどの場合、コンピュータを選択し、登録をクリックします。
- 12. 終了 をクリックします。

#### 有効な CA 署名証明書を使用した HTTPS リスナーの作成

インストーラを実行し、必要条件チェッカーのリンクをクリックして、HTTPS リスナーを作成します。

#### SelfSSL ツールを使用した自己署名証明書の生成

SelfSSL ツールを使用して自己署名証明書を生成するには、次の手順を実行します。

- 1. 証明書を作成します。
- 2. 証明書を追加し、サムプリントを取得します。
- 3. WinRM HTTPS リスナーを作成します。
- 4. WinRM 用のエンベロープサイズを設定します。

#### 証明書の作成

- 1. microsoft.com/downloads/details.aspx?FamilyID=56fc92ee-a71a-4c73-b628-ade629c89499&displaylang から IIS リ ソースキット をダウンロードします。
- 2. iis60rkt.exe を実行します。
- 3. 次へをクリックします。
- 4. エンドユーザー使用許諾契約書 画面で同意するを選択し、次へをクリックします。
- 5. 次へをクリックします。
- 6. タイプの選択 画面でカスタムを選択し、次へをクリックします。
- 7. 次へをクリックします。
- 8. 機能の選択 画面で SelfSSL 1.0 を選択し、次へをクリックします。
- 9. 次へをクリックします。
- 10. 終了 をクリックします。 SelfSSl がインストールされます。
- 11. スタート → プログラム → IIS リソース → SelfSSL → SelfSSL をクリックします。
- 12. selfssl /T /N:CN=<コンピュータ名またはドメイン名> と入力します。

#### 証明書の追加とサムプリントの取得

証明書を追加してサムプリントを取得するには、次の手順を実行します。

■ メモ: Internet Information Service (IIS) がシステムにすでにインストールされている場合は、 CertificateThumbprint の値が空の文字列になっているので、この項の手順を実行する必要はあり ません。次に例を示します。 winrm create winrm/config/Listener?Address=\*+Transport=HTTPS @{Hostname="<ホ スト名>";CertificateThumbprint=""}

- 1. スタート → ファイル名を指定して実行 をクリックします。
- 2. mmc と入力して OK をクリックします。
- 3. ファイル→スナップインの追加と削除をクリックします。
- 4. 追加 をクリックします。
- 5. 証明書 をクリックして、追加 をクリックします。
- 6. 証明書のスナップインダイアログボックスで コンピュータアカウント オプションを選択し、次へ をク リックします。
- 7. ローカルコンピュータ を選択して完了をクリックします。
- 8. 閉じる をクリックします。
- 9. OK をクリックします。
- 10. コンソール ウィンドウの左のナビゲーションペインで 証明書(ローカルコンピュータ) を展開します。
- 11. 個人 を展開します。
- 12. 証明書 を選択します。
- 13. 右ペインで、必要な証明書をダブルクリックします。 証明書 画面が表示されます。
- 14. 詳細 タブをクリックします。
- 15. サムプリント を選択します。
- 16. サムプリントをクリップボードにコピーします。 このパラメータは HTTPS リスナーの作成中に使用できます。
- 17. OK をクリックします。

### WinRM HTTPS リスナーの作成

WinRM で HTTPS リスナーを有効にするには、次のコマンドを入力します。

```
winrm create winrm/config/Listener?Address=*+Transport=HTTPS 
@{Hostname="<host_name>";CertificateThumbprint="6e132c546767bf16a8acf4fe0e713d5b
2da43013"}
```
Windows Server 2008 Small Business Server を使用している場合は、CertificateThumbprint の値を次のよ うに空白のままにします。

winrm create winrm/config/Listener?Address=\*+Transport=HTTPS @{Hostname="<host\_name>";CertificateThumbprint="6e132c546767bf16a8acf4fe0e713d5b 2da43013"}

メモ: Hostname と CertificateThumbprint の値が正しいことを確認します。

デフォルトで HTTP リスナーは有効になっており、ポート 80 でリッスンします。

#### WinRM と WMI サーバーのユーザー認証の設定

WinRM と WMI サービスへのアクセス権を提供するため、適切なアクセスレベルを持つユーザーを明示的に 追加します。

メモ: ユーザー認証を設定するには、WinRM および WMI サーバーの場合はシステム管理者権限、Windows Server 2008 オペレーティングシステムの場合はビルトイン管理者権限でそれぞれログインする必要があ ります。

メモ: システム管理者は、デフォルトで設定されています。 W

WinRM

WinRM サーバーのためのユーザー認証を設定するには、次の手順を実行します。

1. スタート→ファイル名を指定して実行をクリックします。

- 2. winrm configsddl と入力し、OKをクリックします。 WinRM 2.0 を使用している場合は、winrm configsddl default と入力します。
- 3. 追加をクリックし、必要なユーザーまたはグループ (ローカル/ドメイン)をリストに追加します。
- 4. 各ユーザーに適切な許可を与え、OK をクリックします。

#### WMI

WMI サーバーのためのユーザー認証を設定するには、次の手順を実行します。

- 1. スタート→ファイル名を指定して実行をクリックします。
- 2. wmimgmt.msc と入力し、 $OK$ をクリックします。 Windows Management Infrastructure (WMI) 画面が表示されます。
- 3. 左ペインの WMI コントロール (ローカル) ノードを右クリックし、プロパティをクリックします。 WMI コントロール (ローカル) のプロパティ 画面が表示されます。
- **4. セキュリティ** をクリックし、名前空間ツリーで Root ノードを展開します。
- 5. Root → DCIM → sysman と移動します。
- 6. セキュリティ をクリックします。 セキュリティ 画面が表示されます。
- 7. 追加をクリックし、必要なユーザーまたはグループ (ローカル/ドメイン)をリストに追加します。
- 8. 各ユーザーに適切な許可を与え、OKをクリックします。
- 9. OK をクリックします。
- 10. Windows Management Infrastructure (WMI) 画面を閉じます。

#### WinRM 用の Windows ファイアウォールの設定

WinRM 用の Windows ファイアウォールを設定するには、次の手順を実行します。

- 1. コントロールパネル を開きます。
- 2. Windows ファイアウォールをクリックします。
- 3. ]例外 タブをクリックします。

<span id="page-26-0"></span>4. Windows リモート管理 チェックボックスを選択します。チェックボックスが表示されない場合は、プロ グラムの追加 をクリックして Windows リモート管理を追加します。

#### WinRM 用のエンベロープサイズの設定

WinRM 用のエンベロープサイズを設定するには、次の手順を実行します。

- メモ: WinRM バージョン 2.0 で、WinRM バージョン 2.0 がポート 443 を使用するよう互換性モードを有効 Ø にします。WinRM バージョン 2.0 は、デフォルトでポート 5986 を使用します。互換性モードを有効にす るには、次のコマンドを入力します。 winrm s winrm/config/Service @{EnableCompatibilityHttpsListener="true"}
- 1. コマンドプロンプトを開きます。
- 2. winrm g winrm/config と入力します。
- 3. MaxEnvelopeSizekb 属性の値を確認します。値が 4608 未満の場合は、次のコマンドを入力します。 winrm s winrm/config @{MaxEnvelopeSizekb="4608"}
- 4. MaxTimeoutms の値を3分に設定します。 winrm s winrm/config @{MaxTimeoutms ="180000"}

### Remote Enablement 用の依存 RPM

Remote Enablement 機能をインストールする場合、その前に必要な依存 RPM をインストールし、これらの RPM を設定する必要があります。次の RPM をインストールします。

- libcmpiCppImpl0
- libwsman1
- openwsman-server
- sblim-sfcb
- sblim-sfcc

依存 RPM は、『Dell Systems Management Tools and Documentation』((Dell システム管理ツールおよびマニュア ル))DVD の srvadmin\linux\RPMS\supportRPMS\opensource-components\<OS>\<arch>にあります。

メモ: サポートされる SLES 11 以上および Red Hat Enterprise Linux 6 以前のオペレーティングシステムで Ø は、可能な場合、オペレーティングシステムメディアから RPM をインストールすることを推奨します。

#### 依存 RPM のインストール

オペレーティングシステムメディアにない依存 RPM をインストールするには、次の手順を実行します。

- 1. Pegasus RPM がアンインストールされていることを確認します。
- 2. make-install を使用して openwsmand バイナリと sfcbd バイナリがすでにインストールされているかどう かを確認します。openwsman コマンドまたは sfcbd コマンドを実行して確認します。または、/usr/local/ sbin ディレクトリでバイナリの存在を確認することもできます。
- 3. バイナリがインストールされている場合は、これらのインストール済みのバイナリをアンインストール してください。
- 4. 次の表に記載されている openwsman RPM および sfcbd RPM に必要な依存関係を確認します。

表 5. 必要な依存関係

<span id="page-27-0"></span>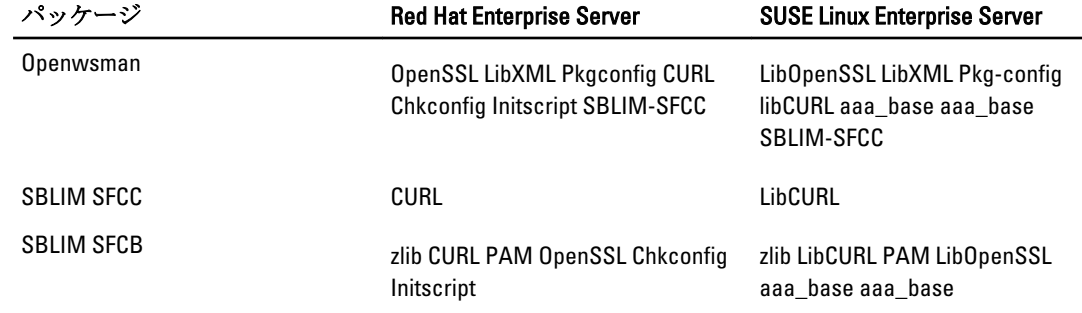

- 5. 依存 RPM をインストールします。RPM は次のようにインストールできます。
	- 単一コマンド rpm -ivh rpm1 rpm2 rpm3 rpm4 … rpmN を使用してインストール または
	- 個別にインストール
- メモ: RPM を個別にインストールする場合は、次の順序に従ってください。

rpm -ivh sblim-sfcb-x.x.x.rpm rpm -ivh sblim-sfcc-x.x.x.rpm

メモ: libwsman および openwsman クライアント RPM は循環依存があるため、同時にインストールしま す。

```
rpm -ivh libwsman1-x.x.x.rpm openwsman-client-x.x.x.rpm rpm -ivh 
openwsman-server-x.x.x.rpm
```
### Remote Enablement のインストール後の設定

本項では、Remote Enablement 機能がインストールされている場合に依存 RPM を設定する手順について詳しく 説明します。

インストール後の設定スクリプトは、サーバーファイルシステムの /opt/dell/srvadmin/etc/ にあります。

すべての依存 RPM と Remote Enablement 機能をインストールした後、autoconf\_cim\_component.sh スクリプト を実行します。

autoconf\_cim\_component.sh スクリプトを実行する前に、Dell OpenManage がインストールされていることを確 認してください。

sfbc と openwsman をデフォルト設定によって設定するには、以下のコマンドを実行します。./ autoconf cim component.sh

メモ:管理下ノードで、openwsman を設定して異なるポートで実行するには、autoconf cim\_component.sh で**-p <ポー ^>** オプションを使用します。これはオプションであり、デフォルトで、**openwsman** はポー ト 443 で実行するように設定されています。

関連リンク:

Ø

「対応 Linux および VMware ESX での [Managed System Software](#page-44-0) のインストール」

#### WSMAN 用サーバー証明書の作成

WSMAN 用に新しい証明書を作成するか、既存の証明書を再利用することができます。

#### 新しい証明書の作成

/etc/openwsman にある、owsmangencert.sh スクリプトを実行することにより、WSMAN 用の新しいサーバーの 証明書を作成できます。このスクリプトは、openwsman RPM によって提供されます。サーバーの証明書を作 成するには、ウィザードの手順を実行します。

#### <span id="page-28-0"></span>既存の証明書の再利用

自己署名または CA 署名された証明書がある場合、/etc/openwsman/openwsman.conf 内の [server] タグの下 でグループ化された ssl\_cert\_file と ssl\_key\_file の値を既存の証明書の値で更新することにより、 openwsman サーバーに対して同じ証明書を使用できます。

#### openwsman クライアント用の CRL の設定

Server Administrator Web Server が使用する証明書失効リスト(CRL)を設定する必要があります。そのために は、次を実行します。

- 1. /etc/openwsman/openwsman\_client.conf内で有効な CRL ファイルを指定します。
- 2. 空白のままにすると、CRL チェックは無視されます。

メモ: CRL サポートは、SUSE Linux Enterprise Server バージョン 11 および Red Hat Enterprise Linux Server バ ージョン 5 アップデート 5 にだけ存在します。その他のオペレーティングシステムの場合は、オペレー ティングシステムのベンダーに問い合わせて、CRL サポートのある必要な CURL ライブラリを準備しま す。

#### sfcb および openwsman の実行

sfcb と openwsman を次のように実行します。

- /etc/init.d/sfcb start
- /etc/init.d/openwsmand start

メモ: Red Hat Enterprise Linux 6 では、sfcb を sblim-sfcb に置き換えてください。

Red Hat Enterprise Linux 6 では、再起動後に sblim-sfcb および openwsman を自動的に起動するために、

chkconfig ユーティリティを使用して、ランレベルを変更することが必要です。たとえば、ランレベル 3 お よび 5 で sblim-sfcb を実行したい場合、次のコマンドを使用します。

#chkconfig sblim-sfcb on --level 35

**メモ: chkconfig およびその使用の詳細については、オペレーティングシステムのマニュアルを参照し** てください。

これで、管理下システムは設定され、Server Administrator Web Server によって使用される準備が整いました。

# Red Hat Enterprise Linux オペレーティングシステム向けの openwsman および sfcb の Winbind 設定

次に記載された手順に従って、32 ビット OMI インストールで openwsman と sfcb を設定します。64 ビットイ ンストールの場合は、lib を lib64 に置き換えます。

1. 次のファイルをバックアップします。

- /etc/pam.d/openwsman
- /etc/pam.d/sfcb
- /etc/pam.d/system-auth
- 2. /etc/pam.d/openwsman/ と /etc/pam.d/sfcb のコンテンツを次のコンテンツに置き換えます。

auth required pam stack.so service=system-auth auth required /lib/security/ pam\_nologin.so account required pam\_stack.so service=system-auth

3. /etc/pam.d/system-auth のコンテンツを次のコンテンツに置き換えます。

%PAM-1.0 This file is auto-generated. User changes will be destroyed the next time authconfig is run. auth required /lib/security/\$ISA/pam\_env.so auth sufficient /lib/security/\$ISA/pam unix.so likeauth nullok auth

<span id="page-29-0"></span>sufficient /lib/security/\$ISA/pam krb5.so use first pass auth sufficient /lib/security/\$ISA/pam\_winbind.so use first pass auth required /lib/security/\$ISA/pam\_deny.so account required /lib/security/\$ISA/ pam\_unix.so broken\_shadow account sufficient /lib/security/\$ISA/ pam<sup>-</sup>succeed if.so uid 100 quiet account [default=bad success=ok user\_unknown= ignore] /lib/security/\$ISA/pam\_krb5.so account [default=bad success=ok user\_unknown= ignore] /lib/security/\$ISA/pam\_winbind.so account required /lib/security/\$ISA/pam\_permit.so password requisite /lib/security/ \$ISA/pam\_cracklib.so retry=3 password sufficient /lib/security/\$ISA/ pam\_unix.so nullok use\_authtok md5 shadow password sufficient /lib/security/ \$ISA/pam\_krb5.so use\_authtok password sufficient /lib/security/\$ISA/ pam\_winbind.so use\_authtok password required /lib/security/\$ISA/pam\_deny.so session required /lib/security/\$ISA/pam\_limits.so session required 7lib/ security/\$ISA/pam\_unix.so session optional /lib/security/\$ISA/pam\_krb5.so

# SUSE Linux Enterprise Server オペレーティングシステム向けの openwsman および sfcb の Winbind 設定

次に述べる指示に従って、32 ビット OMI インストールで openwsman および sfcb を設定します。64 ビットイ ンストールの場合は、.lib を .lib64 に置き換えます。

- 1. 次のファイルをバックアップします。
	- /etc/pam.d/openwsman
	- /etc/pam.d/sfcb
	- /etc/pam.d/system-auth
	- /etc/pam.d/common-account
- 2. /etc/pam.d/openwsman/ と /etc/pam.d/sfcb のコンテンツを以下と置き換えます。 %PAM-1.0 auth include common-auth auth required /lib/security/ pam nologin.so account include common-account
- 3. /etc/pam.d/common-auth のコンテンツを以下と置き換えます。 auth required pam env.so auth sufficient pam unix2.so debug auth sufficient pam winbind.so use first pass debug
- 4. /etc/pam.d/common-account のコンテンツを以下と置き換えます。

account sufficient pam\_unix2.so account sufficient pam\_winbind.so

# Libssl 問題の回避策

openwsman に必要なライブラリがシステムに存在する場合、autoconf\_cim\_component.sh スクリプトは libssl.so 問題を解決しようとします。ただし、ライブラリが存在しない場合、スクリプトはこれを報告します。libssl ライブラリの最新バージョンがシステムにインストールされていることを確認して、次に libssl.so でソフト リンクを作成します。

たとえば、32 ビットの Dell OpenManager インストールで libssl.so.0.9.8a と libssl.so.0.9.8b が /usr/lib 内に存在する場合は、最新の libssl.so.0.9.8b でソフトリンクを作成します。

- ln -sf /usr/lib/libssl.so.0.9.8b /usr/lib/libssl.so
- ldconfig

64 ビットの Dell OpenManager インストールで libssl.so.0.9.8a と libssl.so.0.9.8b が /usr/lib 内に 存在する場合は、最新の libssl.so.0.9.8b でソフトリンクを作成します。

- ln -sf /usr/lib64/libssl.so.0.9.8b /usr/lib64/libssl.so
- ldconfig

3

# <span id="page-30-0"></span>Microsoft Windows オペレーティングシステ ムへの Managed System Software のインスト ール

Microsoft Windows では、『Dell Systems Management Tools and Documentation』(Dell システム管理ツールおよび マニュアル)DVD を挿入すると、autorun ユーティリティが表示されます。このユーティリティによって、シ ステムにインストールするシステム管理ソフトウェアを選択できます。

autorun プログラムが自動的に起動しない場合、『Dell Systems Management Tools and Documentation』(Dell シス テム管理ツールおよびマニュアル)DVD の SYSMGMT\srvadmin\windows ディレクトリにあるセットアッププ ログラムを使用します。現在サポートされているオペレーティングシステムのリストについては、『Dell シス テムソフトウェアサポートマトリックス』を参照してください。

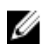

メモ: 『Dell Systems Management Tools and Documentation』(Dell システム管理ツールおよびマニュアル) DVD を使用して、Managed System Software の無人およびスクリプト記述されたサイレントインストール を実行します。コマンドラインから機能をインストールおよびアンインストールします。

# Server Administrator の導入シナリオ

Dell OpenManage Server Administrator は次の方法で インストールできます。

• 任意のシステム(Dell PowerEdge システム、ラップトップ、またはデスクトップ)に Server Administrator Web Server をインストールし、別の対応 Dell PowerEdge システムに Server Instrumentation をインスト ールします。

この方法では、Server Administrator Web Server は中央のウェブサーバーの役割を果たし、複数の管理 下システムの監視に使用できます。この方法を使用すると、管理下システムでの Server Administrator のフットプリントが削減されます。

• 引き続き、Server Administrator Web Server と Server Instrumentation を同じシステム上にインストールし ます。

次の表には、Server Administrator をインストールして使用する導入シナリオが示されており、さまざまなイン ストールオプションを選択する際に、正しい選択を行うために役立ちます。

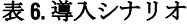

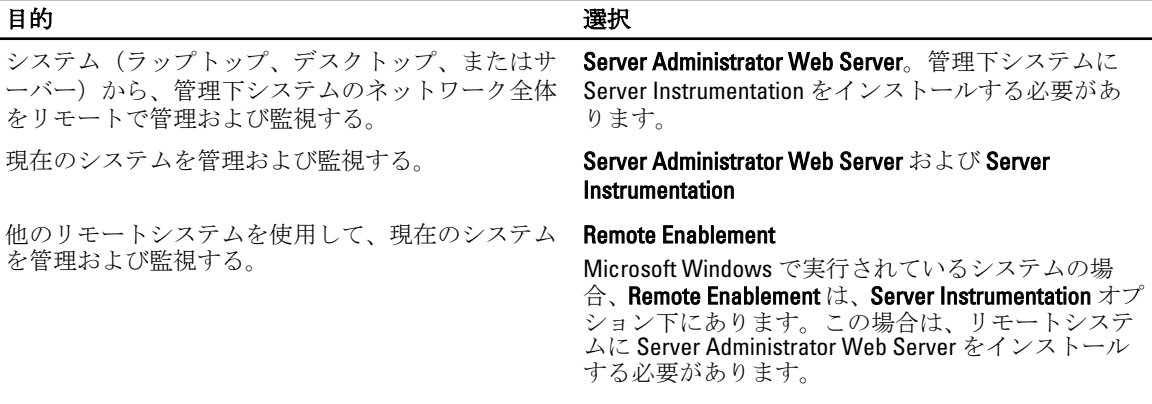

<span id="page-31-0"></span>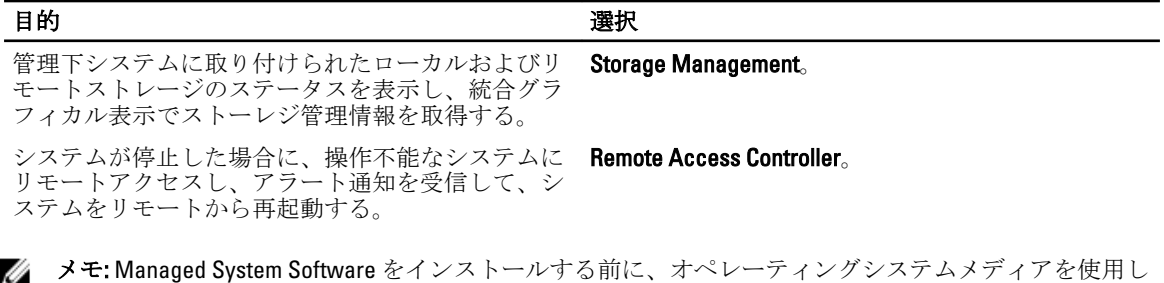

て、管理下システムにシンプルネットワーク管理プロトコル(SNMP)エージェントをインストールす る。

# Server Administrator のインストール

本項では、2 通りのインストールオプションを使用して、Server Administrator およびその他の Managed System Software をインストールする方法を説明します。

- 『Dell Systems Management Tools and Documentation』 (Dell システム管理ツールおよびマニュアル) DVD の **\SYSMGMT\srvadmin\windows** にあるセットアッププログラムを使用。
- Windows インストーラエンジン msiexec.exe を介した無人インストール方法を使用。

**グ メモ: Systems Management** のインストールおよびアンインストールの間に、SNMP サービスは停止して、 開始されます。この結果、DSM IT Assistant Connection Service、DSM IT Assistant Network Monitor やその他 のサードパーティサービスなどの SNMP に依存するサービスは、停止します。IT Assistant サービスは、 Systems Management のインストールまたはアンインストールの最後に開始されます。サードパーティ のサービスが停止される場合は、手動でこれらのサービスを再起動します。

Ø

メモ: ブレードシステムの場合は、シャーシに取り付けたサーバーモジュールのそれぞれに Server Administrator をインストールする必要があります。

**グ メモ:** サポートされる Windows システムでは、Server Administrator のインストール中に、**メモリ不足** エラ ーメッセージが表示される場合、インストールを終了してメモリを解放する必要があります。Server Administrator のインストールを再試行する前に、他のアプリケーションを閉じるか、メモリを解放する その他のタスクを実行します。

セットアッププログラムによって、必要条件チェッカーが呼び出されます。必要条件チェッカーは、システ ムの Peripheral Component Interconnect (PCI) バスを使用して、コントローラカードなどの搭載されているハ ードウェアを検索します。

Dell OpenManage インストーラには、Server Administrator やその他の Managed System Software をインストール するための標準セットアップ オプションとカスタムセットアップ オプションが用意されています。 関連リンク:

- 「[Server Administrator](#page-30-0) の導入シナリオ」
- [「オプションのコマンドライン設定」](#page-35-0)

### 標準インストール

必要条件チェッカーから Server Administrator のインストールを開始し、標準セットアップ オプションを選択 すると、セットアッププログラムは次の Managed System Software 機能をインストールします。

- Server Administrator Web Server
- Server Instrumentation
- Remote Access Controller
- Intel SNMP エージェント
- Broadcom SNMP エージェント

<span id="page-32-0"></span>標準 インストール中に、固有のハードウェアおよびソフトウェア要件を満たさない個々の管理ステーション サービスは、管理下システムにインストールされません。たとえば、Dell OpenManage Server Administrator Remote Access Controller サービスソフトウェアモジュールは、管理下システムに Remote Access Controller がイ ンストールされていない限り、標準インストール中にインストールされません。ただし、カスタムセットア ップに移動し、インストールする Remote Access Controller ソフトウェアモジュールを選択することができま す。

**メモ: Remote Enablement 機能は、カスタムセットアップ** オプションを介してのみ利用できます。

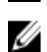

メモ: Server Administrator のインストールでは、必要な Visual C++ ランタイムコンポーネントの一部もシ ステムにインストールされます。

### カスタムインストール

次の項では、カスタムセットアップ オプションを使用して Server Administrator やその他の Managed System Software をインストールする方法を説明します。

■ メモ: 管理ステーションと管理下システムサービスは、同じディレクトリまたは異なるディレクトリにイ ンストールできます。このディレクトリは、インストール用に選択できます。

- 1. システム管理ソフトウェアをインストールするシステムに、ビルトイン管理者権限でログインします。
- 2. 開いているアプリケーションをすべて閉じ、アンチウイルススキャンソフトウェアを無効にします。
- 3. 『Dell Systems Management Tools and Documentation』 (Dell システム管理ツールおよびマニュアル) DVD を システムの DVD ドライブに挿入します。autorun メニューが表示されます。
- 4. autorun メニューから Dell OpenManage Server Administrator を選択してインストールをクリックします。 Dell OpenManage Server Administrator の必要条件ステータス画面が表示され、管理下システムについて必 要条件チェックを実行します。すべての関連する情報メッセージ、警告メッセージ、またはエラーメッ セージが表示されます。エラーおよび警告の問題があれば、解決します。
- 5. Server Administrator のインストール、変更、修復、または削除 オプションをクリックします。 Dell OpenManage Server Administrator インストールウィザードへようこそ 画面が表示されます。
- 6. 次へをクリックします。 Dell ソフトウェア製品ライセンス契約 が表示されます。
- 7. 同意する場合は、使用許諾契約に同意するおよび次へをクリックします。
- セットアップタイプ ダイアログボックスが表示されます。
- 8. カスタムを選択して次へをクリックします。

Dell PowerEdge 以外のシステムに Server Administrator をインストールする場合は、インストーラに Server Administrator Web Server オプションのみが表示されます。

選択した機能には、その隣にハードディスクドライブアイコンが描かれています。選択解除した機能に は、隣に赤い X が付いています。デフォルトで、必要条件チェッカーがサポートハードウェアのないソ フトウェア機能を発見した場合、チェッカーはその機能を選択解除します。

Managed System Software をインストールするデフォルトのディレクトリパスを使用する場合は、次へ を クリックします。デフォルトのディレクトリパスを使用しない場合は、変更 をクリックし、Managed System Software をインストールするディレクトリに移動して、OK をクリックします。

カスタムセットアップ ダイアログボックスが表示されます。

9. カスタムセットアップ ダイアログボックスで次へをクリックから、インストールのために選択したソ フトウェア機能を確定してください。

プログラムのインストール準備完了 ダイアログボックスが表示されます。

■ メモ:インストールプロセスをキャンセルするには、キャンセルをクリックします。インストールが行 った変更をロールバックします。インストールプロセスのある時点以降にキャンセルをクリックする と、インストールがロールバックを適切に行わない場合があり、システムでのインストールが不完全に なります。

10. 選択したソフトウェア機能をインストールするには、インストール をクリックします。

Dell OpenManage Server Administrator のインストール 画面が表示され、インストール中のソフトウェア機 能のステータスと進行状況が提供されます。選択された機能がインストールされた後で、インストール ウィザードの完了 ダイアログボックスが表示されます。

11. 完了 をクリックして Server Administrator のインストールを終了します。

システムを再起動するよう求められた場合は、インストールされた Managed System Software サービスを 使用可能にするために次の再起動オプションのいずれかを選択します。

– 今すぐ再起動する

#### – 後で再起動する

メモ:インストール中に Remote Enablement を選択した場合は、LocalSystem アカウントを使用するた めに、プロバイダ WinTunnel が Windows Management Instrumentation 名前空間の ROOT \dcim\sysman に登録されます。このアカウントには特権があり、プロバイダがユーザーリクエスト を適切に代理で処理しない場合はセキュリティ違反を発生させることがあります。 というエラーメッ セージが Windows イベントログに記録されます。このメッセージは無視しても、安全にインストールを 続行できます。

関連リンク: [インストール失敗後のシステム回復](#page-38-0)

#### Citrix Application Server を使用した Server Administrator のインストール

Citrix は、インストール時にすべてのハードディスクドライブ文字を再マップします。たとえば、Server Administrator をドライブ C: にインストールし、次に Citrix をインストールする場合は、ドライブ文字 C: が M: に変更されることがあります。この再マップのため、Server Administrator は正常に動作しない場合がありま す。

この問題を回避するには、次のオプションのいずれかを選択します。 オプション 1:

- 1. Server Administrator をアンインストールします。
- 2. Citrix をインストールします。
- 3. Server Administrator を再インストールします。

オプション2:

Citrix のインストール後に、コマンド msiexec.exe /fa SysMgmt.msi を入力します。

#### Managed System Software の無人インストールの実行

Dell OpenManage インストーラには、無人インストール用に 標準セットアップ オプションと カスタムセット アップ オプションが用意されています。

無人インストールでは、複数のシステムに Server Administrator を同時にインストールできます。無人インス トールは、必要な Managed System Software ファイルを含むパッケージを作成することによって実行します。 また、無人インストールオプションにより、無人インストールに関する情報を設定、確認、および表示でき る複数の機能が提供されます。

無人インストールパッケージは、独立系ソフトウェアベンダー (ISV) のソフトウェア配布ツールを使用して リモートシステムに配布されます。パッケージが配布されると、ソフトウェアをインストールするインスト ールスクリプトが実行されます。

#### 標準無人インストールパッケージの作成と配布

標準セットアップの無人インストールオプションは、無人インストールパッケージとして『Dell Systems Management Tools and Documentation』(Dell システム管理ツールおよびマニュアル) DVD を使用します。 msiexec.exe /i SysMgmt.msi /qb コマンドは、DVD にアクセスしてソフトウェアライセンス契約に同 <span id="page-34-0"></span>意し、選択したリモートシステムで必要な Server Administrator 機能をすべてインストールします。これらの 機能はシステムのハードウェア構成に基づいて、リモートシステムにインストールされます。

メモ: 無人インストールが完了した後、Server Administrator のコマンドラインインタフェース (CLI) 機能 Ø を使用するために、新しいコンソールウィンドウを開き、そこから CLI コマンドを実行する必要があり ます。Server Administrator をインストールしたコンソールウィンドウと同じコンソールウィンドウから の CLI コマンドの実行は、動作しません。

DVD の全コンテンツを配布するか、ターゲットシステムから DVD イメージの場所にドライブをマッピングす ると、リモートシステムで DVD のイメージを使用できるようになります。

標準無人インストールパッケージとして使用するためのドライブのマッピング

- 1. Server Administrator のインストール先となる各リモートシステムで『Dell Systems Management Tools and Documentation』 (Dell システム管理ツールおよびマニュアル) DVD のイメージを共有できます。 このタスクは、DVD を直接共有するか、DVD 全体をドライブにコピーしてコピーを共有することで実行 できます。
- 2. リモートシステムから、手順1で説明する共有ドライブへドライブをマップするスクリプトを作成しま す。このスクリプトは、ドライブがマップされた後に、msiexec.exe /i Mapped Drive\SYSMGMT \srvadmin\windows\ SystemsManagement\SysMgmt.msi /qb を実行する必要があります。
- 3. ISV 配布ソフトウェアを設定して、手順 2 で作成したスクリプトを配布して実行します。
- 4. ISV ソフトウェア配布ツールを使用して、このスクリプトをターゲットシステムに配布します。 スクリプトを実行すると、各リモートシステムに Server Administrator がインストールされます。
- 5. 各リモートシステムを再起動して、Server Administrator を有効にします。

標準無人インストールパッケージとしての DVD 全体の配布

- 1. 『Dell Systems Management Tools and Documentation』 (Dell システム管理ツールおよびマニュアル) DVD の イメージ全体をターゲットシステムに配布します。
- 2. ISV 配布ソフトウェアを設定して、DVD イメージから msiexec.exe /i DVD Drive\SYSMGMT \srvadmin\windows\SystemsManagement\SysMgmt.msi /qb コマンドを実行します。 プログラムを実行すると、各リモートシステムに Server Administrator がインストールされます。
- 3. 各リモートシステムを再起動して、Server Administrator を有効にします。

#### カスタム無人インストールパッケージの作成

カスタム無人インストールパッケージを作成するには、次の手順を実行します。

- 1. DVD からシステムのハードドライブに SYSMGMT\srvadmin\windows ディレクトリをコピーします。
- 2. Windows インストーラエンジン (msiexe.exe) を使用してインストールを実行するバッチスクリプトを作 成します。
- メモ:カスタム無人インストールの場合は、インストールする必要がある各機能を、コマンドラインイン タフェース(CLI)のパラメータとして含める必要があります。

たとえば、msiexec.exe /i SysMgmt.msi ADDLOCAL= SA,IWS,BRCM /qb のようになります。

3. バッチスクリプトは、システムのハードディスクドライブにある windows ディレクトリに保存してくだ さい。

関連リンク:

[カスタマイズ用パラメータ](#page-37-0)

#### カスタム無人インストールパッケージの配布

カスタム無人インストールパッケージを配布するには、次の手順を実行します。

- <span id="page-35-0"></span>メモ:カスタムセットアップ 無人インストールで使用される Server Administrator 用 SysMgmt.msi インス トールパッケージは、DVD の SYSMGMT\srvadmin\windows\SystemsManagement ディレクトリに入ってい ます。
- 1. ISV 配布ソフトウェアを設定して、バッチスクリプトを 1 回実行するとインストールパッケージが配布さ れます。
- 2. ISV 配布ソフトウェアを使用して、カスタム無人インストールパッケージをリモートシステムに配布しま す。バッチスクリプトを使用すると、各リモートシステムに Server Administrator および指定した機能が インストールされます。 バッチスクリプトを使用すると、各リモートシステムに Server Administrator および指定した機能がイン ストールされます。
- 3. 各リモートシステムを再起動して、Server Administrator を有効にします。

関連リンク:

- [「カスタム無人インストールパッケージの作成」](#page-34-0)
- [「カスタム無人インストールパッケージの配布」](#page-34-0)

```
ログファイルの場所の指定
```
管理下システム MSI のインストールの場合、ログファイルの場所を指定し、無人インストールを実行するに は、次のコマンドを実行します

msiexec.exe /i SysMgmt.msi /l\*v "C:\openmanage\logs\SysMgmt.log"

無人インストール機能

無人インストールには次の機能があります。

- 無人インストールをカスタマイズするオプションのコマンドライン設定セット。
- 特定のソフトウェア機能のインストールを指定するカスタマイズパラメータ。
- 実際のインストールを実行せずに、選択したソフトウェア機能の依存関係ステータスを調べる必要条 件チェッカープログラム。

オプションのコマンドライン設定

次の表に、msiexec.exe MSI インストーラで使用可能なオプションの設定を示します。コマンドラインで、 msiexec.exe の後に各設定の間にスペースを入れてオプションの設定を入力します。

メモ: Windows インストーラツール用の全コマンドラインスイッチの詳細については、 Ø support.microsoft.com を参照してください。

#### 表 7. MSI インストーラのコマンドライン設定

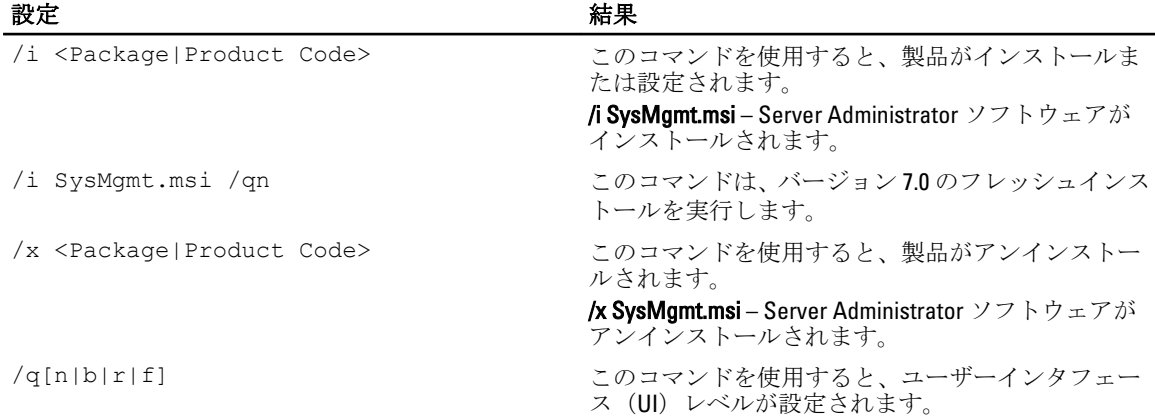
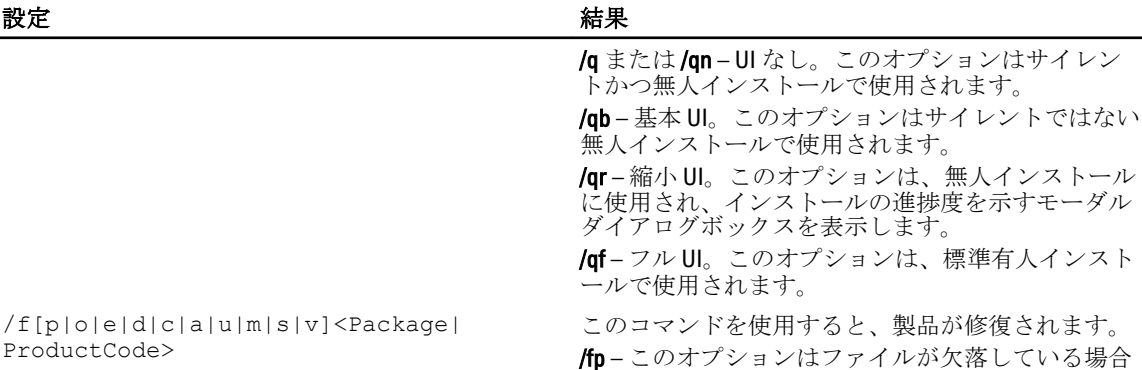

/fc – このオプションを使用すると、ファイルが欠落 している場合や、保存されたチェックサム値が計算 された値と一致しない場合に、製品が再インストー ルされます。

/fo – このオプションを使用すると、ファイルが欠落 している場合や、ファイルの古いバージョンがイン ストールされている場合に、製品が再インストール

/fe – このオプションを使用すると、ファイルが欠落 している場合や、ファイルの同じバージョンまたは 古いバージョンがインストールされている場合に、

/fd – このオプションを使用すると、ファイルが欠落 している場合や、ファイルの異なるバージョンがイ ンストールされている場合に、製品が再インストー

に製品を再インストールします。

製品が再インストールされます。

されます。

ルされます。

/fa – このオプションで全ファイルを強制的に再イン ストールします。

/fu – このオプションを使用すると、すべての必要な ユーザー固有のレジストリエントリが書き換えられ ます。

/fm – このオプションを使用すると、すべての必要な システム固有のレジストリエントリが書き換えられ ます。

/fs – このオプションを使用すると、すべての既存の ショートカットが上書きされます。

/fv – このオプションを使用すると、ソースから実行 し、ローカルパッケージを再キャッシュします。ア プリケーションまたは機能の初めてのインストール には、この再インストールオプションを使用しない でください。

INSTALLDIR=<path> このコマンドを使用すると、特定の場所にある製品 がインストールされます。インストールディレクト リをこのスイッチで指定する場合は、CLI インストー ルコマンドを実行する前に手動で作成する必要があ ルニ・シーと共行? Smに1動く1F成?SSF受かの<br>ります。さもなければ、エラーメッセージを表示し ないで失敗します。

> /i SysMgmt.msi INSTALLDIR=c:\OpenManage /qn –  $\cal{A}$   $\cal{\vee}$ ストール先が c:\OpenManage である特定の場所に製 品をインストールします。

たとえば、msiexec.exe /i SysMgmt.msi /qn の実行によって、Server Administrator 機能が各リモート システムに、システムのハードウェア設定に基づいてインストールされます。このインストールは、サイレ ントかつ無人で実行されます。

カスタマイズ用パラメータ

REINSTALL および REMOVE のカスタマイズ用 CLI パラメータは、サイレントまたは無人インストールを実施す る場合に、どのソフトウェア機能を再インストールまたはアンストールするかをカスタマイズする手段を提 供します。 カスタマイズ用パラメータを使って、同じ無人インストールパッケージから違うソフトウェア機 能を選択して、別々のシステムにインストール、再インストール、またはアンインストールすることができ ます。例えば、特定のグループまたはサーバーに Server Administrator をインストールするけれども Remote Access Controller サービスはインストールせず、別のグループまたはサーバーに Server Administrator をインス トールして Storage Management Service はインストールしないようにすることができます。また、特定のグル ープまたはサーバーで、1 つまたは複数の機能をアンインストールすることもできます。

メモ: 大文字で REINSTALL と REMOVE の CLI パラメータを入力します(大文字と小文字が区別されま Ø す)。

コマンドラインに REINSTALL のカスタマイズ用パラメータを含めて、再インストールするソフトウェアの機 能 ID(ID)を割り当てることができます。 例:msiexec.exe /i SysMgmt.msi REINSTALL=BRCM /qb このコマンドは、無人の非サイレントモードで Dell OpenManage Systems Management のインストール処理を 実行し、Broadcom エージェントのみを再インストールします。

コマンドラインに REMOVE のカスタマイズ用パラメータを含めて、アンインストールするソフトウェアの機 能 ID(ID)を割り当てることができます。 例:msiexec.exe /i SysMgmt.msi REMOVE=BRCM /qb このコマンドを使用すると、無人の非サイレントモードで Dell OpenManage Systems Management のインスト

ールが実行され、Broadcom エージェントだけがアンインストールされます。

また、msiexec.exe プログラムを一度実行して、機能をインストール、再インストール、アンインストールす ることもできます。例:msiexec.exe /i SysMgmt.msi REMOVE=BRCM /qb

このコマンドは、管理下システムソフトウェアをインストールして、Broadcom エージェントをアンインスト ールします。これは、無人の非サイレントモードで実行されます。

### 関連リンク:

[ソフトウェア機能](#page-16-0) ID

MSI 戻りコード

アプリケーションイベントログエントリは、SysMgmt.log ファイルに記録されます。次の表には、msiexec.exe Windows インストーラエンジンにより返されるエラーコードの一部が示されています。

#### 表 8. Windows インストーラの戻りコード

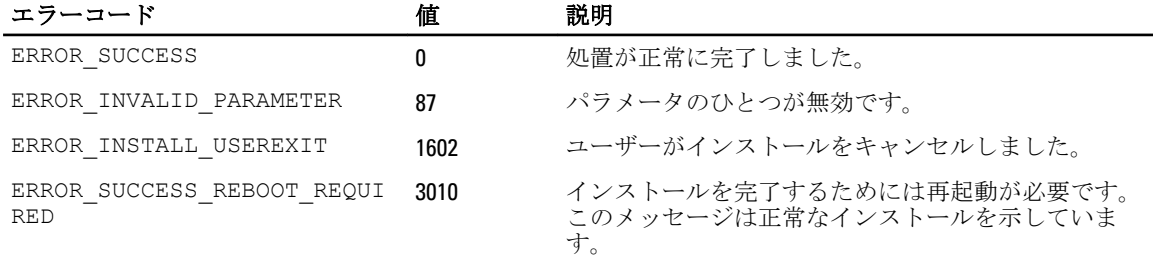

メモ: msiexec.exe および InstMsi.exe Windows インストーラ機能から返される全エラーコードの詳細につ Ø いては、support.microsoft.comを参照してください。

#### サードパーティの導入ソフトウェアを利用した Managed System Software のインストール

Altiris Deployment Solution などのサードパーティの導入ソフトウェアを使用して、対応 Dell システムに Managed System Software をインストールします。Altiris を使用して Server Administrator を配布およびインス トールするには、Altiris アプリケーションを起動して、『*Dell Systems Management Tools and Documentation*』 (Dell システム管理ツールおよびマニュアル) DVD の SYSMGMT\srvadmin\support\Altiris にある

OpenManage\_Jobs.bin をインポートします。ジョブフォルダを指定すると、OpenManage\_Jobs.bin をインポー トできます。スクリプトの実行 タスク、および ファイルのコピー タスクを変更して、導入環境に合わせま

す。完了時に、ジョブをスケジュールして、Altiris Deployment Solution から管理される対応 Dell システムで実 行します。

### インストール失敗後のシステム回復

Microsoft Software Installer (MSI) によって、インストールが失敗した後にシステムを完全に動作する状態に 戻すことができます。MSI は、インストール、アップグレード、またはアンインストール中に実行するすべ てのスタンダードアクションに対して、取り消し動作を維持することによってこれを行います。この動作に は、削除または上書きされたファイル、レジストリキー、およびその他のリソースの復元が含まれます。 Windows は、必要に応じて、ロールバックとして回復できるように、インストールまたは削除処理の間に削 除または上書きされたすべてのファイルを一時的に保存します。インストールが正常に完了した後で、 Windows は一時的なバックアップファイルをすべて削除します。

MSI スタンダードアクションのロールバックに加えて、Dell OpenManage ライブラリでもロールバックが発生 した場合に、各アプリケーションに対して INI ファイルに記載されたコマンドの取り消しができます。Dell OpenManage インストールアクションによって変更されたすべてのファイルは、ロールバックが発生した場 合、元の状態に復元されます。

MSI エンジンがインストール順序に入っている場合、ロールバックアクションとしてスケジュールされてい るすべてのアクションが無視されます。カスタムアクション、MSI スタンダードアクション、または Dell OpenManage インストールアクションが失敗した場合、ロールバックが開始します。

一度完了したインストールは、ロールバックできません。処理されたインストールは、安全策としてインス トールセッション中にシステムを保護するだけです。インストールしたアプリケーションを削除したい場合 は、そのアプリケーションをアンインストールする必要があります。

■ メモ:ドライバのインストールと削除はインストール処理の一部として実行されないため、実行中に致命 的エラーが発生した場合はロールバックできません。

メモ: インストーラクリーンアップ中やインストール処理の完了後にキャンセルしたインストール、アン Ø インストール、アップグレードは、ロールバックされません。

### アップデートの失敗

ベンダーにより提供される MSI パッチおよびアップデートを、提供されたオリジナルのベンダー MSI パッケ ージに適用します。意図的に、または誤って MSI パッケージを再パッケージすると、あるいは直接変更する と、パッチおよびアップデートは失敗する可能性があります。MSI パッケージを再パッケージしないでくだ さい。再パッケージは、機能構造および Globally Unique Identifier(GUID)を変更し、提供されるパッチまたは アップデートが壊れます。ベンダーが提供する MSI パッケージに変更が必要な場合、.mst 変換ファイルを使 用します。

**メモ: GUID は、128** ビットの長さで、GUID の生成に使用されるアルゴリズムにより、GUID が固有である こと が保証されます。製品 GUID はアプリケーションを一意に識別します。

### Managed System Software のアップグレード

Dell OpenManage インストーラ は、Server Administrator およびその他の Managed System Software をアップグレ ードするための アップグレード オプションを提供しています。

セットアッププログラムは 必要条件チェッカー を実行し、システムの PCI バスを使用して、コントローラカ ードなどの搭載されているハードウェアを検索します。

さらに、特定のシステムのハードウェア構成に適した Managed System Software の機能をすべてインストール またはアップグレードします。

■ メモ: アップグレード中はすべてのユーザー設定が保持されます。

以下は、Server Administrator およびその他の Managed System Software をアップグレードする手順です。

### アップグレードのガイドライン

- 以前の 3 つのバージョンのどのバージョンからでも Dell OpenManage Server Administrator の最新バー ジョンにアップグレードができます。たとえば、Dell OpenManage Server Administrator 7.1 へのアップグ レードは、Dell OpenManage Server Administrator バージョン 6.4 以降でのみサポートされています。
- 6.3 より古いバージョンからアップデートするには、既存の Server Administrator をアンインストールし てから、最新の Server Administrator をインストールしてください。

ク メモ: Server Administrator のアンインストールにより、ユーザー設定が削除されます。Server Administrator を再インストールしてユーザー設定を適用します。

• オペレーティングシステムをメジャーバージョンにアップグレードする場合、既存の OpenManage ソ フトウェアをアンインストールして、最新の OpenManage ソフトウェアを再インストールします。ア ップデートレベルの変更のみのアップグレードの場合(たとえば、Red Hat Enterprise Linux 5 Update 7 から Red Hat Enterprise Linux 5 Update 8)、最新の OpenManage ソフトウェアにアップグレードします。 すべてのユーザー設定が保持されます。

メモ: OpenManage ソフトウェアのアンインストールにより、ユーザー設定が削除されます。 OpenManage ソフトウェアを再インストールしてユーザー設定を適用します。

• Server Administrator Web Server バージョン 7.1 をインストールした場合は、Server Instrumentation バー ジョン 7.1 を管理下システムにインストールするようにしてください。Server Administrator Web Server バージョン 7.1 を使用して Server Administrator の以前のバージョンにアクセスすると、エラーが表示さ れる可能性があります。

### アップグレード

無人アップグレードでは、msiexec.exe /i SysMgmt.msi /qb コマンドは、DVD にアクセスしてソフト ウェアライセンス契約に同意し、選択したリモートシステムで必要な Server Administrator 機能をすべてアッ プグレードします。無人アップグレード中、主要なユーザー設定はすべて維持されます。

- 1. 『Dell Systems Management Tools and Documentation』 (Dell システム管理ツールおよびマニュアル) DVD を システムの DVD ドライブに挿入します。autorun メニューが表示されます。
- 2. Dell OpenManage Server Administrator を選択し、インストールをクリックします。

autorun プログラムが自動的に開始しない場合、DVD の SYSMGMT\srvadmin\windows ディレクトリを開い て setup.exe ファイルを実行します。

Dell OpenManage Server Administrator の必要条件ステータス画面が表示され、管理下ステーションについ て必要条件チェックを実行します。すべての関連する情報メッセージ、警告メッセージ、またはエラー メッセージが表示されます。エラーおよび警告の問題があれば、解決します。

- 3. Server Administrator のインストール、変更、修復、または削除 オプションをクリックします。 Dell OpenManage Server Administrator インストールウィザードへようこそ 画面が表示されます。
- 4. 次へをクリックします。 Dell ソフトウェア製品ライセンス契約が表示されます。
- 5. 同意する場合は、使用許諾契約に同意するおよび次へをクリックします。 セットアップタイプ ダイアログボックスが表示されます。
- 6. [「カスタムインストール](#page-32-0)」の項で説明されているように手順 8 からインストールを続行します。

### 変更

Server Administrator コンポーネントを追加 / 削除する場合、次の手順を実行します。

- 1. Windows の コントロールパネルへ移動します。
- 2. プログラムの追加と削除をクリックします。
- 3. Dell OpenManage Server Administrator をクリックし、変更をクリックします。 Dell OpenManage Server Administrator インストールウィザードへようこそ ダイアログボックスが表示さ れます。
- 4. 次へをクリックします。 プログラムのメンテナンス ダイアログボックスが表示されます。
- 5. 変更オプションを選択して次へをクリックします。 カスタムセットアップ ダイアログボックスが表示されます。
- 6. 特定の Managed System Software アプリケーションを選択するには、機能リストの横にあるドロップダウ ン矢印をクリックし、インストールする場合はこの機能をインストールする、インストールしない場合 は この機能を無効にする を選択します。 選択した機能には、その隣にハードドライブアイコンが描かれています。選択解除した機能には、隣に 赤いXが付いています。デフォルトで、必要条件チェッカーがサポートハードウェアのないソフトウェ ア機能を発見した場合、チェッカーはその機能を選択解除します。
- 7. 選択したソフトウェア機能のインストールを許可するには、次へ をクリックします。 プログラムの変更準備完了 ダイアログボックスが表示されます。
- 8. 選択したソフトウェア機能をインストールするには、インストール をクリックします。

Dell OpenManage Server Administrator のインストール 画面が表示されます。メッセージによってインス トール中のソフトウェア機能のステータスおよび進行状況が提供されます。選択した機能がインストー ルされると、インストールウィザードの完了 ダイアログボックスが表示されます。

- 9. 完了をクリックして Server Administrator のインストールを終了します。 システム再起動のプロンプトが表示された場合、Managed System Software サービスを使用可能にするた めに次の再起動オプションのどちらかを選択します。
	- 今すぐ再起動する
	- 後で再起動する
- メモ:インストーラを別のシステムから実行し、変更 オプションを使用してコンポーネントを追加しよ うとする場合、インストーラがエラーを表示する可能性があります。インストーラを実行するシステム 上の破損したソースがエラーの原因である可能性があります。次のレジストリエントリをチェックす ることによって、これを検証できます。HKLM\Software\Classes\Installer\Products\<GUID>\sourcelist \lastusedsource。lastusedsource の値が負の数である場合、ソースが破損していることを示します。

### 修復

破損したインストール済みの Server Administrator コンポーネントを修復する場合は、次の手順を実行します。

- 1. Windows の コントロールパネルへ移動します。
- 2. プログラムの追加と削除をクリックします。
- 3. Dell Server Administrator をクリックし、変更をクリックします。 Dell OpenManage Server Administrator インストールウィザードへようこそ ダイアログボックスが表示さ れます。
- 4. 次へをクリックします。 プログラムメンテナンス ダイアログボックスが表示されます。
- 5. 修復オプションを選択して次へをクリックします。 プログラムの修復準備完了 ダイアログボックスが表示されます。
- 6. インストール をクリックして、選択したソフトウェア機能をインストールします。 Dell OpenManage Server Administrator のインストール 画面が表示され、インストール中のソフトウェア機 能のステータスと進行状況が提供されます。選択された機能がインストールされると、インストールウ ィザードの完了 ダイアログボックスが表示されます。
- 7. 完了 をクリックして Server Administrator のインストールを終了します。 システム再起動のプロンプトが表示された場合、次の再起動オプションのどちらかを選択します。
	- 今すぐ再起動する
	- 後で再起動する

### Managed System Software のアンインストール

Managed System Software 機能は、『Dell Systems Management Tools and Documentation』DVD またはオペレーテ ィングシステムを使用してアンインストールできます。複数のシステムで無人アンインストールを同時に実 行できます。

### Dell 提供メディアを使用した Managed System Software のアンインストール

1. システムの DVD ドライブに『Dell Systems Management Tools and Documentation』DVD を挿入します。 セットアッププログラムが自動的に起動しない場合は、DVD の SYSMGMT\srvadmin\windows ディレクト リの setup.exe を実行します。

Dell OpenManage Server Administrator 必要条件 ステータス画面が表示され、管理下システムについて必要 条件チェックを実行します。チェック中に検出されたすべての関連する情報メッセージ、警告メッセー ジ、またはエラーメッセージが表示されます。エラーおよび警告の問題があれば、解決します。

- 2. Server Administrator のインストール、変更、修復、または削除 オプションをクリックします。 Dell OpenManage Server Administrator インストールウィザードへようこそ 画面が表示されます。
- 3. 次へをクリックします。 このダイアログで、プログラムの変更、修復、削除などを実行できます。 プログラムメンテナンス ダイアログボックスが表示されます。
- 4. 削除 オプションを選択して 次へ をクリックします。 プログラムの削除 ダイアログボックスが表示されます。
- 5. 削除 をクリックします。

Dell OpenManage Server Administrator のアンインストール 画面が表示され、アンインストール中のソフト ウェア機能のステータスおよび進行状況が提供されます。 選択した機能がアンインストールされると、インストールウィザードの完了ダイアログボックスが表示

されます。 6. 完了をクリックして Server Administrator のアンインストールを終了します。

システム再起動のプロンプトが表示された場合、次の再起動オプションのどちらかを選択します。

– 今すぐ再起動する

#### – 後で再起動する

Server Administrator の全機能がアンインストールされます。

### オペレーティングシステムを使用した Managed System Software 機能のアンイン ストール

- 1. Windows の コントロールパネルへ移動します。
- 2. プログラムの追加と削除をクリックします。
- **3. Dell OpenManage Server Administrator** をクリックし、削除 をクリックします。 プログラムの追加と削除 ダイアログボックスが表示されます。

4. はいをクリックして Server Administrator のアンインストールを承認します。

Dell OpenManage Server Administrator 画面が表示され、アンインストールされるソフトウェア機能のステ ータスおよび進行状況が表示されます。

システムを再起動するよう求められた場合は、次の再起動オプションから選択します。

• 今すぐ再起動する

#### • 後で再起動する

Server Administrator の全機能がアンインストールされます。

### 製品 GUID を使用した無人アンインストール

アンインストール中にインストール DVD または MSI パッケージを使用できない場合は、次のコマンドライン を使用して、Windows オペレーティングシステムを実行中の管理下システムまたは管理ステーションから Dell OpenManage システム管理ソフトウェアをアンインストールします。これらの場合は、パッケージ GUID を使用して製品をアンインストールします。

管理下システムの場合は、コマンド msiexec.exe /x {E1BCFFAB-7D90-4633-BDC3-3087F1E00F6D} を使用します。

### Managed System Software の無人アンインストール

Dell OpenManage インストーラには、無人アンインストール機能が備わっています。無人アンインストールで は、複数のシステムから Managed System Software を同時にアンインストールできます。無人アンインストー ルパッケージは、ISV のソフトウェア配布ツールを使用してリモートシステムに配布されます。パッケージが 配布されると、ソフトウェアをアンインストールするアンインストールスクリプトが実行されます。

#### 無人アンインストールパッケージの配布

『Dell Systems Management Tools and Documentation』DVD は、無人アンインストールパッケージとして機能す るよう事前に設定されています。このパッケージを 1 つまたは複数のシステムに配布するには、次の手順を 実行します。

- 1. DVD を使用している場合は、無人アンインストールパッケージが配布された後で、msiexec.exe /x DVD Drive\SYSMGMT\srvadmin\windows\SystemsManagement\SysMgmt.msi /qb コマンドを 実行するように ISV 配布ソフトウェアを設定します。
- 2. ISV 配布ソフトウェアを使用して、リモートシステムに標準無人アンインストールパッケージを配布しま す。

各リモートシステムの Managed System Software をアンインストールするプログラムが実行されます。

3. 各リモートシステムを再起動して、アンインストールを完了します。

#### 無人アンインストールのコマンドライン設定

「MSI [インストーラのコマンドライン設定」](#page-35-0)の表には、無人アンインストールで利用可能な無人アンインスト ールコマンドライン設定が示されています。コマンドラインで msiexec.exe /x SysMgmt.msi の後にオ プション設定を入力します。各オプション設定はスペースで区切ります。

たとえば、msiexec.exe /x SysMgmt.msi /qb を実行すると、無人アンインストールが実行され、実行 中に無人アンインストールのステータスが表示されます。

msiexec.exe /x SysMgmt.msi /qn を実行すると、無人アンインストールが実行されますが、サイレン トモード(メッセージの表示なし)で行われます。

# <span id="page-44-0"></span>4 対応 Linux および VMware ESX への Managed System Software のインストール

Dell OpenManage インストーラは、32 ビットおよび 64 ビットアーキテクチャの両方をサポートします。次の 表には、Dell OpenManage のオペレーティングシステムインストールマトリクスが示されています。

表 9. Dell OpenManage のオペレーティングシステムインストールマトリクス

| OS のアーキテクチャ                                            | OpenManage 32 ビットアーキテク<br>チャ                                                   | OpenManage 64 ビットアーキテク<br>チャ                      |
|--------------------------------------------------------|--------------------------------------------------------------------------------|---------------------------------------------------|
| Red Hat Enterprise Linux 5.8、64 ビッ 非対応<br>Þ            |                                                                                | インストール                                            |
| Red Hat Enterprise Linux 6.2、64 ビッ 非対応<br>$\vdash$     |                                                                                | インストール                                            |
| 10 SP4、64 ビット                                          | SUSE Linux Enterprise Server (SLES) アップグレード(N-1、N-2、およ インストールまたはアップグレー<br>ポート) | びN-3からのアップグレードをサ ド (N-1およびN-2からのアップグ<br>レードをサポート) |
| SUSE Linux Enterprise Server (SLES)<br>11 SP 2, 64 ビット | 非対応                                                                            | インストール                                            |
| <b>ESX 4.0 U3、64</b> ビット                               | インストールまたはアップグレー 非対応                                                            |                                                   |
| ESX 4.1 U2、64 ビット                                      | インストールまたはアップグレー 非対応                                                            |                                                   |
| ESXi 4.0 U3、64 ビット                                     | 非対応                                                                            | インストール                                            |
| <b>ESXi 4.1 U2、64</b> ビット                              | 非対応                                                                            | インストール                                            |
| <b>ESXi 5.0 U1、64</b> ビット                              | 非対応                                                                            | インストール                                            |

**ク メモ: Dell OpenManage** をアップグレードする際は、DVD にある最新のオープンソースコンポーネントに アップグレードすることをお勧めします。

メモ: srvadmin-install.sh または Yum リポジトリベースインストールを使用したスクリプトによるインス トールの場合、32 ビット インベントリコレクタを提供する srvadmin-cm RPM は 64 ビットオペレーティ ングシステムにインストールされません。インベントリコレクタユーティリティは、ソフトウェアイン ベントリデータを ITA などの管理ステーションアプリケーションに提供します。必要な場合は、『Dell Systems Management Tools and Documentation』DVD の SYSMGMT/srvadmin/linux/RPMS/supportRPMS/ srvadmin にある適切なサブフォルダから srvadmin-cm をインストールします。srvadmin-cm RPM には、32 ビットバージョンの zlib および compat-libstdc++ ライブラリが必要なため、これらのライブラリがシステ ムにインストールされていることを確認します。

メモ: オペレーティングシステムをメジャーバージョンにアップグレード(SLES 10 から SELS 11 など)す る場合、既存の OpenManage バージョンをアンインストールしてから対応バージョンをインストールす る必要があります。

メモ: 64 ビットバージョンの Dell OpenManage ソフトウェアに移行する前に、インストールされている 32 Ø ビット Dell OpenManage と、32 ビット Dell OpenManage の一部としてインストールされているその他の OpenSource コンポーネント (openwsman-server、openwsman-client、libwsman1、sblim-sfcb、sblim-sfcc、 libcmpiCppImpl0、libsmbios2、smbios-utils-bin)をアンインストールするようにしてください。

Dell OpenManage Server Administrator とその他の Managed System Software コンポーネントをインストールお よびアンインストールするために、対応 Linux および VMware ESX オペレーティングシステムに固有なインス トールスクリプトと RPM パッケージが提供されます。これらのインストールスクリプトと RPM は、『Dell Systems Management Tools and Documentation』DVD の SYSMGMT/srvadmin/linux/supportscripts ディレクトリにあ ります。

インストールスクリプト srvadmin-install.sh を使用すると、サイレントまたはインタラクティブモードでイン ストールを行えます。srvadmin-install.sh スクリプトを Linux スクリプトに含めて、Server Administrator をロー カルまたはネットワークを介して単一または複数のシステムにインストールします。

2 つ目のインストール方法では、カスタムディレクトリで提供された Server Administrator RPM パッケージと Linux rpm コマンドを使用します。Server Administrator をローカルまたはネットワークを介して単一または複 数のシステムにインストールする Linux スクリプトを記述してください。

2つのインストール方法を組み合わせることはお勧めしません。カスタムディレクトリにある必要な Server Administrator RPM パッケージを Linux rpm コマンドを使用して手動でインストールする必要がある可能性が あります。

対応プラットフォームおよび対応オペレーティングシステムについては、support.jp.dell.com/manuals の『Dell システムソフトウェア サポートマトリクス』を参照してください。

### ソフトウェアライセンス契約

Dell OpenManage ソフトウェアの Red Hat Enterprise Linux および SUSE Linux Enterprise Server バージョン向けソ フトウェアライセンスは、『Dell Systems Management Tools and Documentation』DVD に含まれます。license.txt ファイルをお読みください。デル提供のメディアのいずれかのファイルをインストールまたはコピーするこ とにより、このファイルの条件に同意したものと見なされます。また、このファイルは Dell OpenManage ソ フトウェアをインストールするソフトウェアツリーのルートにもコピーされます。

### Server Administrator のデバイスドライバ

Server Administrator には、Systems Management ベースドライバ(dcdbas)と BIOS アップデートドライバ (dell\_rbu)の2つの Linux 用デバイスドライバが含まれます。Server Administrator はこれらのドライバを使用 して対応 Linux オペレーティングシステムでシステム管理機能を実行します。システムに基づき、Server Administrator はこれらのドライバのいずれか、または必要に応じて両方をロードします。 Linux 用デバイスドライバは GNU General Public License v2.0 に基づきオープンソースとしてリリースされてい ます。これらのドライバは kernel.org の Linux カーネル(カーネル 2.6.14 以降)で利用可能です。 Server Administrator ドライバがオペレーティングシステムで利用可能な場合、Server Administrator はこれらの バージョンのドライバを使用します。Server Administrator ドライバがオペレーティングシステムで利用でき ない場合、Server Administrator は、そのダイナミックカーネルサポート(DKS)機能を使用して必要時にドラ イバを構築します。

### ダイナミックカーネルサポート

必要な場合、Server Administrator には、実行しているカーネル用に自動的にデバイスドライバを構築するため に Server Administrator が使用する DKS 機能が搭載されています。

Server Administrator デバイスドライバの起動中に次のメッセージが表示された場合は、Server Administrator が DKS 機能を使用しようとしたが、必要条件の一部が満たされていないために使用できなかったことを示しま す。

DKS を使用して <ドライバ> の構築中... [失敗]

<ドライバ> は dcdbas または dell\_rbu

メモ: Server Administrator はメッセージを /var/log/messages ログファイルに記録します。

DKS を使用するには、管理下システムで実行中のカーネルを識別して、DKS の必要条件をチェックします。

#### 実行中のカーネルの判別

実行中のカーネルを識別するメッセージが表示されます。

- 1. root としてログインします。
- 2. コンソールでコマンド uname -r を入力します。
- 3. <Enter> を押します。 実行中のカーネルを識別するメッセージが表示されます。

#### ダイナミックカーネルサポートの必要条件

Managed System Software が DKS を使用するには、Server Administrator を起動する前に、次の依存関係を満た すかどうかを確認してください。

- 実行中のカーネルで、ロード可能なモジュールサポートが有効になっている(必須)。
- 実行中のカーネルのカーネルモジュールの構築用のソースが、/lib/modules/`uname –r`/build から利用可 能である。SUSE Linux Enterprise Server を実行しているシステムでは、kernel-source RPM により必要な カーネルソースが提供されます。Red Hat Enterprise Linux を実行しているシステムでは、kernel-devel RPMs により、カーネルモジュールの構築に必要なカーネルソースが提供されます。
- GNU make ユーティリティがインストールされている。このユーティリティは make RPM によって提 供されます。
- GNU C コンパイラ (gcc) がインストールされている。このコンパイラは gcc RPM によって提供され ます。
- GNU リンカ (ld) がインストールされている。このリンカは binutils RPM によって提供されます。

これらの必要条件が満たされていると、Server Administrator の起動中、必要なときに DKS がデバイスドライ バを自動的に構築します。

#### Server Administrator インストール後のダイナミックカーネルサポートの使用

プレコンパイル済みデバイスドライバによってサポートされておらず、Server Administrator のインストール後 にロードされるカーネルを Server Administrator がサポートできるようにするには、管理下システムで DKS 必 要条件が満たされていることを確認してから、システムで新しいカーネルを起動します。

Server Administrator は、カーネルのロード後に Server Administrator が初めて起動されたときに、システムで実 行されているカーネル用のデバイスドライバを構築します。デフォルトでは、システムの起動中に Server Administrator が起動されます。

#### 同一カーネルを実行しているシステムへの動的に構築されたデバイスドライバのコピー

Server Administrator により、実行中のカーネル用のデバイスドライバが動的に構築される場合は、デバイスド ライバが /lib/modules/<カーネル>/kernel/drivers/firmware ディレクトリにインストールされます。ここで、<カ ーネル>はカーネル名 (uname -r と入力して返される)です。システムで、デバイスドライバが構築され たのと同じカーネルが実行されている場合は、新しく構築されたデバイスドライバを、Server Administrator 用 の他のシステム上にある /var/omsa/dks/<カーネル> ディレクトリにコピーします。この結果、各システムにカ ーネルソースをインストールせずに、Server Administrator が複数のシステムで DKS を使用できるようになり ます。

たとえば、システム A が Server Administrator 向けのプレコンパイル済みデバイスドライバのいずれかによっ てサポートされないカーネルを実行し、システム B が同じカーネルを実行しているとします。この場合は、 次の手順を実行して、システム A でデバイスドライバを構築し、Server Administrator が使用するデバイスドラ イバをシステム B にコピーします。

- 1. システム A で DKS の必要条件が満たされていることを確認します。
- 2. システム A で Server Administrator を起動します。

起動中に、Server Administrator はシステム A で実行しているカーネルのデバイスドライバを構築します。 3. システム A で uname -r と入力し、実行中のカーネルの名前を確認します。

4. システム A の /lib/modules/<カーネル>/kernel/drivers/firmware ディレクトリ内の dcdbas.\* または dell\_rbu.\* ファイルをシステム B の /var/omsa/dks/<カーネル> ディレクトリにコピーします。ここで、<カーネル> は、手順 3 で uname -r と入力して返されるカーネル名です。

メモ:/lib/modules/<カーネル>/kernel/drivers/firmware ディレクトリには、dcdbas.\* または dell\_rbu.\* ファイ ルが 1 つまたは複数含まれている場合があります。

■メモ:システムBで/var/omsa/dks/<カーネル>ディレクトリを作成します。たとえば、カーネル名が 1.2.3-4smp の場合は、mkdir‑p/var/omsa/dks/1.2.3‑4smp と入力してディレクトリを作成します。

5. システム B で Server Administrator を起動します。

■メモ:システム B から Server Administrator をアンインストールした場合、システム B にコピーした /var/ omsa/dks/<カーネル>/\*.ファイルは削除されません。これらのファイルが必要なくなった場合は、これら のファイルを削除してください。

Server Administrator は、/var/omsa/dks/<カーネル>ディレクトリにコピーしたデバイスドライバが実行中 のカーネルをサポートしていることを検出し、そのデバイスドライバを使用します。

### OpenIPMI デバイスドライバ

Server Administrator の Server Instrumentation 機能は、IPMI ベースの情報および機能を提供する OpenIPMI デバ イスドライバを必要とします。

すべての対応 Linux システムには、デフォルトのカーネル自体に、必要なバージョンの IPMI モジュールが含 まれます。IPMI RPM をインストールする必要はありません。対応システムの詳細については、『Dell システム ソフトウェアサポートマトリクス』(support.dell.com/manuals)を参照してください。

### Server Administrator Instrumentation Service 起動時の機能性の低下

Server Administrator がインストールされた後、Server Administrator Instrumentation Service は、起動するたびに OpenIPMI デバイスドライバのランタイムチェックを実行します。Server Administrator Instrumentation Service は、srvadmin-services.sh start コマンドまたは srvadmin-services.sh restart コマンドのいずれかを実行、または システムを再起動すると (再起動中に Server Administrator Instrumentation Service が起動されます) 常に起動さ れます。

Server Administrator のインストールでは、適切なバージョンの OpenIPMI デバイスドライバがシステムにイン ストールされていないと、Server Administrator パッケージのインストールが拒否されます。ただし、一般的で はありませんが、Server Administrator のインストール後に適切なバージョンの OpenIPMI デバイスドライバを アンインストールしたり、置き換えたりすることも可能です。Server Administrator はこのような操作を阻止で きません。

Server Administrator のインストール後にユーザーが適切なバージョンの OpenIPMI デバイスドライバをアンイ ンストールしたり、置き換えたりすることを可能にするために、Server Administrator Instrumentation Service は、起動時に毎回 OpenIPMI デバイスドライバのバージョンを確認します。適切なバージョンの OpenIPMI デ バイスドライバが見つからない場合は、Server Administrator Instrumentation Service 自体の機能性が低下し、 IPMI ベースの情報または機能が提供されなくなります。基本的に、これは、プローブデータ(ファン、温 度、電圧などのプローブデータ)が提供されないことを意味します。

### Managed System Software のインストール

ここでは、次のインストールオプションを使用して、Managed System Software をインストールする方法を説 明します。

• srvadmin-install.sh シェルスクリプトの使用

メモ: Managed System Software のインストーラ (.tar.gz ファイルとして入手可能)を support.jp.dell.com か らダウンロードした場合は、srvadmin-install.sh シェルスクリプトが setup.sh としてルートディレクトリ に保存されています。

• RPM コマンドの使用

関連リンク: [Server Administrator](#page-30-0) の導入シナリオ

### Managed System Software をインストールするための必要条件

必要条件は次のとおりです。

- root としてログインします。
- 実行中のカーネルで、ロード可能なモジュールサポートが有効になっている必要があります。
- /ont ディレクトリには 250 MB 以上の空き容量、/tmp ディレクトリ、/etc ディレクトリ、および/var デ ィレクトリにはそれぞれ 20 MB 以上の空き容量が必要です。
- SNMPを使用してサーバーを管理する場合、オペレーティングシステムで提供される ucd-snmp また は net-snmp パッケージをインストールします。ucd-snmp または net-snmp エージェントでサポートす るエージェントを使用する場合、Server Administrator をインストールする前に、SNMP 標準用のオペレ ーティングシステムサポートをインストールする必要があります。SNMP のインストールについての 詳細は、システムで実行中のオペレーティングシステムのインストール手順をお読みください。

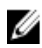

■ メモ: RPM パッケージのインストール時、RPM-GPG キーに関する警告メッセージを避けるため、rpm -import <*OM DVD* マウントポイント>/SYSMGMT/srvadmin/linux/RPM-GPG-KEY のようなコマン ドでキーをインポートしてください。

- Red Hat Enterprise Linux 6.2 以上および SLES 11 SP2 の場合、オペレーティングシステムの DVD から wsman および sblim パッケージをインストールします。「wsman および sblim パッケージをインストー ルする場合」を参照してください。
- インストールを正常に終了するために、必要な RPM をすべてインストールします。 システムに工場出荷時の VMware ESX (バージョン 4.0 または 4.1)、Red Hat Enterprise Linux (バージョ ン 5.x および 6.0)、または SUSE Linux Enterprise Server (バージョン 10 および 11) がある場合、Managed System Software をインストールする前に、手動でインストールする必要がある RPM の詳細について は、「[Remote Enablement](#page-26-0) 用の依存 RPM」の項を参照してください。通常、RPM を手動でインストール する必要はありません。

#### wsman パッケージおよび sblim パッケージのインストール

- 1. パッケージの選択で、基本サーバーを選択します。
- 2. 今すぐカスタマイズ を選択し、次へ をクリックします。
- 3. システム管理グループを選択します。
- 4. サブカテゴリから、ウェブベースのエンタープライズ管理→オプションパッケージオプションを選択 します。選択されるデフォルトのパッケージは、openwsman-client、sblim-sfcb、sblim-wbemcli、および wsmancli です。

上記リストから、sblim-wbemcli パッケージの選択を解除します。

- 5. openwsman-server を選択し、次へをクリックします。
- 6. オペレーティングシステムのインストール後に、libcmpiCppImpl0 パッケージを、オペレーティングシス テムの DVD からインストールするか、または Yum ユーティリティを使用してインストールします。

### デル提供メディアを使用した Managed System Software のインストール

Dell OpenManage インストーラは RPM を使用して各コンポーネントをインストールします。メディア(DVD) は、カスタムインストールを容易にするためにサブディレクトリに分割されます。

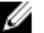

メモ: Red Hat Enterprise Linux 5.x オペレーティングシステムでは、DVD が -noexec マウントオプションで 自動的にマウントされます。このオプションは DVD からの実行ファイルの実行を許可せず、DVD-ROM を手動でマウントしてから、これらの実行ファイルを実行する必要があります。

インストール前にソフトウェアを確認するには、次の手順を実行します。

- 1. システムの DVD ドライブに『Dell Systems Management Tools and Documentation』DVD を挿入します。
- 2. 必要に応じて DVD をマウントします。
- 3. DVD をマウントしたら、<OM DVD マウントポイント>/SYSMGMT/srvadmin/linux/ に移動します。 インストールスクリプトと RPM フォルダは、Linux ディレクトリにあります。

#### 簡易インストール

提供されているシェルスクリプトを使用して、対応 Linux および VMware ESX オペレーティングシステムで簡 易インストールを実行します。

- メモ: Red Hat Enterprise Linux 5.x オペレーティングシステムの場合は、-noexec マウントオプションを使用 Ø して DVD が自動マウントされます。このオプションを使用すると、DVD から実行可能ファイルを実行で きません。DVD を手動でマウントし、実行可能ファイルを実行してください。
- 1. 管理下システムのコンポーネントをインストールする、サポートされているオペレーティングシステム を実行しているシステムに、root でログインします。
- 2. DVD ドライブに『Dell Systems Management Tools and Documentation』DVD を挿入します。

3. 必要に応じて DVD をマウントします。

4. <DM DVD マウントポイント>/SYSMGMT/srvadmin/linux/supportscripts ディレクトリに移動します。 srvadmin-install.sh シェルスクリプトを実行して簡易インストールを実行します。 sh srvadmin-install.sh --express

または

sh srvadmin-install.sh -x

セットアッププログラムは、次の Managed System Software 機能をインストールします。

- Server Administrator Web Server
- Server Instrumentation
- Storage Management
- Remote Access Controller

Remote Enablement はインストールされず、Server Administrator サービスは自動的に起動されません。

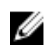

■ メモ: OpenManage が 64 ビットオペレーティングシステムにインストールされている場合、32 ビット srvadmin-cm RPM はインストールされません。必要な場合は、『Dell Systems Management Tools and Documentation』DVD の SYSMGMT/srvadmin/linux/RPMS/supportRPMS/srvadmin にある適切なサブフォルダ から srvadmin-cm パッケージをインストールします。srvadmin-cm rpm の一部として提供されたインベン トリコレクタユーティリティが、ソフトウェアインベントリデータを ITA などの Dell Management Station アプリケーションに提供します。

5. インストール後に srvadmin-services.sh スクリプトを使い、sh srvadmin-services start コマンドを使用して Server Administrator サービスを起動します。

#### RPM コマンドを使用したコンポーネント固有のインストール

特定の OpenManage コンポーネントに固有な RPM は、グループにひとまとめにされています。RPM ベースの インストールを行うには、次のディレクトリから RPM をインストールします。

- SYSMGMT/srvadmin/linux/custom/<OS>/Remote-Enablement/< arch>
- SYSMGMT/srvadmin/linux/custom/<OS>/SA-WebServer/<arch>
- SYSMGMT/srvadmin/linux/custom/<OS>/Server-Instrumentation/<arch >
- SYSMGMT/srvadmin/linux/custom/<OS>/add-RAC4/<arch>
- SYSMGMT/srvadmin/linux/custom/<OS>/add-RAC5/<arch>
- SYSMGMT/srvadmin/linux/custom/<OS>/add-StorageManagement/< arch>
- SYSMGMT/srvadmin/linux/custom/<OS>/add-iDRAC/<arch>

ここで、<0S>はサポートされているオペレーティングシステムであり、<arch>は32 ビット (i386) または64 ビット(x86\_64)です。

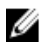

**ン メモ: SUSE Linux Enterprise Server** バージョン 10 および 11 の場合: 以前の 32 ビットインストールからのア ップグレードのために 32 ビット Dell OpenManage RPM パッケージが提供されます。既存のインストー ルがない場合は、このソフトウェアの 32 ビットバージョンをインストールできません。オペレーティン グシステム固有の RPM を 64 ビットディレクトリからインストールする必要があります。

たとえば、Red Hat Enterprise Linux バージョン 5 を実行している場合は、次のディレクトリから RPM を追加す ることでインストールをカスタマイズできます。

#### 表 10. RPM ディレクトリ

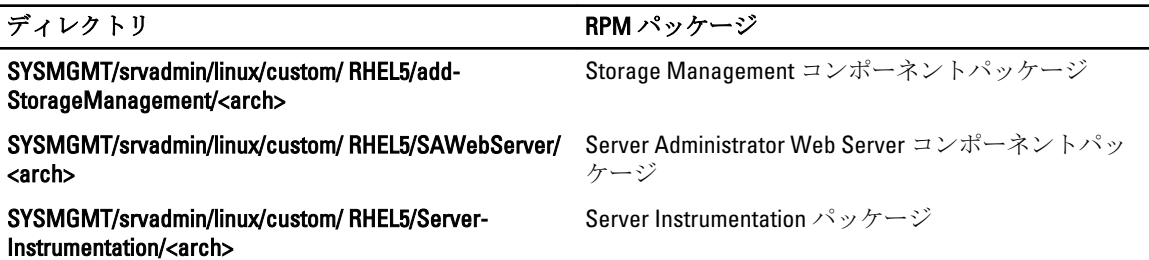

DVD は、Yum、Zypper、Rug などのクライアントを使用してリポジトリベースのインストールを可能にする RPM を提供します。セット全体をインストールする RPM があります。または、個別の RPM を選択して特定 のコンポーネントをインストールすることができます。RPM は次の場所にあります。

SYSMGMT/srvadmin/linux/RPMS/supportRPMS/metaRPMS

次のリストにある RPM は、特定の RPM セットのインストールを可能にします。

表 11. メタ RPM

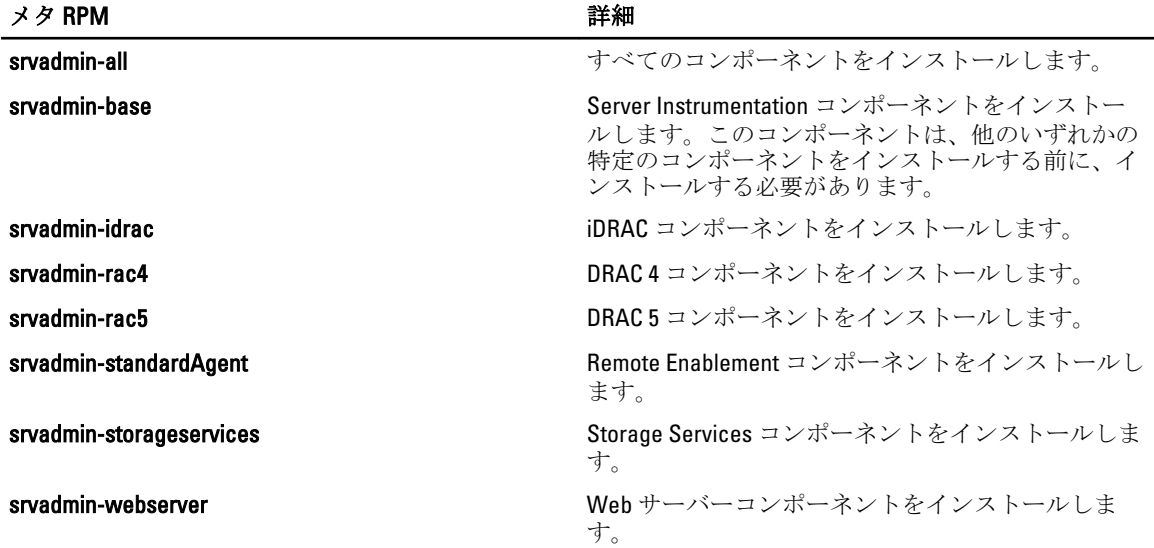

関連リンク

#### Dell OpenManage Linux [インストーラパッケージ](#page-94-0)

#### カスタム RPM ベースのインストール

+の例は、カスタム RPM ベースによる Server Administrator のインストールを示したもので、これには Remote Enablement 機能と Storage Management Service コンポーネントのインストールも含まれています。

- メモ: Red Hat Enterprise Linux 5.x オペレーティングシステムでは、DVD が -noexec マウントオプションで Ø 自動的にマウントされます。このオプションは DVD からの実行ファイルの実行を許可せず、DVD-ROM を手動でマウントしてから、これらの実行ファイルを実行する必要があります。
- 1. 管理下システムのコンポーネントをインストールする、サポートされているオペレーティングシステム を実行しているシステムに、root でログインします。
- 2. DVD ドライブに『Dell Systems Management Tools and Documentation』DVD を挿入します。
- 3. システムに対応するオペレーティングシステム固有のディレクトリに移動します。
- 4. 次のコマンドを入力します。 rpm –ivh Server-Instrumentation/<arch>/\*.rpm add-StorageManagement/<arch>/ \*.rpm RemoteEnablement/<arch>/\*.rpm

Server Administrator サービスは自動的に起動されません。

メモ: Remote Access Controller または Storage Management をインストールする前に、Server Instrumentation または Remote Enablement をインストールするようにしてください。

**シスモ: Remote Enablement** 機能をインストールする場合は、この機能をインストールする前に、依存する RPM をインストールしてください。

5. インストール後に次のコマンドを使用して Server Administrator のサービスを起動します。 sh srvadmin-services start

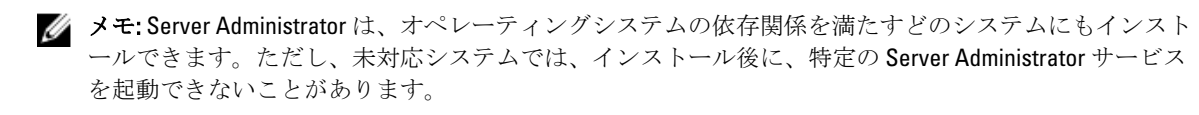

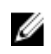

メモ: Dell OpenManage Server Administrator がシステムにインストールされている場合は、RPM に関連す る依存関係の問題が発生することがあります。これらの問題を解決するには、SYSMGMT/srvadmin/linux/ RPMS/supportRPMS/opensourcecomponents から足りない RPM をインストールします。これらの RPM が このディレクトリにない場合は、これらの RPM をオペレーティングシステムのメディアからインストー ルします。メディアにない場合は、インターネットでこれらの RPM を検索してください。

関連リンク [Remote Enablement](#page-26-0) 用の依存 RPM

### シェルスクリプトを使用したカスタムインストールの実行

Server Administrator のカスタムインストールスクリプトは、インタラクティブモードで実行できます。 基本的なスクリプトの使用方法は次のとおりです。 srvadmin-install.sh [オプション]...

### Server Administrator カスタムインストールユーティリティ

このユーティリティは、オプションを指定しない場合にはインタラクティブモードで実行され、1 つまたは 複数のオプションを指定する場合にはサイレントモードで実行されます。 オプションは次のとおりです。

- [-xl--express] すべてのコンポーネント(使用可能な場合は RAC を含む)をインストールし、指定し なかったその他のオプションは無視されます。
- [-d|--dellagent] Server Instrumentation コンポーネントをインストールします。
- [-c|--cimagent] Remote Enablement コンポーネントをインストールします。
- [-s|--storage] Server Instrumentation を含む Storage Management をインストールします。
- [-r|--rac] Server Instrumentation を含む、該当する RAC コンポーネントをインストールします。
- [-w|--web] Server Administrator Web Server をインストールします。
- [-u]--update] 該当する Server Administrator コンポーネントをアップデートします。
- [-h|--help] ヘルプテキストを表示します。
- [-p|--preserve] 画面をクリアせずに保持します。

メモ: インストール中に [-p | --preserve] オプションを使用しなければ、画面の履歴情報がクリアされま

• [-a|--autostart] — コンポーネントがインストールされた後で、インストールされたサービスを開始しま す。

### シェルスクリプトを使用したインタラクティブモードでのインストールの実行

このインストール手順は srvadmin-install.sh を使用して、特定のコンポーネントをインストールする ためのプロンプトを表示します。

- 1. 管理下システムのコンポーネントをインストールする、サポートされているオペレーティングシステム を実行しているシステムに、root でログインします。
- 2. DVD ドライブに『Dell Systems Management Tools and Documentation』DVD を挿入します。
- 3. 必要に応じて DVD をマウントします。

す。

- 4. < OM DVD マウントポイント>/SYSMGMT/srvadmin/linux/supportscripts に移動します。
- 5. sh srvadmin-install.sh コマンドでスクリプトを実行し、エンドユーザー使用許諾契約の条項に同 意します。

コマンドの実行によって、コンポーネントオプションのリストが表示されます。コンポーネントのいず れかがすでにインストールされている場合、それらのコンポーネントは隣にチェックマークがある状態 で別々に一覧表示されます。Server Administrator インストールオプションが表示されます。

- 6. <c> を押してコピー、<i> を押してインストール、<r> を押してリセットおよびやり直し、または <q> を 押して終了します。<c> を押すと、宛先の絶対パスを入力するように求められます。 インストールが完了すると、スクリプトはサービスを開始するオプションを表示します。
- 7. << >
を押してサービスを開始するか、<Enter>を押して終了します。

#### インストールスクリプトを使用したサイレントモードでの実行

srvadmin-install.sh シェルスクリプトを使用したサイレントインストールには、次の手順を実行しま す。

- 1. 管理下システムのコンポーネントをインストールする、サポートされているオペレーティングシステム を実行しているシステムに、root でログインします。
- 2. DVD ドライブに『Dell Systems Management Tools and Documentation』DVD を挿入します。
- 3. 必要に応じて DVD をマウントします。
- 4. <OM DVD マウントポイント>/SYSMGMT/srvadmin/linux/supportscripts に移動します。
- 5. Storage Management サービスコンポーネントをインストールするには、コマンド sh srvadmininstall.sh --storage(長いオプション)または sh srvadmin-install.sh -s(短いオプショ ン)を入力します。

■ メモ:長いオプションと短いオプションは相互に組み合わせて使用できます。

6. インストール後、コマンド sh srvadmin-services start を入力して Server Administrator サービス を起動します。

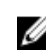

メモ: Server Administrator コマンドラインインタフェース (CLI)にアクセスするには、Server Administrator のインストール後、一度ログアウトしてから再ログインします。

#### OpenManage Server Administrator アーキテクチャの判定

次のコマンドを使用して、既にインストールされている OpenManage Server Administrator が 32 ビットのアー キテクチャか 64 ビットのアーキテクチャかを判定します。

rpm -q --queryformat "%{NAME} - %{ARCH}\n" `rpm -qa | grep srvadmin`

システムがアーキテクチャを特定するメッセージを表示します。ここでは、i386 は 32 ビット、x86 64 は 64 ビ ットのアーキテクチャを示します。

### サードパーティの導入ソフトウェアを利用した Managed System Software のイン ストール

Altiris Deployment Solution などのサードパーティの導入ソフトウェアを使用して、対応 Dell システムに Managed System Software をインストールします。Altiris を使用して Server Administrator を配布およびインス トールするには、Altiris アプリケーションを起動して、『Dell Systems Management Tools and Documentation』 (Dell システム管理ツールおよびマニュアル) DVD の SYSMGMT\srvadmin\support\Altiris にある

OpenManage Jobs.bin をインポートします。ジョブフォルダを指定すると、OpenManage Jobs.bin をインポー トできます。スクリプトの実行 タスク、および ファイルのコピー タスクを変更して、導入環境に合わせま す。完了時に、ジョブをスケジュールして、Altiris Deployment Solution から管理される対応 Dell システムで実 行します。

### Managed System Software のアンインストール

Managed System Software をアンインストールするには、root としてログインします。

### アンインストールスクリプトを使用した Managed System Software のアンインス トール

Server Administrator をインストールするとき、アンインストールスクリプトもインストールされます。 srvadmin-uninstall.sh と入力し、<Enter> を押して、このスクリプトを実行します。

### RPM コマンドを使用した Managed System Software のアンインストール

Dell OpenManage は、全体をアンインストールせずに個々のコンポーネントをアンインストールすることがで きます。

Server Administrator Web Server のみをアンインストールするには、コマンド rpm –e `rpm -qa | grep srvadmin-tomcat` を使用します。

アンインストール中、ユーザー設定が行われたファイルは、.rpmsave ファイル拡張子で保持されます。また、 ログファイルもアンインストール後に保持されます。

# Microsoft Windows Server 2008 Core および Microsoft Hyper-V Server への Managed System Software のインストール

Microsoft Windows Server 2008 および Hyper-V Server オペレーティングシステムの Server Core インストールオ プションは、特定のサーバー役割を実行するために最低限の環境を提供し、これらのサーバー役割のメンテ ナンスと管理要件、および攻撃可能な部分を削減します。Windows Server 2008 Core または Hyper-V Server イン ストールは、対応サーバー役割によって必要とされるバイナリのサブセットのみをインストールします。例 えば、Explorer シェルは Windows Server 2008 Core または Hyper-V Server インストールの一環としてインストー ルされず、その代わりに Windows Server 2008 Core または Hyper-V Server インストールのデフォルトユーザー インタフェースはコマンドプロンプトになります。

メモ: Windows Server 2008 Core または Hyper-V Server オペレーティングシステムは、Dell OpenManage ソ フトウェアコンポーネントのグラフィカルユーザーインタフェース(GUI)ベースのインストールをサ ポートしません。Server Core には、コマンドラインインタフェース(CLI)モードで OpenManage ソフト ウェアをインストールします。Server Core の詳細については、microsoft.com を参照してください。

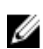

<<br />
メモ: Windows 7 でシステム管理ソフトウェアを正常にインストールするためには、システム管理者グル ープに属するアカウントを使ってログインし、右クリックメニューから 管理者として実行 オプション を使って setup.exe を実行する必要があります。

メモ: Windows Server 2008 および Windows Vista にシステム管理ソフトウェアをインストールするには、 Ø ビルトイン管理者としてログインしてください。ビルトイン管理者アカウントについての詳細は、 Windows Server 2008 ヘルプを参照してください。

### 必要条件チェッカーの CLI モードでの実行

Windows Server 2008 および Hyper-V Server は GUI モードをサポートしないため、必要条件チェッカーは CLI モ ードで実行する必要があります。 関連リンク: [必要条件チェッカー](#page-14-0)

### CLI モードでの Managed System Softoware のインストール

コマンドプロンプトで msiexec /i SysMgmt.msi コマンドを使用して MSI ファイルを起動します。MSI ファイル SysMamt.msi は、『Dell Systems Management Tools and Documentation』(Dell Systems Management ツー ルおよびマニュアル) DVD の SYSMGMT\SystemsManagement\windows\DVD にあります。

Managed System Software のローカライズ化されたバージョンをインストールするには、

コマンドプロンプトに msiexec /I SysMgmt.msi TRANSFORMS= <*languauge\_transform*>.mst を入力します。

<language\_transform >.mst は、次の適切な言語ファイルに置き換えます。

• 1031.mst (ドイツ語)

- 1034.mst (スペイン語)
- 1036.mst (フランス語)
- 1041.mst (日本語)
- 2052.mst (簡体字中国語)

関連リンク: [オプションのコマンドライン設定](#page-35-0)

### システム管理ソフトウェアのアンインストール

Managed System Softoware をアンインストールするには、コマンドプロンプトで msiexec /x sysmgmt.msi と入力します。

6

# VMware ESXi への Dell OpenManage ソフトウ ェアのインストール

VMware ESXi は、一部の Dell システムには出荷時にインストールされています。これらのシステムのリスト については、support.dell.com/manuals にある最新の『Dell システムソフトウェアサポートマトリクス』を参照 してください。Server Administrator Web Server バージョン 7.0 を使用して、VMware ESXi 4.0 U3、VMware ESXi 4.1 U2、VMware ESXi 5.0 U1 システムにアクセスします。

Dell OpenManage Server Administrator は、VMware ESXi を実行しているシステムのインストール用の .zip ファイ ルとして使用可能です。OM-SrvAdmin-Dell-Web-7.1.0-<bldno>.VIB-ESX<version>i\_<bld-revno>.zip という zip ファ イルの <version> はサポートされる ESXi のバージョンで、support.dell.com でダウンロードできます。

vmware.com から VMware vSphere コマンドラインインタフェース(vSphere CLI)をダウンロードして、Microsoft Windows または Linux システム上にインストールします。または、VMware vSphere Management Assistant (vMA)を ESXi ホストにインポートできます。

### vSphere CLI の使用

vSphere CLI を使用して Dell OpenManage ソフトウェアを VMware ESXi にインストールするには、次の手順を 実行します。

- 1. OM-SrvAdmin-Dell-Web-7.0.0-<bldno>.VIB-ESX<version>i\_<bld-revno>.zip ファイルをシステムのディレクトリ にコピーして解凍します。ESXi 5.0 および ESXi 5.0 P1 には、ESXi 5.0 U1 サーバーの **/var/log/vmware** フォル ダに解凍したファイルをコピーしてください。
- **メモ: ESX 4.x** では、ファイルを解凍する必要はありません。
- 2. ESXi ホスト上のすべてのゲストオペレーティングシステムをシャットダウンし、ESXi ホストをメンテナ ンスモードに設定します。
- 3. vSphere CLI を Windows で使用している場合は、vSphere CLI ユーティリティをインストールしたディレク トリに移動します。

vSphere CLI を Linux で使用している場合は、どのディレクトリからでもコマンドを実行できます。

#### 4. 次のコマンドを実行します。 VMware ESXi4.0/ESXi 4.1 の場合:vihostupdate.pl --server<*ESXi Host* の *IP* アドレス>-i -b <*Dell OpenManage* ファイルへのパス>

VMware ESXi 5.0 U1 の場合:esxcli --server <*ESXi 5.0* ホストの *IP* アドレス> software vib install -d /var/log/vmware/<*Dell OpenManage* ファイル>

■メモ: vSphere CLI を Linux で使用している場合、拡張子.pl は必要ありません。

5. プロンプトが表示されたら、ESXi ホストのルートユーザー名とパスワードを入力します。 コマンド出力には、アップデートの成否が表示されます。

6. ESXi ホストシステムを再起動します。

インストールされた VIB の情報を入手または一覧表示するには、次の手順を実行します。

- ESXi 4.x では、vihostupdate.pl --server <IP> --query または -q を使用します。
- ESXi 5.x では、esxcli --server <IP>software vib get または software vib list を使用 します。

VIB には、次の項目が含まれます。

- Server Administrator Instrumentation Service
- Remote Enablement
- Server Administrator Storage Management
- Remote Access Controller

関連リンク: [トラブルシューティング](#page-63-0)

### VMware vSphere Management Assistant (vMA) の使用

vMA によって、システム管理者および開発者は、ESX/ESXi システムを管理するためにスクリプトおよびエー ジェントを実行できます。vMA の詳細に関しては、vmware.com/support/developer/vima/ を参照してください。

- 1. システム管理者として vMA にログインし、プロンプトが表示されたらパスワードを入力します。
- 2. OM-SrvAdmin-Dell-Web-7.1.0-<bldno>.VIB-ESX<version>i\_<bld-revno>.zip ファイルを、vMA のディレクトリに コピーして解凍します。
- 3. ESXi ホスト上のすべてのゲストオペレーティングシステムをシャットダウンし、ESXi ホストをメンテナ ンスモードに設定します。
- 4. vMA で次のコマンドを実行します。 VMware ESXi4.0/ESXi 4.1 の場合:vihostupdate --server <*ESXi Host* の *IP* アドレス> -i -b <*Dell OpenManage* ファイルへのパス> VMware ESXi 5.0 U1 の場合:esxcli --server <*ESXi 5.0* ホストの *IP* アドレス> oftware vib install -d /var/log/vmware/<*Dell OpenManage* ファイル>
- 5. プロンプトが表示されたら、ESXi ホストのルートユーザー名とパスワードを入力します。 コマンド出力には、アップデートの成否が表示されます。
- 6. ESXi ホストシステムを再起動します。

このコマンドを実行すると、次のコンポーネントがシステムにインストールされます。

- Server Administrator Instrumentation Service
- Remote Enablement
- Server Administrator Storage Management
- Remote Access Controller

管理ステーションに Server Administrator Web Server を別途インストールします。 Server Administrator のインストール後、Server Administrator サービスを有効にします。 関連リンク:

- [トラブルシューティング](#page-63-0)
- Microsoft Windows [オペレーティングシステムへの](#page-30-0) Managed System Software のインストール
- 対応 Linux および VMware ESX への [Managed System Software](#page-44-0) のインストール
- [管理下システム上での](#page-61-0) Server Administrator サービスの有効化

### VMWare Update Manager (VUM) の使用

VUM を使用して Server Administrator をインストールするには、次の手順を実行します。

- 1. VMware vSphere 5.x (vCenter サーバー、vSphere クライアント、および VMware vSphere Update Manager) を Windows 2008 R2 SP1 64 ビットサーバーにインストールします。
- 2. デスクトップで、VMware vSphere クライアントをダブルクリックして、vCenter サーバーにログインし ます。
- 3. vSphere クライアントホストを右クリックして、新規データセンターをクリックします。
- 4. 新規データセンターを右クリックして、ホストの追加をクリックします。画面の表示に従って ESXi サ ーバーの情報を準備します。
- 5. 直前の手順で追加された ESXi ホストを右クリックして、メンテナンスモード をクリックします。
- 6. プラグイン からプラグインの管理→VMware Update Manager のダウンロードを選択します(正常にダ ウンロードされると、ステータスは有効になります)。指示に従って、VUM クライアントをインストー ルします。
- 7. ESXi ホストを選択します。Update Manager → 管理者ビュー → パッチリポジトリ → パッチのインポー ト をクリックし、画面の表示に従ってパッチを正常にアップロードします。 オフラインバンドルが表示されます。
- 8. ベースラインおよびグループをクリックします。
- 9. ベースラインタブから 作成 をクリックします。ベースライン名を指定し、ベースラインタイプとして ホスト拡張を選択します。指示に従って残りを完了します。
- 10. 管理者ビュー をクリックします。
- 11. ベースラインへの追加 (アップロードされたパッチ名に対して)をクリックして、手順8で作成したべ ースライン名を選択します。
- 12. コンプライアンスビュー をクリックします。Update Manager タブを選択します。接続 をクリックして、 手順8で作成した拡張ベースラインを選択し、指示に従います。
- 13. スキャン をクリックして、パッチおよび拡張 を選択し(デフォルトで選択されない場合)、スキャン を クリックします。
- 14. ステージをクリックし、作成したホスト拡張を選択し、指示に従います。
- 15. ステージングが完了したら修正をクリックして、指示に従います。 Server Administrator インストールが完了しました。
- 16. ホストを再起動します。

### Power CLI の使用

Power CLI を使用して Server Administrator をインストールするには、次の手順を実行します。

- 1. Windows System に ESXi の対応 PowerCLI をインストールします。
- 2. OM-SrvAdmin-Dell-Web-7.1.0-<ビルド番号>.VIB-ESX<バージョン>i\_<ビルド-リビジョン番号>.zip ファイル を ESXi ホストにコピーします。
- 3. bin ディレクトリに移動します。
- 4. Connect-VIServer を実行して、サーバーおよび資格情報を提供します。
- 5. ESXi 5.0 U1 の対応 vSphere CLI を使用して ESXi ホストにログインし、データストアを作成します。
- 6. フォルダ OM-SrvAdmin-Dell-Web-7.1.0-<ビルド番号>.VIB-ESX<バージョン>I を ESXi 5.0 U1 ホストの /vmfs/ volumes/<データストア名> ディレクトリ下に作成します。
- 7. ESXi 5.0 U1 ホスト上の ESXi zip ファイルを /vmfs/volumes/<データストア名>OM-SrvAdmin-Dell-Web-7.1.0-< ビルド番号>.VIB-ESX<バージョン>I ディレクトリにコピーします。
- 8. 上で指定したディレクトリで zip ファイルを解凍します。
- 9. Power CLI で次のコマンドを実行します。Install-VMHostPatch -VMHost 10.94.171.97 HostPath /vmfs/volumes/<データストア名>名前>/OMSrvAdmin- Dell-Web-7.1.0-<ビルド *ID*>.VIBESX<バージョン>i/ cross\_oem-dell-openmanage-esxi\_7.1-0000- metadata.zip
- 10. ESXi ホストを再起動します。

<span id="page-61-0"></span>11. 次のコマンドを実行して、ホストに OpenManage が正常にインストールされたかどうか確認します。 esxcli software vib list|grep -i open OpenManage が表示されます。

### 管理下システム上での Server Administrator サービスの有効化

Server Administrator Web Server は、Server Administrator Common Interface Model (CIM) プロバイダを介して、 VMware ESXi システムと通信します。Server Administrator CIM プロバイダは、VMware ESXi システム上の Original Equipment Manufacturer(OEM)プロバイダです。CIM OEM プロバイダは、VMware ESXi 4.0 および ESXi 4.1 ではデフォルトで無効です。Server Administrator Web Server を使用して CIM OEM プロバイダにアクセス する前に、VMware ESXi システムで CIM OEM プロバイダを有効にします。

メモ: ESXi 4.1 U2、ESXi 5.0 U1 では、Dell OpenManage CIM OEM プロバイダは、デフォルトで有効です。 Ø

### vSphere Client を使用した CIM OEM プロバイダの有効化(VMware ESXi 4.0/ESXi 4.1 向け)

VMware vSphere Client を使用して CIM OEM プロバイダを有効にするには、vSphere クライアントツールがイン ストールされている必要があります。このツールは、https://<ESXi ホストのIP アドレス> からダウンロードし てインストールできます。ここで、<IP アドレス> は VMware ESXi システムの IP アドレスです。

vSphere クライアントを使用して、VMware ESXi システム上で CIM OEM プロバイダを有効にするには、次の手 順を実行します。

- 1. vSphere クライアントを使用して VMware ESXi ホストシステムにログオンします。
- 2. 設定 タブをクリックします。
- 3. 左側のソフトウェアセクション下で、詳細設定をクリックします。
- 4. 詳細設定ダイアログボックスで、左ペインの UserVars をクリックします。
- 5. CIMOEMProvidersEnabled (ESXi 4.0 の場合) フィールドまたは CIMoemProviderEnabled (ESXi 4.1 の場合) フィールドの値を 1 に変更します。
- 6. OK をクリックします。
- 7. システムを再起動せずに変更を反映するには、VMware ESXi システムのローカルコンソールの Direct Console User Interface (DCUI)で 管理エージェントを再起動 オプションを使用します。

**ションティング エンジャン エンジン・エーティングオプション** から利用できます。

変更が有効にならず、Server Administrator を使用して VMware ESXi ホストに接続できない場合は、VMware ESXi ホストシステムを再起動してください。

### vSphere CLI を使用した CIM OEM プロバイダの有効化(VMware ESXi 4.0/ESXi 4.1 向 け)

vSphere CLI を使用して、VMware ESXi システム上で CIM OEM プロバイダを有効にするには、次の手順を実行 します。

- 1. Windows で vSphere CLI を使用している場合は、vSphere CLI ユーティリティをインストールしたディレク トリに移動します。Linux では、手順 2 に進みます。
- 2. コマンド vicfg-advcfg.pl --server <ESXi ホストの IP アドレス> --username <ユーザー 名> --password <パスワード> --set 1 UserVars.CIMOEMProvidersEnabled を実行します。

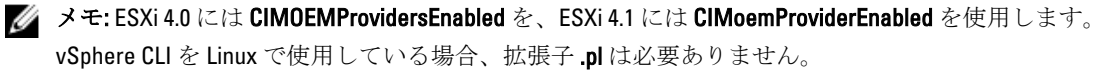

3. システムを再起動せずに変更を有効にするには、VMware ESXi システムのローカルコンソールの DCUI で 管理エージェントを再起動 オプションを使用します。

```
■ メモ: このオプションは、ESXi 4.1 の トラブルシューティングオプション から利用できます。
```
変更が有効にならず、Server Administrator を使用して VMware ESXi ホストに接続できない場合は、VMware ESXi ホストシステムを再起動してください。

### vSphere Client を使用した CIM OEM プロバイダの有効化(VMware ESXi 4.0/ESXi 4.1 向け)

vMA を使用して、VMware ESXi システム上で CIM OEM プロバイダを有効にするには、次の手順を実行します。

- 1. システム管理者として vMA にログインし、プロンプトが表示されたらパスワードを入力します。
- 2. コマンド vicfg-advcfg --server <*ESXi* ホストの *IP* アドレス> --username <ユーザー名> --password <パスワード> --set 1 UserVars.CIMOEMProvidersEnabledを実行します。

メモ: ESXi 4.0 には CIMOEMProvidersEnabled を、ESXi 4.1 には CIMoemProviderEnabled を使用します。

3. システムを再起動せずに変更を有効にするには、VMware ESXi システムのローカルコンソールの DCUI で 管理エージェントを再起動 オプションを使用します。 変更が有効にならず、Server Administrator を使用して VMware ESXi ホストに接続できない場合は、VMware ESXi ホストシステムを再起動してください。

### 既存の OpenManage VIB のアンインストール

既存の OpenManage VIB をアンインストールするには、次の手順を実行してください。

1. 次のコマンドを実行して VIB をアンインストールします。

ESXi 4.x の場合: vihostupdate.pl --server <*IP*> -r -B <*VIB* 名>

ESXi 5.x の場合: esxcli --server <*IP*> software vib remove <*VIB* 名>

2. アンインストール後、システムを再起動します。

### VMware ESXi を実行しているシステムでの SNMP エージェン トの設定

Server Administrator は、センサーおよびその他の監視パラメータのステータス変更に対して、シンプルネット ワーク管理プロトコル(SNMP)トラップを生成します。管理ステーションに SNMP トラップを送信するに は、Server Administrator を実行しているシステム上で 1 つ、または複数のトラップ先を設定する必要がありま す。

Server Administrator は、 VMware ESXi 上で SNMP トラップをサポートしていますが、VMware ESXi が必要な SNMP サポートを提供していないため、SNMP Get 操作および SNMP Set 操作をサポートしていません。 VMware vSphere CLI を使用して、SNMP トラップを IT Assistant などの管理アプリケーションに送信するよう に VMware ESXi を設定できます。

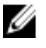

**シ メモ: VMware vSphere CLI** の使用の詳細については、VMware サポートサイト **vmware.com/support** を参照 してください。

### <span id="page-63-0"></span>vSphre CLI を使用して管理ステーションにトラップを送信するためのシステム設 定

Server Administrator は、センサーおよびその他の監視パラメータのステータス変更に対して、SNMP トラップ を生成します。管理ステーションに SNMP トラップを送信するには、Server Administrator を実行しているシス テム上で 1 つ、または複数のトラップ先を設定する必要があります。

管理ステーションにトラップを送信するように Server Administrator を実行する ESXi システムを設定するに は、次の手順を実行します。

- 1. VMware vSphere CLI をインストールします。
- 2. vSphere CLI をインストールしたシステム上で、コマンドプロンプトを開きます。
- 3. vSphere CLI をインストールしたディレクトリに移動します。Linux でのデフォルトの場所は、/usr/bin で、 Windows では C:\Program Files\VMware\VMware vSphere CLI\bin です。
- 4. 次のコマンドを使用して SNMP 設定を設定します。vicfg-snmp.pl --server <サーバー> username <ユーザー名> --password <パスワード> -c <コミュニティ> -t <ホスト名>@162/< コミュニティ> ここで、<サーバ→> は ESXi システムのホスト名または IP アドレス、<ユーザー名> は ESXi システム上の ユーザー、<パスワート>は ESXi ユーザーのパスワード、<コミュニティ>は SNMP コミュニティ名、<ホ スト名>は管理ステーションのホスト名またはIPアドレスを指します。
- メモ: ユーザー名とパスワードを指定しないと、入力を求めるプロンプトが表示されます。
- 5. 次のコマンドを使用して SNMP を有効にします。vicfg-snmp.pl --server <サーバー> username <ユーザー名> --password <パスワード> -E
- 6. 次のコマンドを使用して SNMP 設定を表示します。vicfg-snmp.pl --server <サーバー> username <ユーザー名> --password <パスワード> -s
- 7. 次のコマンドを使用して SNMP 設定をテストします。vicfg-snmp.pl --server <サーバー> username <ユーザー名> --password <パスワード> -T
- ■メモ: vSphere CLI を Linux で使用している場合、または vMA を使用している場合、拡張子.pl は必要あり ません。

SNMP のトラップ設定は、サービスを再起動する必要なく、直ちに反映されます。

### トラブルシューティング

• vihostupdate コマンドを使用しようとすると、次のエラーが表示される場合があります。

c:\OM-SrvAdmin-Dell-Web-7.1.0-<ビルド番号>.VIB-ESX<バージョン>i\_<ビルド*-*リビジョ ン番号>.zip を解凍中 metadata.zip.sig が存在しません 署名の不一致:metadata.zip ア ップデートパッケージを解凍できません。

このエラーは、古いバージョンの Remote CLI を使用している場合に表示されます。この問題を解決す るには、CLI の最新のバージョンの vSphere をダウンロードして、インストールします。

### • vihostupdate コマンドを使用しようとすると、次のエラーが表示される場合があります。 ファイルを予期した通りに作成、書き込み、または読み取りできません。ファイルの I/O エラー (28):[Errno 28] デバイスに空き容量がありません。

このエラーを修正するには、kb.vmware.com の VMware KB 1012640 の記事を参照してください。

# 7 Citrix XenServer への Dell OpenManage ソフト ウェアのインストール

Dell OpenManage Server Administrator は、Dell OpenManage Supplemental Pack を使用して Citrix XenServer に をイ ンストールします。Citrix XenServer 6.0 用の OpenManage Supplemental Pack は次の 2 つの方法でインストール できます。

- XenServer のインストール中にインストール
- 実行中のシステムにインストール

### XenServer インストール中の場合

XenServer のインストール中に Citrix XenServer 6.0 向け OpenManage Supplemental Pack をインストールするに は、次の手順を実行します。

- 1. 通常どおりに XenServer のインストールを開始し、画面の指示に従います。
- 2. XenServer インストールプロセス初期の質問のひとつに Supplemental Pack をインストールするかどうか の質問があります。はい をクリックしてインストールプロセスを続行します。
- 3. ベース XenServer イメージのインストール後(システムの処理速度に応じて5~10分かかります)に、 Supplemental Pack CD を挿入するよう求められます。光学ドライブから XenServer インストール CD を取 り出し、Dell OpenManage Supplemental Pack CD を挿入して、OK をクリックします。OpenManage Supplemental Pack が見つかりました というメッセージが表示されます。インストールを確認する ために、使用 をクリックし、OK をクリックします。

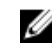

メモ:複数の Supplemental Pack (Citrix の Linux Supplemental Pack またはその他のサードパーティアプリケ ーション)がある場合は、任意の順にインストールすることもできますが、OpenManage Supplemental Pack を最後にインストールすることをお勧めします。

- 4. Dell OpenManage Supplemental Pack のインストールが完了すると(システムの処理速度に応じて 2~5 分 かかります)、他の Supplemental Pack をインストールするよう求められます。他の Supplemental Pack を インストールしない場合は、省略をクリックして <Enter> を押します。XenServer が正常にインストール されます。
- **グメモ: RPM** パッケージのインストール時に、RPM-GPG キーに関する警告メッセージを避けるために、次 のようなコマンドを使用してキーをインポートします。

rpm --import<*OM DVD* マウントポイント>SYSMGMT/srvadmin/linux/RPM-GPG-KEY

### 実行中のシステムへのインストール

実行中のシステムに Citrix XenServer 6.0 向け OpenManage Supplemental Pack をインストールするには、次の手 順を実行します。

1. Supplemental Pack ISO ファイルを CD または DVD にコピーするか、ISO ファイルをサーバーにダウンロー ドします。

ISO ファイルをダウンロードする場合は、次のように一時ディレクトリに ISO ファイルをマウントしてく ださい。

\$ mount -o loop <*OpenManange Supplemental Pack* ファイル名>.iso /mnt

ISO ファイルを CD または DVD にコピーした場合は、それを光学ドライブに挿入して次のコマンドを実行 します。

\$ mount /dev/cdrom /mnt

2. Supplemental Pack をインストールします。

\$ cd /mnt \$ ./install.sh

または

*\$ xe-install-supplemental-pack* <OpenManange Supplemental Pack ファイル名>.iso

**グメモ:** システムに OpenManage の以前のバージョンがすでにインストールされている場合、バージョン 7.0 へアップグレードするためのコマンドは ./install.sh です。

OpenManage をインストールまたはアップグレードした後は、次の Remote Enablement 機能のインストー ル後の設定スクリプトを実行します。

\$ cd /opt/dell/srvadmin/etc \$ ./autoconf\_cim\_component.sh -p 5986

3. インストールが完了したら、ISO ファイルまたは CD をマウント解除します。 \$ cd .. \$ umount /mnt

注意: Dell OpenManage Supplemental Pack または Dell OpenManage RPM の削除は、デルまたは Citrix によっ てサポートされておらず、お勧めしません。RPM を手動で削除すると、システムの整合性が保たれず、 問題のデバッグ作業が困難または不可能になることがあります。将来の Supplemental Pack リリースで は、Dell OpenManage Supplemental Pack の削除がサポートされます。

### XenServer のアップグレード

XenServer イメージが、新しい XenServer のアップデートまたはリリースにアップグレードされた場合、新し い XenServer イメージは、元のパーティションとは違うパーティションにあることから、Dell OpenManage Supplemental Pack を再インストールする必要があります。この場合、以前と同じインストール手順に従いま す。ただし、サーバーに保存された Dell OpenManage 設定の設定はすべて失われます。

Dell OpenManage の Citrix XenServer Dell Edition との使用についての詳細は、support.dell.com/support/edocs/ software/Citrix/ で『Citrix XenServer Dell Edition Solution Guide』を参照してください。

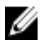

メモ: Server Administrator のウェブサーバーを使用して XenServer 6.0 管理下ノードに接続する場合は、ホ スト名:ポート番号、またはIP アドレス:ポート番号の形式でポート 5986 に接続します。

## インストール後のタスク

OpenManage のインストールまたはアップグレード後は、次のタスクを行います。

- 1. Remote Enablement 機能のインストール後の設定スクリプトを実行します。 \$ cd /opt/dell/srvadmin/etc \$ ./autoconf\_cim\_component.sh -p 5986
- 2. openwsman および sfcb サービスを再起動します。 \$ /etc/init.d/openwsmand restart \$ /etc/init.d/sfcb restart
- 3. ポート 5986 を開きます。 \$ iptables -I RH-Firewall-1-INPUT -p tcp --destination-port 5986 -j ACCEPT
- 4. Server Administrator サービスを起動します。 \$ sh sryadmin-services start

# Microsoft Active Directory の使用

Active Directory サービスソフトウェアを使用する場合は、ネットワークへのアクセスを制御するために Active Directory サービスソフトウェアを設定します。デルは、リモート管理認証および承認をサポートするように Active Directory データベースを変更しました。Dell OpenManage IT Assistant および Dell OpenManage Server Administrator の他、Integrated Dell Remote Access Controllers (iDRAC)、Dell Chassis Management Controllers (DRAC)も Active Directory と連動するようになりました。このツールを利用して、ひとつの中央データベー スからユーザーと特権を追加および制御できます。

### Active Directory スキーマ拡張

Active Directory データは、属性 および クラス の分散データベースに存在します。Active Directory の クラス の 一例は ユーザー クラスで、ユーザークラスの属性の例は、ユーザーの姓、名前、電話番号などです。既存 の Active Directory スキーマに追加する各属性 またはクラス はそれぞれ一意の ID を使用して定義します。 業界全体で固有のIDを保持するため、マイクロソフトでは Active Directory オブジェクト識別子(OID)のデ ータベースを維持しています。

Active Directory スキーマは、このデータベースに含めることができるデータに関するルールを定義します。 Active Directory でスキーマを拡張するには、『Dell Systems Management Tools and Documentation』DVD から、デ ルが受け取った最新の一意の OID、一意の名前拡張子、およびディレクトリサービスの新しい属性とクラス に対して一意にリンクされた属性 ID をインストールします。

デルの拡張子:dell

デルベースの OID:1.2.840.113556.1.8000.1280 デルの LinkID 範囲:12070~12079

### Active Directory スキーマ拡張の概要

デルは、ユーザーが固有の需要に合わせて設定できるクラス、またはオブジェクトのグループを作成しまし た。スキーマの新しいクラスには、関連クラス、製品クラス、特権クラスがあります。関連オブジェクトは、 ユーザーまたはグループを特定の特権セットとネットワーク上のシステム(製品オブジェクト)に関連付け ます。このモデルでは、複雑性を増すことなく、システム管理者がさまざまな組み合わせのユーザー、特権、 ネットワーク上のシステムまたは RAC デバイスを制御することができます。

### Active Directory オブジェクトの概要

認証と承認のために Active Directory と統合する各システムでは、少なくとも 1 つの関連オブジェクトと 1 つ の製品オブジェクトが必要です。製品オブジェクトはシステムを表します。関連オブジェクトはシステムと ユーザーおよび特権を関連付けます。関連オブジェクトは必要なだけ作成できます。

各関連オブジェクトは、必要な数のユーザー、ユーザーグループ、および製品オブジェクトに関連付けるこ とができます。ユーザーと製品オブジェクトのドメインは任意です。ただし、各関連オブジェクトは、1つ の特権オブジェクトにしか関連付けることができません。この結果、システム管理者は特定のシステム上の ユーザーとその権限を制御できるようになります。

製品オブジェクトは、認証および承認の問い合わせのためにシステムを Active Directory に関連付けます。シ ステムがネットワークに追加された場合、システム管理者は、ユーザーが Active Directory で認証および承認 を実行できるようシステムとその製品オブジェクトをその Active Directory 名で設定する必要があります。ま

た、システム管理者は、ユーザーが認証するために、システムを少なくとも 1 つの関連オブジェクトに追加 する必要があります。

次の図は、関連オブジェクトが、すべての認証および承認に必要な接続を提供することを示しています。

#### 図 1. Active Directory オブジェクトの標準的なセットアップ

さらに、Active Directory オブジェクトを単一のドメインまたは複数のドメインでセットアップすることもで きます。RAC オブジェクト、Server Administrator オブジェクト、または IT Assistant オブジェクトをセットア ップするかしないかに関係なく、単一のドメインでのオブジェクトのセットアップ方法に違いはありません。 ただし、複数のドメインが関係する場合は、若干違いがあります。

次の図は、単一ドメインでの Active Directory オブジェクトのセットアップを示しています。このシナリオで は、2つの DRAC 4 カード (RAC1 および RAC2) と 3 人の既存の Active Directory ユーザー (User1、User2、およ び User3) が存在します。また、両方の DRAC 4 カードで User1 と User2 に管理者特権を与え、RAC2 カードで User3 にログイン特権を与えます。

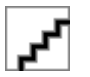

図 2. 単一ドメインでの RAC Active Directory オブジェクトのセットアップ

#### 単一ドメインでのオブジェクトのセットアップ

単一ドメインのシナリオでオブジェクトをセットアップするには、次のタスクを実行します。

- 1. 関連オブジェクトを 2 つ作成します。
- 2. 2 枚の DRAC 4 カードを表す 2 つの RAC 製品オブジェクト、RAC1 と RAC2 を作成します。
- 3. 2つの特権オブジェクト、Priv1 と Priv2 を作成します。Priv1 にはすべての特権(システム管理者)、Priv2 にはログイン特権を与えます。
- 4. User1 と User2 を Group1 にまとめます。
- **5.** Group1を関連オブジェクト1(AO1)のメンバー、Priv1 を AO1の特権オブジェクト、そして RAC1 と RAC2 の両方を AO1 の RAC 製品としてそれぞれ追加します。
- 6. User3 をメンバーとして関連オブジェクト 2(AO2)に、Priv2 を特権オブジェクトとして AO2 に、RAC2 を RAC 製品として AO2 に追加します。

関連リンク:

Active Directory [へのユーザーと特権の追加](#page-74-0)

### 複数ドメインの Active Directory オブジェクト

次の図は、RAC 用の複数ドメインでの Active Directory オブジェクトのセットアップを示しています。このシ ナリオでは、2つの DRAC 4 カード (RAC1 および RAC2)と3人の既存の Active Directory ユーザー (User1、 User2、および User3)が存在します。User1 は Domain1 に属しますが、User2 と User3 は Domain2 に属します。 また、RAC1 および RAC2 カードの両方で User1 と User2 に管理者特権を与え、RAC2 カードで User3 にログイ ン特権を与えます。

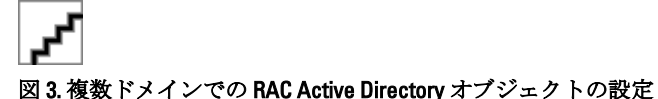

### 複数ドメインでの RAC Active Directory オブジェクトのセットアップ

複数ドメインのシナリオにおいてオブジェクトをセットアップするには、次のタスクを実行します。

- 1. ドメインのフォレスト機能がネイティブモードになっていることを確認します。
- 2. 2つの関連オブジェクト A01 (ユニバーサルスコープ)と A02 をいずれかのドメインに作成します。
- 3. 2 台のリモートシステムを表す 2 つの RAC デバイスオブジェクト、RAC1 と RAC2 を作成します。
- 4. 2つの特権オブジェクト、Priv1 と Priv2 を作成します。Priv1 にはすべての特権(システム管理者)、Priv2 にはログイン特権を与えます。
- 5. User1 と User2 を Group1 にまとめます。Group1 のグループスコープはユニバーサルである必要がありま す。
- 6. Group1 を関連オブジェクト 1(AO1)のメンバー、Priv1 を AO1 の特権オブジェクト、そして RAC1 と RAC2 の両方を AO1 の製品としてそれぞれ追加します。
- 7. User3 をメンバーとして関連オブジェクト 2(AO2)に、Priv2 を特権オブジェクトとして AO2 に、RAC2 を 製品として AO2 に追加します。

### 複数ドメインでの Server Administrator Active Directory オブジェクトのセットアッ プ

Server Administrator または IT Assistant の場合、単一の関連付けのユーザーは異なるドメインに属することが でき、ユニバーサルグループに属する必要はありません。次の例は、別のドメインの Server Administrator シ ステムまたは IT Assistant システムがディレクトリオブジェクトのセットアップにどう影響するかを示す例 に非常に近いものです。RAC デバイスの代わりに、Server Administrator(Server Administrator 製品 sys1 および sys2)が実行されている 2 つのシステムが存在します。sys1 と sys2 は異なるドメインに属します。Active Directory にある任意の既存のユーザーまたはグループを使用できます。次の図は、この例の Server Administrator Active Directory オブジェクトのセットアップ方法を示しています。

#### 図 4. 複数ドメインでの Server Administrator Active Directory オブジェクトのセットアップ

#### 複数ドメイン用の Server Administrator Active Directory オブジェクトのセットアップ

複数ドメインのシナリオにおいてオブジェクトをセットアップするには、次のタスクを実行します。

- 1. ドメインのフォレスト機能がネイティブモードになっていることを確認します。
- 2. 任意のドメインで AO1 と AO2 の 2 つの関連オブジェクトを作成します。図は Domain1 のオブジェクトを 示しています。
- 3. 2つのシステムを表す sys1 と sys2 の2つの Server Administrator 製品を作成します。sys1 は Domain1 に属 し、sys2 は Domain2 に属します。
- 4. 2つの特権オブジェクト、Priv1 と Priv2 を作成します。Priv1 にはすべての特権(システム管理者)、Priv2 にはログイン特権を与えます。
- 5. sys2 を Group1 にまとめます。Group1 のグループスコープは ユニバーサル である必要があります。
- 6. User1 と User2 を関連オブジェクト 1(AO1)のメンバー、Priv1 を AO1 の特権オブジェクト、および sys1 と Group1 の両方を AO1 の製品としてそれぞれ追加します。
- 7. User3 を関連オブジェクト 2 (AO2) のメンバー、Priv2 を AO2 の特権オブジェクト、および Group1 を AO2 の製品としてそれぞれ追加します。

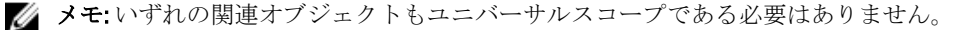

### システムにアクセスするための Active Directory の設定

Active Directory を使用してシステムにアクセスする前に、Active Directory ソフトウェアとシステムの両方を設 定する必要があります。

- 1. Active Directory スキーマを拡張します。
- 2. Active Directory ユーザーとコンピュータスナップインを拡張します。
- 3. Active Directory にシステムユーザーとその特権を追加します。
- 4. RAC システムの場合は、各ドメインコントローラで SSL を有効にします。
- 5. ウェブベースインタフェースまたは CLI のいずれかを使用して、システムの Active Directory プロパティ を設定します。

関連リンク:

- Active Directory スキーマの拡張
- Active Directory [ユーザーとコンピュータスナップインへの](#page-74-0) Dell 拡張のインストール
- Active Directory [へのユーザーと特権の追加](#page-74-0)
- [システムまたはデバイスの設定](#page-76-0)

### Active Directory 製品名の設定

Active Directory 製品名を設定するには、次の手順を実行します。

- 1. インストールディレクトリ内で omsaoem.ini ファイルを探します。
- 2. このファイルを編集して、行 adproductname=text を追加します。ここで、text は Active Directory で作成した製品オブジェクトの名前です。たとえば、Active Directory 製品名が omsaApp に設定された場 合、omsaoem.ini ファイルには次の構文が含まれます。

productname=Server Administrator startmenu=Dell OpenManage Applications autdbid=omsa accessmask=3 adsupport=true adproductname=omsaApp

3. omsaoem.ini ファイルを保存した後、Dell Systems Management Server Administrator (DSM SA)接続サービ スを再起動します。

### Active Directory スキーマの拡張

RAC、Server Administrator、および IT Assistant のスキーマ拡張が利用可能です。使用しているソフトウェアま たはハードウェアのスキーマを拡張します。各拡張を個別に適用してソフトウェア固有の設定の利点を活用 します。Active Directory スキーマを拡張すると、スキーマクラスおよび属性、特権および関連オブジェクト の例、デルの組織単位がスキーマに追加されます。

**《 メモ:** スキーマを拡張する前に、ドメインフォレストのスキーママスター Flexible Single Master Operation (FSMO) Role Owner に対するスキーマ管理者権限を持っていることを確認してください。

2つの異なる方法、Dell Schema Extender ユーティリティの使用、または Lightweight Directory Interchange Format (LDIF)スクリプトファイルの使用でスキーマを拡張します。

メモ: LDIF スクリプトファイルを使用する場合は、デルの組織単位は追加されません。 U

LDIF スクリプトファイルと Dell Schema Extender ユーティリティは、『Dell Systems Management Tools and Documentation』DVD の次のディレクトリに収録されています。

• <DVD ドライブ>drive>:\SYSMGMT\ManagementStation\support\OMActiveDirect ory\_Tools\<インストールタ イプ>\LDIF Files

#### • <DVD ドライブ>:\SYSMGMT\ManagementStation\support\OMActiveDirect ory\_ Tools\<インストールタイプ >\Schema Extender

次の表には、フォルダ名と <インストールタイプ> が示されてます。

表 12. フォルダ名とインストールタイプ

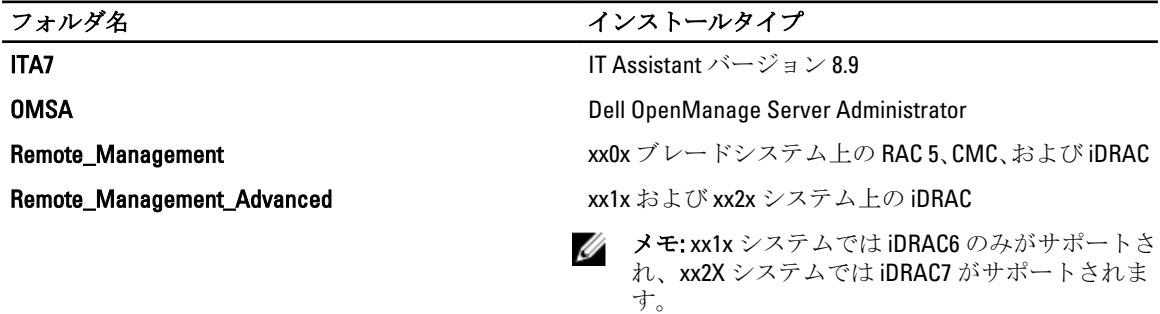

LDIF ファイルを使用するには、LDIF ファイルディレクトリにある readme の指示を参照してください。Dell Schema Extender を使用して Active Directory スキーマを拡張するには、「Dell Schema Extender の使用」に記載 された手順を実行してください。

Schema Extender または LDIF ファイルのコピーと実行はどの場所からでも行えます。

### Dell Schema Extender の使用

Dell Schema Extender を使用するには、次のタスクを実行します。

注意: Dell Schema Extender は SchemaExtenderOem.ini ファイルを使用します。Dell Schema Extender ユーテ ィリティが正常に機能するように、このファイルの名前または内容を変更しないでください。

- 1. 初期画面で 次へ をクリックします。
- 2. 警告を読んで、次へをクリックします。
- 3. 現在のログイン資格情報を使用を選択するか、スキーマ管理者権限でユーザー名とパスワードを入力し ます。
- 4. 次へをクリックして、Dell Schema Extender を実行します。
- 5. 終了 をクリックします。

スキーマ拡張を検証するために、Microsoft 管理コンソール (MMC)の Active Directory スキーマスナップ インを使用して次のクラスと属性の存在を確認します。Active Directory スキーマスナップインの有効化 と使い方の詳細については、Microsoft のマニュアルを参照してください。

DRAC のクラス定義の詳細については、『Dell Remote Access Controller 4 ユーザーズガイド』および『Dell Remote Access Controller 5 ユーザーズガイド』を参照してください。iDRAC のクラス定義の詳細について は、『Integrated Dell Remote Access Controller ユーザーズガイド』を参照してください。

表 13. Active Directory スキーマに追加されたクラスのクラス定義

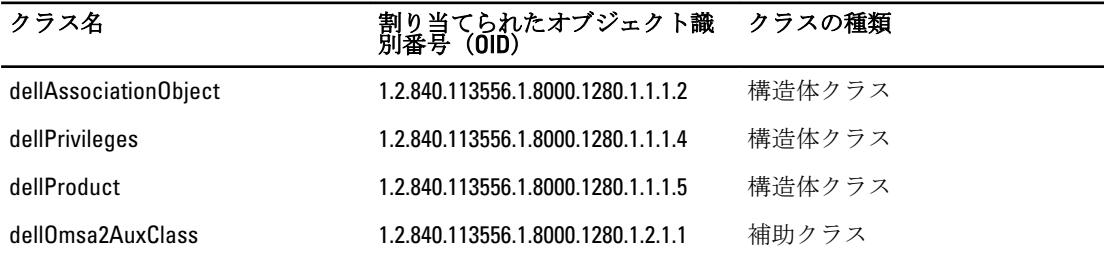

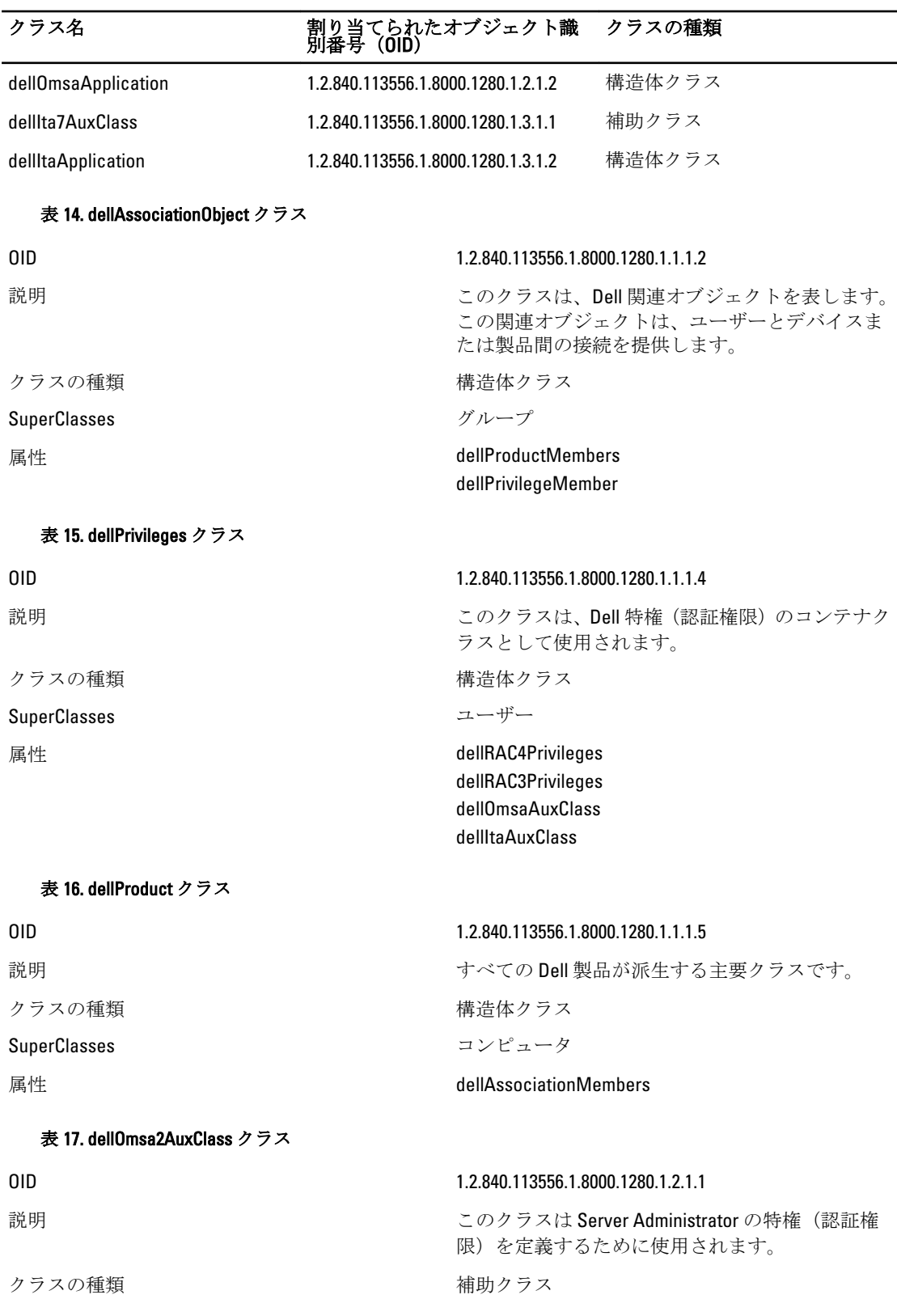
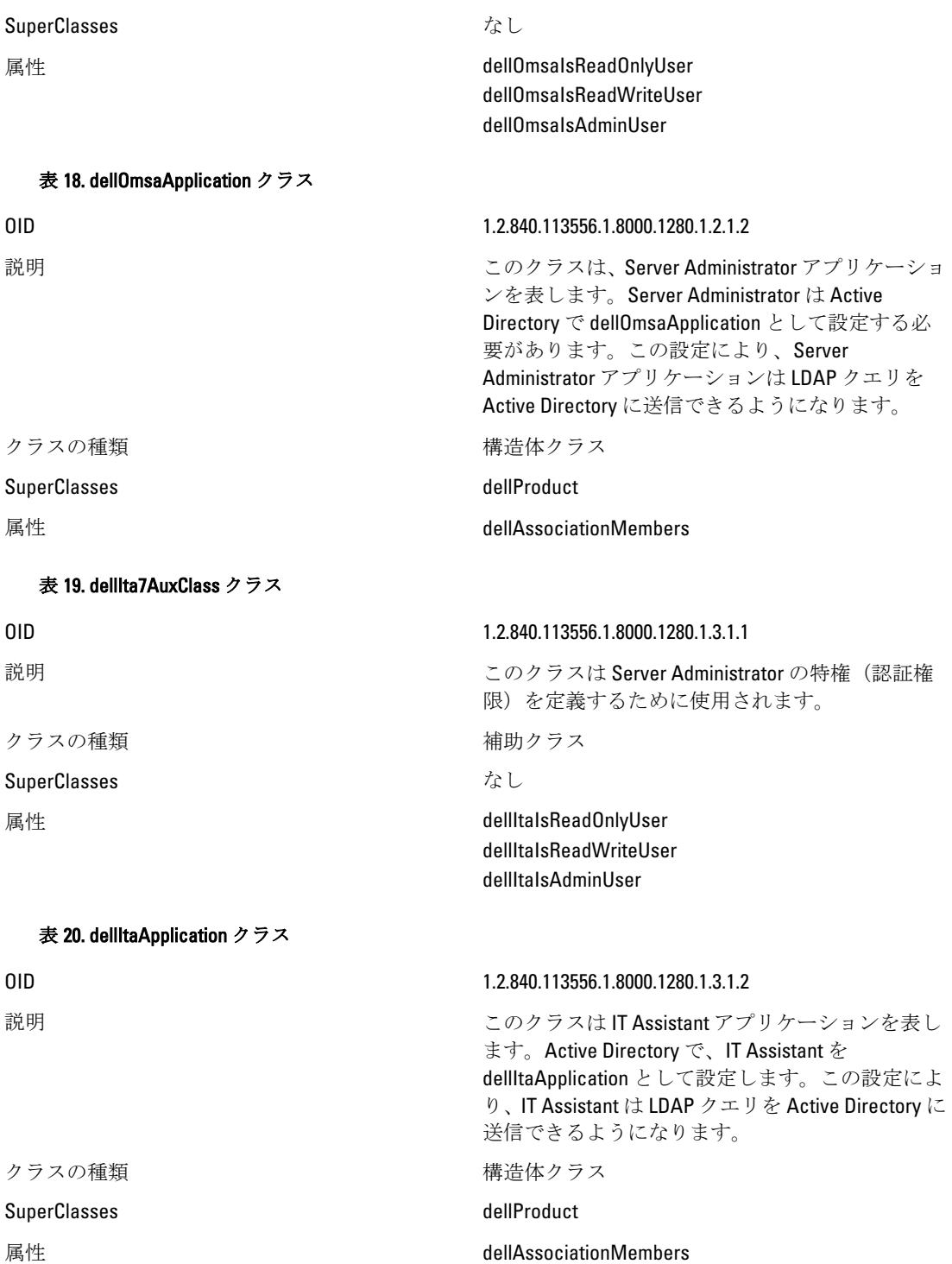

表 21. Active Directory スキーマに追加される一般的な属性

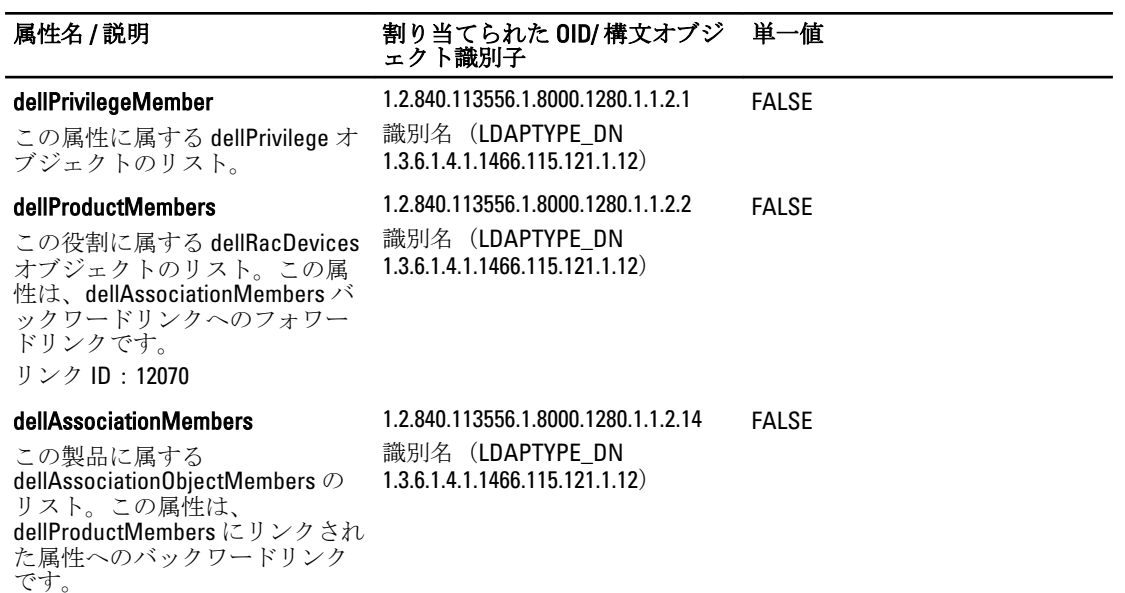

### 表 22. Active Directory スキーマに追加される Server Administrator 固有の属性

リンク ID:12071

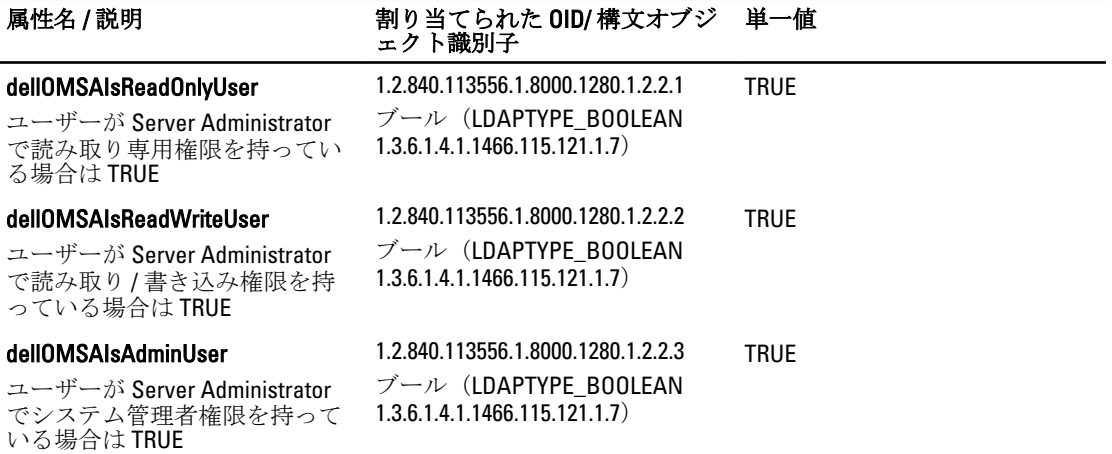

#### 表 23. Active Directory スキーマに追加される IT Assistant 固有の属性

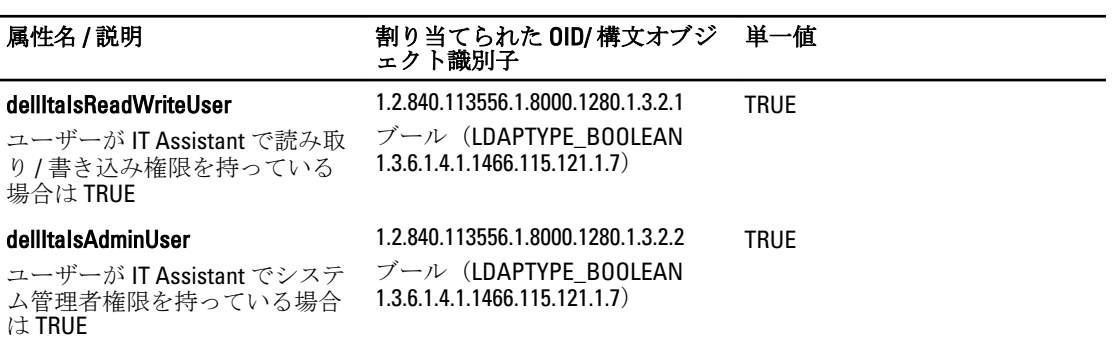

#### 属性名 / 説明 割り当てられた OID/ 構文オブジ 単一値 ェクト識別子

#### dellItaIsReadOnlyUser

1.2.840.113556.1.8000.1280.1.3.2.3 TRUE

ユーザーが IT Assistant で読み取 り専用権限を持っている場合は **TRUE** 

ブール(LDAPTYPE\_BOOLEAN 1.3.6.1.4.1.1466.115.121.1.7)

Active Directory ユーザーとコンピュータスナップイン

Active Directory でスキーマを拡張する際は、システム管理者が製品、ユーザーとユーザーグループ、関連付 け、および権限を管理できるように、Active Directory ユーザーとコンピュータスナップインを拡張してくだ さい。複数のスキーマ拡張を追加した場合でも、スナップインは 1 度だけ拡張します。これらのオブジェク トの管理に使用する各システムに、スナップインをインストールしてください。

#### Active Directory ユーザーとコンピュータスナップインへの Dell 拡張のインストー ル

『Dell Systems Management Tools and Documentation』DVD を使用してシステム管理ソフトウェアをインストー ルする場合は、インストール時に Active Directory スナップイン オプションを選択してスナップインをインス トールすることができます。

64 ビット Windows オペレーティングシステムの場合、スナップインのインストーラは <*DVD* ドライブ>: \SYSMGMT\ManagementStation\support\OMActiveDirectory\_SnapIn64 にあります。

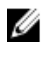

メモ: 新しい Active Directory オブジェクトを管理している各管理ステーションに Administrator Pack をイ ンストールします。Administrator Pack をインストールしない場合は、コンテナ内の新しいオブジェクト を参照できません。

メモ: Active Directory ユーザーとコンピュータスナップインの詳細については、Microsoft のマニュアルを 参照してください。

関連リンク Active Directory ユーザーとコンピュータのスナップインを開く

#### Active Directory ユーザーとコンピュータのスナップインを開く

Active Directory ユーザーとコンピュータスナップインを開くには、次の手順を実行してください。

- 1. ドメインコントローラ上にいる場合、開始→管理ツール→ Active Directory ユーザーとコンピュータを クリックします。ドメインコントローラ上にいない場合は、ローカルシステムに適切な Microsoft Administrator Pack がインストールされている必要があります。この Administrator Pack をインストールす るには、スタート→実行をクリックして、MMCと入力し、<Enter>を押します。
- 2. コンソール1ウィンドウでファイルをクリックします。
- 3. スナップインの追加と削除 をクリックします。
- 4. 追加 をクリックします。
- 5. Active Directory ユーザーとコンピュータスナップインを選択して追加をクリックします。
- 6. 閉じる をクリックして OK をクリックします。

#### Active Directory へのユーザーと特権の追加

デル拡張の Active Directory ユーザーとコンピュータのスナップインでは、RAC オブジェクト、関連オブジェ クト、および特権オブジェクトを作成することによって、DRAC、Server Administrator、および IT Assistant の ユーザーと特権を追加できます。オブジェクトを追加するには、該当するサブセクションの手順を実行して ください。

#### 製品オブジェクトの作成

製品オブジェクトを作成するには、次の手順を実行します。

- メモ: Server Administrator と IT Assistant のユーザーは、ユニバーサルタイプの製品グループを使用して、 ドメインとその製品オブジェクトをスパンする必要があります。
- メモ:別のドメインからユニバーサルタイプの製品グループを追加する場合、関連オブジェクトをユニバ ーサルスコープで作成します。Dell Schema Extender ユーティリティにより作成されたデフォルトの関 連オブジェクトは、ドメインローカルグループであり、他のドメインからユニバーサルタイプの製品グ ループとは動作しません。
- 1. コンソールのルート (MMC) ウィンドウでコンテナを右クリックします。
- 2. 新規作成を選択します。
- 3. インストールしたコンポーネントに応じて、RAC、Server Administrator、または IT Assistant のオブジェク トを選択します。

新規オブジェクト ウィンドウが表示されます。

- 4. 新規オブジェクト用の名前を入力します。この名前は、「Server Administrator [を実行しているシステムで](#page-76-0) の CLI を使用した [Active Directory](#page-76-0) の設定」で説明されているように Active Directory 製品名 と一致させる 必要があります。
- 5. 該当する製品オブジェクトを選択します。
- 6. OK をクリックします。

#### 権限オブジェクトの作成

権限オブジェクトは、それに関連付けられる関連オブジェクトと同じドメインに作成する必要があります。

- 1. コンソールのルート (MMC) ウィンドウでコンテナを右クリックします。
- 2. 新規作成を選択します。
- 3. インストールしたコンポーネントに応じて、RAC、Server Administrator、または IT Assistant のオブジェク トを選択します。

新規オブジェクト ウィンドウが表示されます。

- 4. 新しいオブジェクトの名前を入力します。
- 5. 該当する権限オブジェクトを選択します。
- 6. OK をクリックします。
- 7. 作成した権限オブジェクトを右クリックしてプロパティを選択します。
- 8. 該当する権限タブをクリックし、ユーザーに与える権限を選択します。

#### 関連オブジェクトの作成

関連オブジェクトはグループから派生したもので、グループタイプを含む必要があります。関連スコープは、 関連オブジェクトのセキュリティグループタイプを指定します。関連オブジェクトを作成する際は、追加す るオブジェクトのタイプに適用する関連スコープを選択してください。たとえば、ユニバーサルを選択する と、Active Directory ドメインがネイティブモードで機能している場合のみ、関連オブジェクトが使用可能に なります。

- 1. コンソールのルート (MMC) ウィンドウでコンテナを右クリックします。
- 2. 新規作成を選択します。
- 3. インストールしたコンポーネントに応じて、RAC、Server Administrator、または IT Assistant のオブジェク トを選択します。

新規オブジェクト ウィンドウが表示されます。

- <span id="page-76-0"></span>4. 新しいオブジェクトの名前を入力します。
- 5. 関連オブジェクトを選択します。
- 6. 関連オブジェクトのスコープを選択します。
- 7. OK をクリックします。

#### 関連オブジェクトへのオブジェクトの追加

関連オブジェクトのプロパティ ウィンドウを使って、ユーザーやユーザーグループ、特権オブジェクト、シ ステム、RAC デバイス、システムやデバイスグループを関連付けることができます。

メモ: RAC ユーザーがそのユーザーや RAC オブジェクトのドメインをスパンするには、ユニバーサルグ ループを使用する必要があります。

ユーザーと製品のグループを追加できます。他のグループを作成した同じ方法で、デル関連のグループを作 成できます。

ユーザーまたはユーザーグループの追加

- 1. 関連オブジェクトを右クリックし、プロパティを選択します。
- 2. ユーザータブを選択して、追加を選択します。

3. ユーザーまたはユーザーグループの名前を入力するか、参照して選択し、OK をクリックします。 Privilege Object (特権オブジェクト) タブをクリックして、システムで認証するときにユーザーまたはユ ーザーグループの特権を定義する関連付けに特権オブジェクトを追加します。

■ メモ:関連オブジェクトに特権オブジェクトを1つだけ追加します。

#### 権限の追加

- 1. 権限オブジェクトタブを選択し、追加をクリックします。
- 2. 権限オブジェクトの名前を入力するか、参照して、OK をクリックします。 製品 タブをクリックして1つ、または複数のシステムあるいはデバイスを関連付けに追加します。関連 付けられたオブジェクトは、定義済みのユーザーまたはユーザーグループが使用できる、ネットワーク に接続された製品を指定します。

**メモ: 関連オブジェクトに、複数のシステムまたは RAC** デバイスを追加します。

#### 製品の追加

- 1. 製品 タブを選択して 追加 をクリックします。
- 2. システム、デバイス、またはグループ名を入力して、OK をクリックします。
- 3. プロパティ ウィンドウで、適用、OK の順にクリックします。

#### システムまたはデバイスの設定

CLI コマンドを使用した Server Administrator または IT Assistant システムの設定手順については、「Server Administrator を実行しているシステムでの CLI を使用した Active Directory の設定」を参照してください。 **DRAC** ユーザーは 『Dell Remote Access Controller 4 ユーザーズガイド』または『Dell Remote Access Controller 5 ユーザーズガイド』を参照してください。iDRAC ユーザーは 『Integrated Dell Remote Access Controller ユーザ ーズガイド』を参照してください。

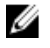

メモ: Server Administrator や IT Assistant がインストールされているシステムは、Active Directory ドメイン に属し、ドメインのコンピュータアカウントも所有していることが必要です。

#### Server Administrator を実行しているシステムでの CLI を使用した Active Directory の設定

omconfig preferences dirservice コマンドを使用して Active Directory サービスを設定できます。 productoem.ini ファイルは、これらの変更を反映するよう変更されます。adproductname が productoem.ini ファ イルに存在しない場合は、デフォルトの名前が割り当てられます。

デフォルト値は、システム名 - ソフトウェア - 製品名です。ここで、システム名は Server Administrator を実行 しているシステムの名前であり、ソフトウェア製品名は omprv32.ini (つまり computerName-omsa) で定義さ れたソフトウェア製品の名前を意味します。

**ク メモ:** このコマンドは Windows のみに適用できます。

メモ: Active Directory の設定後、Server Administrator サービスを再起動します。

次の表は、このコマンドに有効なパラメータを示しています。 表 24. Active Directory サービスの設定パラメータ

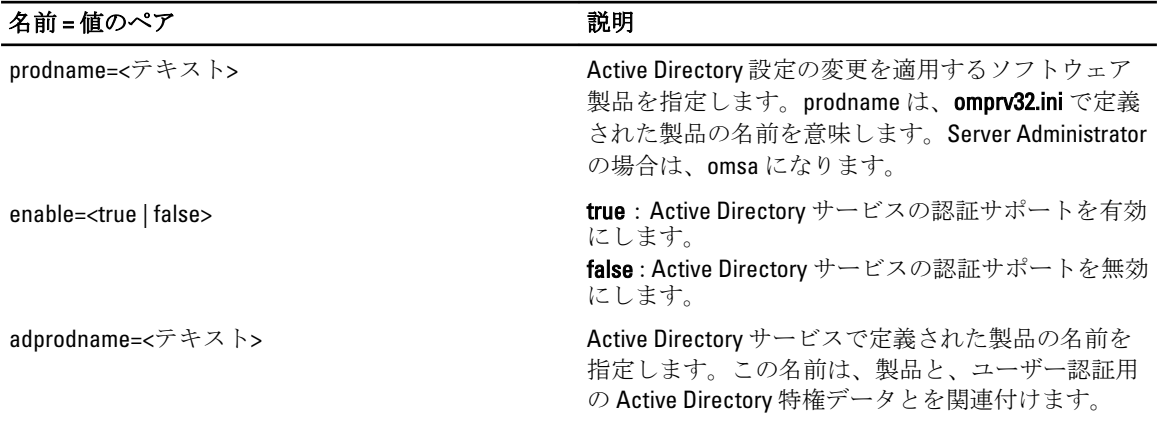

# よくあるお問い合わせ

# Dell OpenManage Server Administrator の CLI 機能のみをインス トールする方法がありますか?

Server Administrator Web Server をインストールしないように選択すると、CLI 機能のみが提供されます。

# Dell OpenManage アプリケーションはどのポートを使用しま すか?

Server Administrator で使用するデフォルトのポートは、1311 です。Dell OpenManage IT Assistant で使用するデ フォルトのポートは、2607 (接続サービス用)と2606 (ネットワーク監視サービス用)です。これらのポー トは設定可能です。特定のコンポーネントのポート情報については、各コンポーネントのユーザーガイドを 参照してください。

# 低帯域幅、低レイテンシの WAN 上で DRAC コントローラで仮 想メディアを実行するとき、OpenManage のインストールを 仮想メディアで直接起動すると、失敗します。どうすればよ いですか?

ローカルシステムにウェブインストールパッケージ (support.dell.com で利用可能)をコピーしてから、Dell OpenManage インストールを起動してください。

### Server Administrator Storage Management サービスをインスト ールする前に、システムにインストールされている Adaptec Fast Console アプリケーションをアンインストールする必要 はありますか?

はい。Adaptec Fast Console がすでにシステム上にインストールされている場合、Server Administrator Storage Management サービスをインストールする前に、このアプリケーションをアンインストールする必要がありま す。

# Microsoft Windows

#### Server Administrator のインストールの不具合はどうすれば修正できますか?

再インストールを行い、Server Administrator のアンインストールを実行するとインストールの不具合を修正で きます。再インストールを強制するには次の手順を実行します。

- 1. 以前にインストールされた Server Administrator のバージョンを特定します。
- 2. support.dell.com から、該当するバージョンのインストールパッケージをダウンロードします。
- 3. SYSMGMT\srvadmin\windows\SvstemsManagement ディレクトリ の SvsMgmt.msi を見つけ、コマンドプロ ンプトで次のコマンドを入力して再インストールを行います。 msiexec /i SysMgmt.msi REINSTALL=ALL REINSTALLMODE=vomus
- 4. カスタムセットアップを選択し、最初にインストールされていたすべての機能を選択します。インスト ールされていた機能が不明な場合は、すべてを選択してインストールを実行します。

メモ: Server Administrator をデフォルト以外のディレクトリにインストールしていた場合は、カスタムセ ットアップ でも必ずそのディレクトリに変更してください。

インストールしたアプリケーションは、プログラムの追加と削除 からアンインストールできます。

#### 次のエラーメッセージで WinRM リスナーの作成が失敗した場合、どうすればよい ですか?

The CertificateThumbprint property must be empty when the SSL configuration will be shared with another service(SSL 設定が他のサービスと共有される場合は、 CertificateThumbprint プロパティを空白にする必要があります)

このエラーは、Internet Information Server (IIS) がすでにインストールされ、HTTPS 通信用に設定されている 場合に発生します。IIS と WinRM の共存の詳細については、technet.microsoft.com/en-us/library/cc782312.aspx で 入手できます。

この場合、次のコマンドを使用し、CertificateThumbprint を空白にして HTTPS リスナーを作成します。

winrm create winrm/config/Listener?Address=\*+Transport=HTTPS @{Hostname="<ホスト 名>";CertificateThumbprint=""}

#### WinRM 向けに必要なファイアウォール関連の設定は何ですか?

ファイアウォールを有効にしている場合は、ファイアウォールの除外リストに WinRM を追加し、HTTPS トラ フィック用に TCP ポート 443 を開放する必要があります。

Dell OpenManage インストール を始動すると、特定のライブラリのロードの失敗、 アクセス拒否、初期化エラーを示すエラーメッセージが表示される場合がありま す。たとえば、Dell OpenManage インストール中のインストールの失敗は、「failed to load OMIL32.DLL.(OMIL32.DLL のロードに失敗しました)」です。どうすればよ いですか?

これは、通常システム上のコンポーネントオブジェクトモデル (COM) のアクセス許可が十分でないことが 原因です。この問題を改善するには、support.installshield.com/kb/view.asp?articleid=Q104986 の記事を参照して ください。

Dell OpenManage インストールは、Dell OpenManage システム管理ソフトウェアまたはその他のソフトウェア 製品の以前のインストールが正常に実行されなかった場合にも失敗することがあります。次の一時的な Windows インストーラレジストリがある場合は、削除します。

HKLM\Software\Microsoft\Windows\CurrentVersion\Installer\InProgress

#### Dell OpenManage のインストール中に紛らわしい警告 / エラーメッセージが表示 されます。

Windows システムドライブでディスク容量が不足している場合に、Dell OpenManage インストールを実行する と、紛らわしい警告 / エラーメッセージが表示される可能性があります。追加として Windows インストーラ は、一時的にインストーラパッケージを %TEMP% フォルダに解凍する容量を必要とします。Dell OpenManage インストールを実行する前に、システムドライブ上に十分なディスク容量(100 MB 以上)があることを確認 してください。

#### Dell OpenManage インストールの始動中に次のエラーメッセージが表示されます。

An older version of Server Administrator software is detected on this system.You must uninstall all previous versions of Server Administrator applications before installing this version(このシステムで Server Administrator ソ フトウェアの古いバージョンが検知されました。このバージョンをインストールする前に、以前のバージョ ンの Server Administrator アプリケーションをすべてアンインストールする必要があります)

Dell OpenManage インストールの始動中にこのエラーが発生する場合、SYSMGMT\srvadmin\support\OMClean デ ィレクトリに含まれる OMClean.exe プログラムを実行して、以前のバージョンの Server Administrator をシステ ムから削除することをお勧めします。

#### Citrix Metaframe をインストールする前に、以前のバージョンの Server Administrator をアンインストールする必要はありますか?

はい。(すべてのバージョンの) Citrix Metaframe をインストールする前に、以前のバージョンの Server Administrator をアンインストールしてください。Citrix Metaframe のインストール後にエラーがレジストリに 存在する可能性があるため、Server Administrator を再インストールする必要があります。

#### Dell OpenManage インストールを実行すると、必要条件チェッカーの情報画面に解 読不能な文字が表示されます。

英語、ドイツ語、フランス語、またはスペイン語で Dell OpenManage インストールを実行して、必要条件チ エッカーの情報画面に解読不能な文字が表示される場合、ブラウザエンコーディングがデフォルトの文字コ ードであることを確認してください。デフォルト文字コードを使用するようにブラウザエンコーディングを リセットすると、不具合が解決されます。

#### Server Administrator と Dell オンライン診断を同じディレクトリにインストールす ると、Dell オンライン診断が正常に機能しません。どうすればよいですか?

Server Administrator とオンライン診断を同じディレクトリにインストールした場合、オンライン診断は正常に 機能しない可能性があります。Server Administrator をアンインストールすると、オンライン診断のファイルを すべて失うこともあります。この不具合を回避するには、Server Administrator とオンライン診断を異なるディ レクトリにインストールします。一般に、複数のアプリケーションを同じディレクトリにインストールする ことは推奨されません。

#### Windows Server 2008 上でリモート Server Administrator 導入を使用して Server Administrator をインストールしたところ、Server Administrator アイコンがデスクト ップに表示されません。

Windows 2008 が稼動するサーバー上での、リモートの Server Administrator 導入(OMSA プッシュ)を使用し た Server Administrator 初期インストールでは、<F5> キーを押してデスクトップを手動でリフレッシュするま で Server Administrator アイコンが表示されません。

#### Windows Server 2008 の Server Administrator をアンインストール中、インストーラ がショートカットを削除しようとすると警告メッセージが表示されます。

Windows Server 2008 から Server Administrator をアンインストールする間、インストーラがショートカットを 削除しようとすると警告メッセージが表示される場合があります。OK をクリックしてアンインストールを 続行します。

#### MSI ログファイルはどこにありますか?

デフォルトでは、MSI ログファイルは %TEMP% 環境変数で定義されるパスに保存されます。

#### Dell Support ウェブサイトから Windows 用の Server Administrator ファイルをダウ ンロードして、自分のメディアにコピーしました。SysMgmt.msi ファイルを始動 しようとしたところ、失敗しました。何が間違っていますか?

MSI ファイルが DVD のルートにない場合は、すべてのインストーラが MEDIAPACKAGEPATH プロパティを指 定する必要があります。

このプロパティは、Managed System Software の MSI パッケージ用に SYSMGMT\srvadmin\windows **\SystemsManagement** に設定されます。自分の DVD を作成する場合は、DVD のレイアウトが同じままになるこ とを確認する必要があります。SysMamt.msi ファイルは、SYSMGMT \srvadmin\windows\SystemsManagement の 下にある必要があります。詳細については、msdn.microsoft.com にアクセスして、次のプロパティを検索して ください。

MEDIAPACKAGEPATH プロパティ

#### Dell OpenManage インストールは、Windows のアドバタイズインストールをサポー トしていますか?

いいえ。Dell OpenManage のインストールは、Windows のアドバタイズインストール(Windows グループポリ シーに従ってクライアントコンピュータにインストール用のプログラムを自動配布するプロセス)をサポー トしていません。

#### カスタムインストール中に使用可能なディスク容量をチェックするには、どうす ればよいですか?

カスタムセットアップ 画面で、使用可能なハードディスクドライブ容量を表示する、またはインストールデ ィレクトリを変更するには、アクティブな機能をクリックする必要があります。たとえば、インストールで 機能 A が選択され(アクティブ)、機能 B はアクティブでない場合に、機能 B をクリックすると、変更およ び 容量 ボタンが表示されます。機能 A をクリックして、使用可能な容量を表示するか、インストールディレ クトリを変更します。

#### 最新バージョンが既にインストールされているというメッセージが表示される場 合、どうすればよいですか?

MSP を使用して、バージョンXからバージョンYにアップグレードし、次にバージョンYのDVD(フルイン ストール)を使用しようとすると、バージョンYのDVDの必要条件チェッカーは最新バージョンが既にイン ストールされていることを通知します。続行するとインストールはメンテナンスモードで実行されず、変 更、修復、または 削除 オプションは表示されません。インストールの続行によって、MSP は削除され、バー

ジョンYパッケージに存在する MSI ファイルのキャッシュが作成されます。2回目に実行する場合は、イン ストーラは メンテナンス モードで実行されます。

#### 必要条件チェッカーの情報を最も有効に使用する方法を教えてください。

必要条件チェッカーは Windows で使用可能です。必要条件チェッカーの使用の詳細については、『Dell Systems Management Tools and Documentation』DVD の SYSMGMT\srvadmin\windows\PreReqChecker\readme.txt に ある readme ファイルを参照してください。

#### 必要条件チェッカーの画面で、次のメッセージが表示されます。この不具合を解 決するためにできることを教えてください。

An error occurred while attempting to execute a Visual Basic Script. Please confirm that Visual Basic files are installed correctly.(Visual Basic のスクリプト を実行しようとしてエラーが発生しました。Visual Basic のファイルが正しくインストールされている ことを確認してください)

このエラーは、必要条件チェッカーがインストール環境の確認のために Dell OpenManage スクリプト vbstest.vbs (Visual Basic のスクリプト)を呼び出し、そのスクリプトの実行に失敗したときに発生します。 考えられる原因には次があります。

• Internet Explorer のセキュリティ設定が間違っている。

ツール → インターネットオプション → セキュリティ → レベルのカスタマイズ → スクリプト → アクティブスクリプト が 有効 に設定されていることを確認してください。 ツール → インターネットオプション → セキュリティ → レベルのカスタマイズ → スクリプト → Java アプレットのスクリプト が 有効 に設定されていることを確認してください。

- Windows Scripting Host (WSH)で VBS スクリプトの実行が無効になっている。WSH は、オペレーティ ングシステムのインストール中にデフォルトでインストールされます。Windows 2003 上で、拡張 子 .VBS を持つスクリプトを実行しないように WSH を設定できます。
	- a. デスクトップでマイコンピュータ を右クリックし、開く→ ツール→ フォルダオプション→フ ァイルタイプ をクリックします。
	- b. VBS ファイル拡張子を探し、ファイルタイプ が VBScript スクリプトファイル に設定されている ことを確認します。
	- c. 設定されていない場合は、変更 をクリックし、スクリプト実行時に起動するアプリケーション として Microsoft Windows Based Script Host を選択します。
- WSH が誤まったバージョンである、壊れている、またはインストールされていない。WSH は、デフ ォルトでオペレーティングシステムのインストール中にインストールされます。msdn.microsoft.com から WSH をダウンロードします。

#### インストールまたはアンインストール中に Windows インストーラサービスが表 示する時間は正確ですか?

いいえ。インストールまたはアンインストール中に Windows インストーラサービスは現在のタスクが完了 する残り時間を表示します。これは、様々な要素に基づく、Windows インストーラエンジンによる予測時間 にすぎません。

#### 必要条件チェッカーを実行しないでインストールを始動できますか?どのように すればよいですか?

はい、できます。たとえば、Managed System Software の MSI を SYSMGMT\srvadmin\Windows \SystemsManagement から直接実行できます。概して、必要条件チェッカーで判明する重要な情報がある可能 性があるので、必要条件チェッカーをバイパスすることは好ましくありません。

#### システムにインストールされているシステム管理ソフトウェアのバージョンを知 る方法を教えてください。

Windows の コントロールパネル へ移動し、プログラムの追加と削除 をダブルクリックして Dell OpenManage Server Administrator を選択します。サポート情報へのリンクを選択します。

#### Dell OpenManage のアップグレード後に、システムを再起動する必要はあります か?

アップグレードでは、アップグレードするファイルが使用中の場合、再起動を必要とする可能性があります。 これは標準の Windows インストーラの動作です。プロンプトが表示されたらシステムを再起動することを 推奨します。

#### 現在システムにインストールされている Server Administrator の機能は、どこに表 示されますか?

Windows の コントロールパネルに移動し、プログラムの追加と削除をダブルクリックして、現在インスト ールされている Server Administrator 機能を表示します。

#### Windows で使用される Dell OpenManage の機能名をすべて教えてください。

次の表に、Dell OpenManage の全機能の名称と、それに相当する Windows の名称を記載しています。

#### 表 25. Dell OpenManage の機能 — Windows

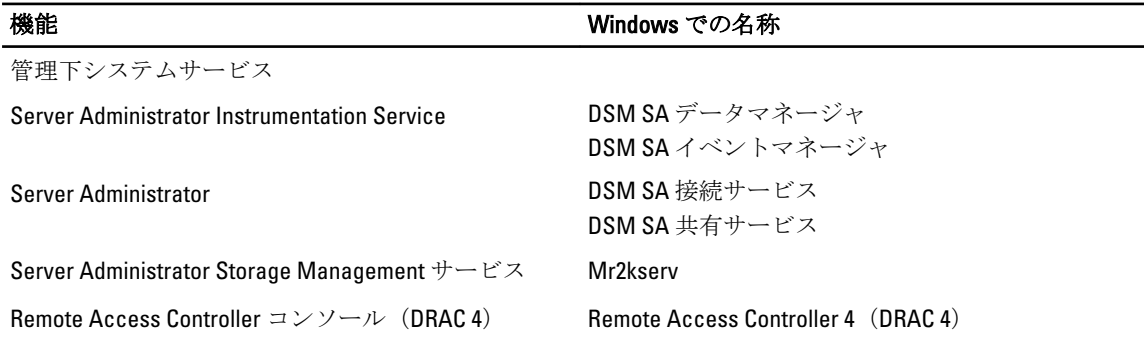

# Red Hat Enterprise Linux または SUSE Linux Enterprise Server

#### Server Administrator のインストール後、ログインできません。

Server Administrator コマンドラインインタフェース (CLI)にアクセスするには、一度ログアウトしてから再 度ログインします。

#### ゲスト Linux オペレーティングシステムに Server Administrator をインストールし ようとすると、次のメッセージが表示されます。

./srvadmin-install.sh: line 2295 : [: ==: unary operator expected.(単項演算子が必要 です。)

Dell OpenManage コンポーネントをゲスト Linux オペレーティングシステムにインストールすると、警告メッ セージが表示される場合があります。ただし、インストールは続行し、機能が損なわれることなく完了しま す。

#### Red Hat Enterprise Linux 4 64 ビットオペレーティングシステムを手動でインストー ルしましたが、Server Administrator のインストール中に RPM の依存関係が見られ ます。これらの RPM 依存ファイルはどこにありますか?

Red Hat Enterprise Linux では、依存 RPM ファイルは Red Hat Enterprise Linux インストールメディアにあります。 その他すべての RPM は /SYSMGMT/srvadmin/linux/RPMS/supportRPMS\opensource-components ディレクトリ内 から使用できます。すべての RPM 依存ファイルをインストールまたはアップデートするには、次のコマンド を実行してください。

rpm –ivh /SYSMGMT/srvadmin/linux/RPMS/ supportRPMS/opensource-components

続いて、Server Administrator のインストールを行います。

#### Linux オペレーティングシステムメディアを使用してデフォルトではない Linux オ ペレーティングシステムのインストールを実行しましたが、Server Administrator の インストール中に RPM ファイルの依存関係の欠落が見られます。

Server Administrator は 32 ビットアプリケーションです。64 ビットバージョンの Red Hat Enterprise Linux オペ レーティングシステムを実行しているシステムにインストールした場合、Server Administrator によってインス トールされるデバイスドライバは 64 ビットですが、Server Administrator は 32 ビットアプリケーションのまま です。Intel EM64T 用 Red Hat Enterprise Linux(バージョン 5 およびバージョン 6)に Server Administrator をイン ストールする場合は、欠落している RPM ファイルの依存関係の適用可能な 32 ビットバージョンをインスト ールしてください。32 ビットの RPM バージョンには、常に i386 がファイル名拡張子に含まれます。共有オブ ジェクトファイル(ファイル名拡張子に so を含むファイル)の依存関係に問題が発生する場合もあります。 その場合には、RPM --whatprovides スイッチを使用することで、共有オブジェクトのインストールに必 要な RPM を判別できます。たとえば、rpm -q --whatprovides libpam.so.0 となります。

pam-0.75-64 などの RPM 名が返されることもあり、この場合は、pam-0.75-64.i386.rpm を入手してインストール します。64 ビットバージョンの Linux オペレーティングシステムを実行するシステムに Server Administrator をインストールする場合は、compat-libstdc++-<version>.i386.rpm RPM パッケージがインストールされているこ とを確認してください。Linux オペレーティングシステムメディアから欠落している RPM ファイルをインス トールすることによって、依存関係を手動で解決する必要があります。

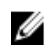

メモ: サポートされているバージョンよりも新しい Linux オペレーティングシステムを使用しており、 DVD の SYSMGMT/srvadmin/linux/RPMS/supportRPMS ディレクトリに含まれる RPM ファイルと互換性がな い場合は、オペレーティングシステムメディアから最新の RPM を使用してください。

#### オープンソース RPM のソースパッケージはどこから入手できますか?

オープンソース RPM のソースパッケージは、注文可能な DVD イメージから入手できます。

#### RPM ファイルの欠落が原因で、管理ステーション RAC ユーティリティのインスト ールに失敗した場合は、どうすればよいですか?

管理ステーションの RAC ユーティリティ (『Dell Systems Management Tools and Documentation』DVD に収録さ れた/SYSMGMT/ManagementStation/linux/rac ディレクトリにある mgmtst-racadm RPM)のインストール時 に、libstdc++.so ライブラリへの RPM ファイルの依存関係が欠落していることから、インストールが失敗する 場合があります。同じディレクトリで提供される compat-libstdc++ RPM をインストールして依存関係を解決 し、インストールを再試行してください。

rpm -e 'rpm -qa | grep srvadmin' コマンドを使用して Dell OpenManage システム管理 ソフトウェアを削除するとき、RPM ユーティリティのバージョンによっては、間 違った順序でアンインストールがスケジュールされ、紛らわしい警告やエラーメ ッセージが表示されることがあります。解決策を教えてください。

この問題の解決策は、DVD に収録されている Dell OpenManage アンインストールスクリプト srvadminuninstall.sh の使用です。

#### ルートユーザーアカウントを使用して認証するように要求された場合、どうすれ ばよいですか?

Dell Systems Build and Update Utility を利用すると、Dell OpenManage システム管理ソフトウェアのインストール を要求するスクリプトがルートユーザーの.bash\_profile ファイルに追加されます。このスクリプトは、シス テムでルートユーザーアカウントを使用して認証するリモートクライアントアプリケーションのうち、ユー ザープロンプトを処理する方法を備えていないアプリケーションを妨げる場合があります。この制約を解消 するには、.bash\_profile ファイルを編集し、[ \${SHLVL}.... の行をコメントします。

アンインストール中に、エラー: %preun(srvadmin-NAME-X.Y.Z-N.i386) スクリプトレットに失敗、 終了ステータス 1 というエラーメッセージが表示されます。

手動による RPM のアップグレードに失敗した後、Server Administrator のアンインストールに問題が発生する 場合があります。次のエラー メッセージが表示されます。

エラー:%preun(srvadmin-NAME-X.Y.Z-N.i386) スクリプトレットに失敗、終了ステータス 1

この場合、NAME は機能名になります。たとえば、omacore. X.Y.Z-N は機能のバージョンとビルド番号で す。この問題を修正するために考えられる解決策は、次のとおりです。

- 1. アンインストールを再試行します。たとえば、次のコマンドを使用します。 rpm -e srvadmin-NAME-X.Y.Z-N.i386
- 2. /etc/omreg.cfg ファイルに upgrade.relocation=bad 行が存在する場合は、その行を削除してからアン インストールを再試行します。

### インストール中に RPM パッケージキーに関する警告が表示されるのはなぜです か?

RPM ファイルには、デジタル署名が付いています。この警告を回避するには、メディアまたはパッケージを マウントし、次のようなコマンドを使用してキーをインポートしてください。 rpm --import /mnt/dvdrom/SYSMGMT/srvadmin/linux/RPM-GPG-KEY

#### Red Hat Enterprise Linux または SUSE Linux Enterprise Server におけるすべての Dell OpenManage 機能の名称を教えてください。

次の表に、Dell OpenManage の全機能の名称と、それに対応する Red Hat Enterprise Linux および SUSE Linux Enterprise Server オペレーティングシステムの init スクリプト名を記載しています。

#### 表 26. Dell OpenManage 機能 — VMware ESX、Red Hat Enterprise Linux、および SUSE Linux Enterprise Server

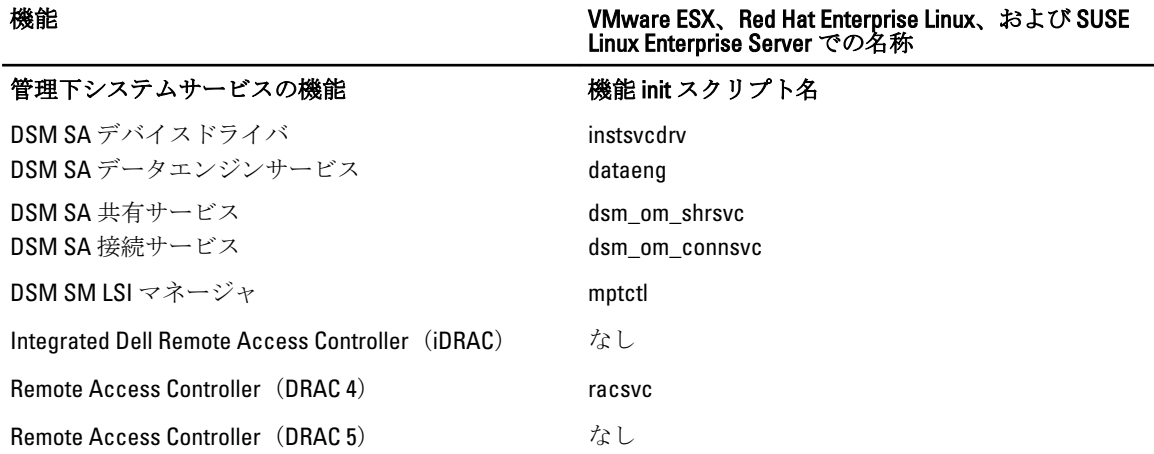

#### srvadmin/linux/custom/<オペレーティングシステム> のディレクトリには何が含ま れていますか?

次の表に、SYSMGMT/srvadmin/linux/custom/<オペレーティングシステム>ディレクトリ内のディレクトリ名を 記載しています。

#### 表 27. srvadmin/linux/custom/<オペレーティングシステム>ディレクトリ内のディレクトリ名

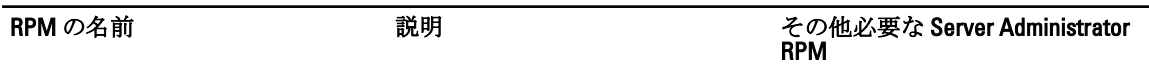

Server-Instrumentation — これは、Server Administrator のコアコードです。マザーボードに関する警告を提供 し、omconfig、omdiag、および omreport など、Server Administrator の監視と制御を可能にする CLI が含 まれています。すべての周辺機器パッケージを使用するには、スタンドアロンのDRAC サポートを除き、こ のディレクトリ内のすべて、またはほとんどの RPM をインストールする必要があります。

メモ: 正しく機能させるには IPMI ドライバのインストールが必要になる場合があります。

srvadmin-cm Server Administrator インベントリ srvadmin-omilcore、srvadmin-deng、 コレクタ — システム管理の変更 および srvadmin-omacore 管理インベントリコレクタ。

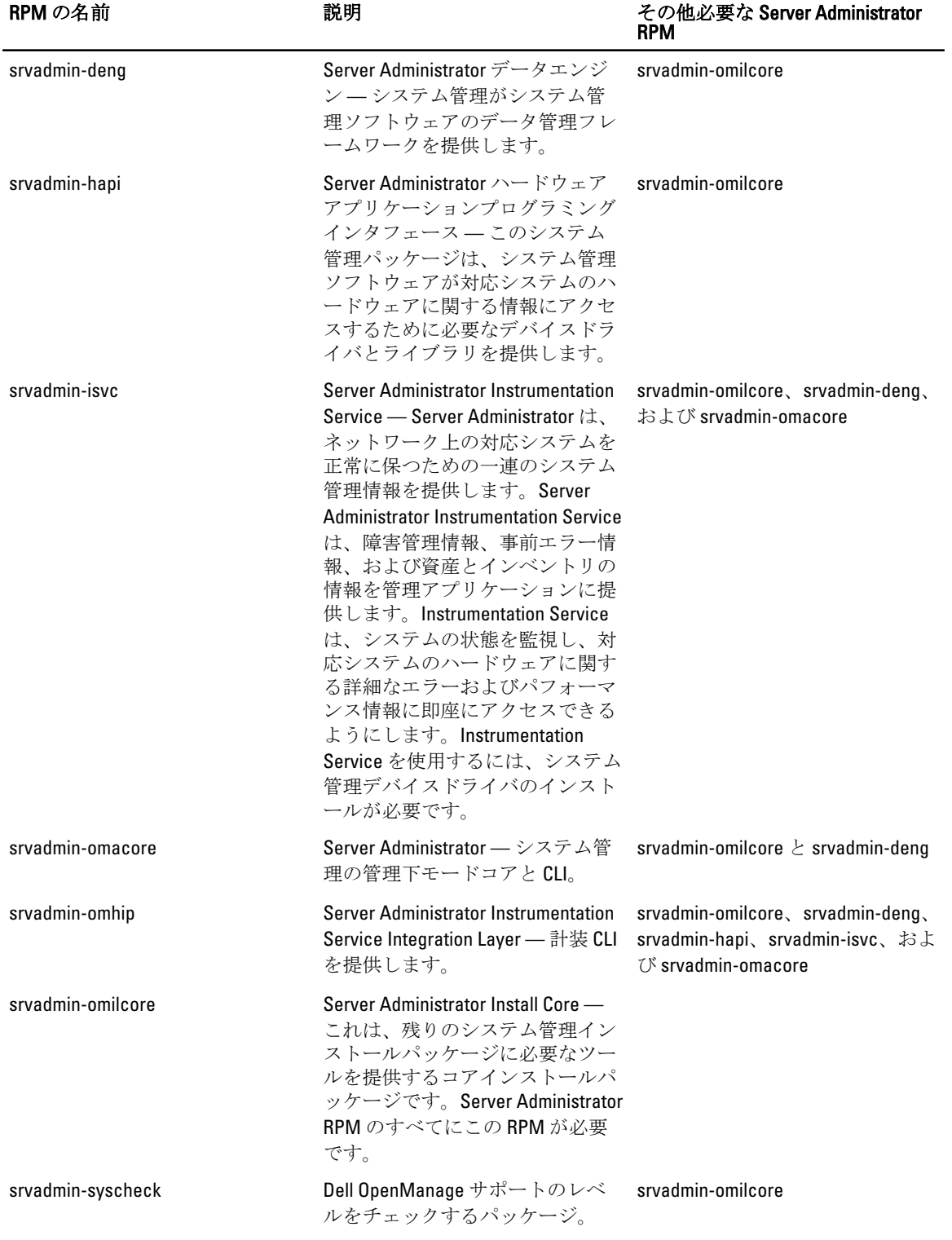

add-iDRAC — 第 3 世代 Remote Access Controller のリモート管理用ソフトウェア。たとえば、iDRAC など。

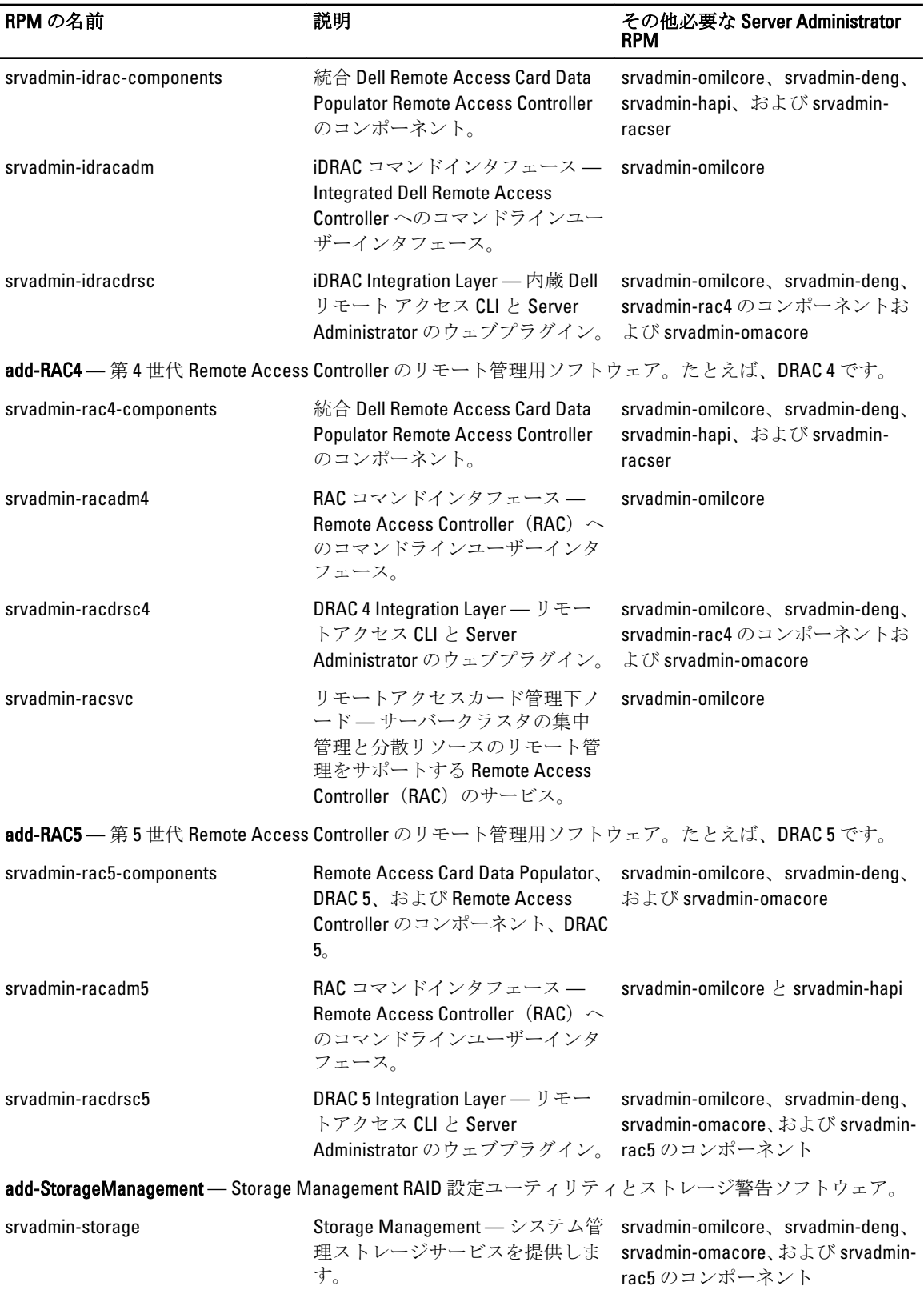

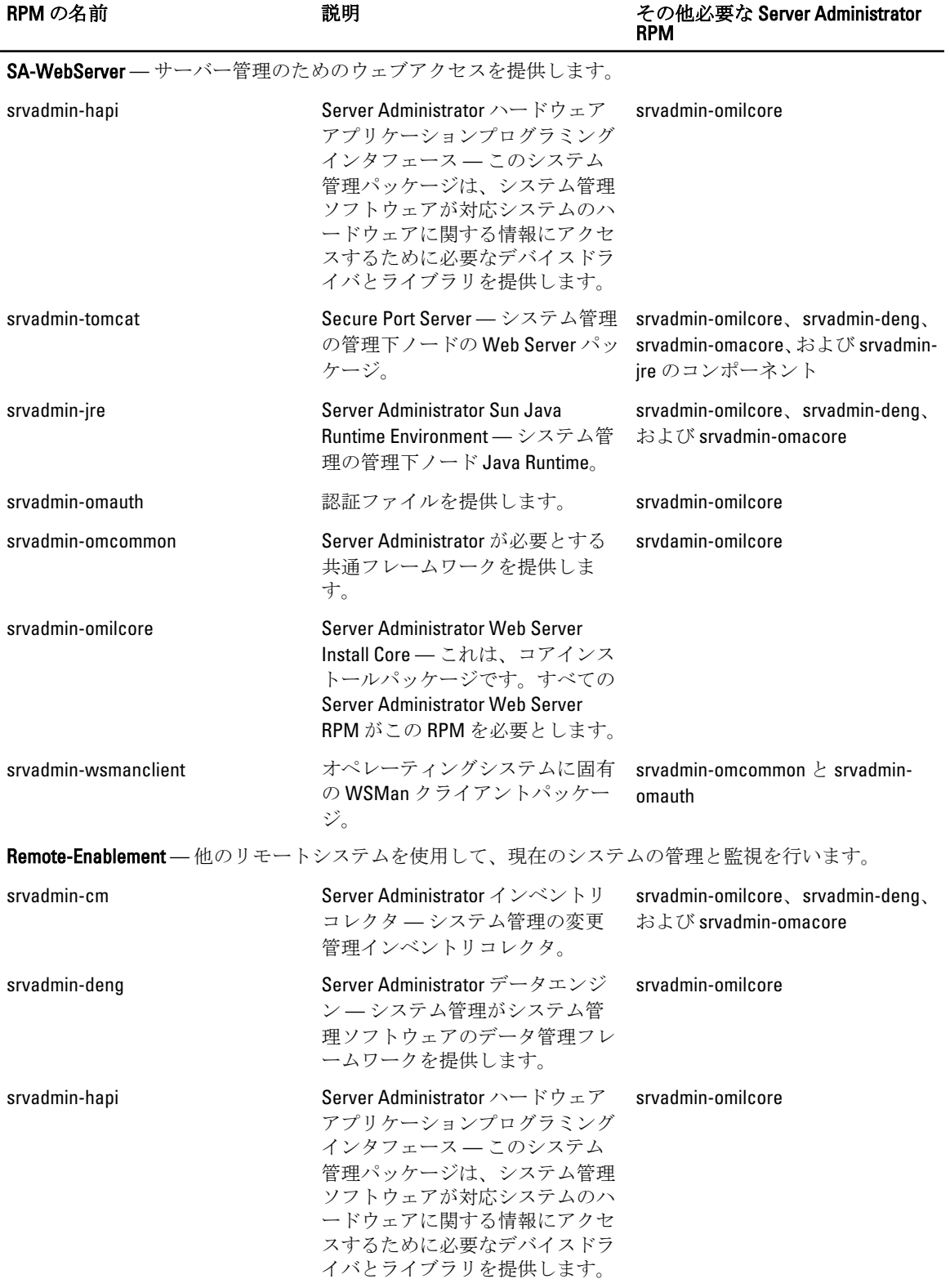

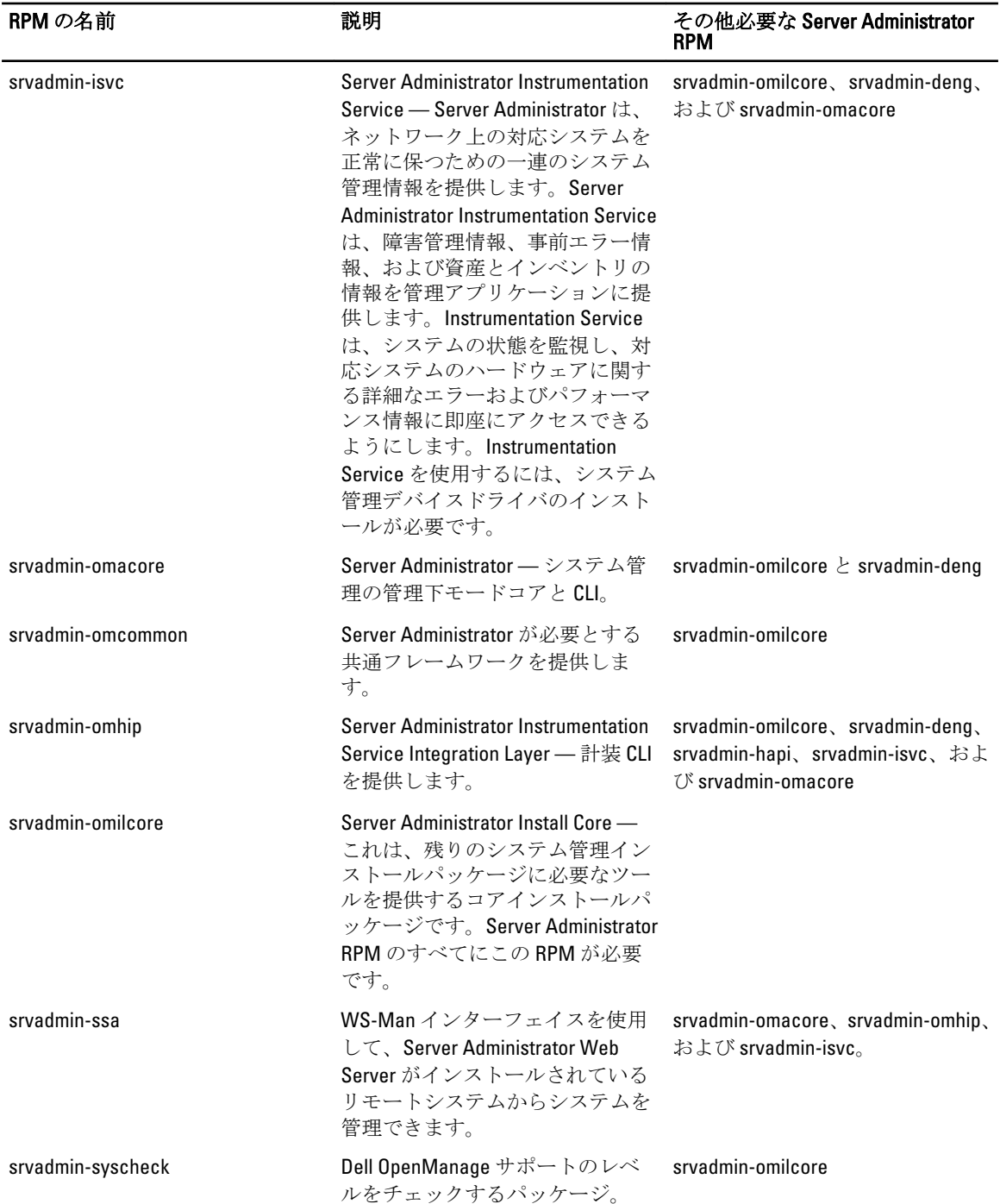

#### Server Administrator が既にインストールされているシステムにインストールでき るコンポーネントは何ですか?

既に Server Administrator がインストールされているシステムにインストールできるコンポーネントは、いく つかあります。たとえば、以前に管理下システムソフトウェアがインストールされたシステムには、オンラ イン診断をインストールできます。このようなシステムで Server Administrator をアンインストールすると、 新たにインストールしたどのコンポーネントにも必要のない RPM パッケージだけがアンインストールされ ます。上記の例で、オンライン診断は srvadmin-omilcore-X.Y.Z-N や srvadmin-hapi-X.Y.Z-N などのパッケージを 必要とします。これらのパッケージは、Server Administrator のアンインストール時にアンインストールされま せん。

この場合、後で sh srvadmin-install.sh コマンドを実行して Server Administrator をインストールしよう とすると、次のメッセージが表示されます。

現在、Server Administrator バージョン X.Y.Z がインストールされています。

インストールされたコンポーネントは次のとおりです。

- srvadmin-omilcore-X.Y.Z-N
- srvadmin-hapi-X.Y.Z-N

Server Administrator を X.Y.Z にアップグレードしますか? はいの場合は v、終了の場合は <Enter> を押してくだ さい。

<v>を押すと、システム内に存在する Server Administrator パッケージ srvadmin-omilcore-X.Y.Z-N と srvadminhapi-X.Y.Z-N (上記の例)のみがアップグレードされます。

他の Dell OpenManage コンポーネントもインストールする必要がある場合は、sh srvadmin-install.sh コマンドも再度実行する必要があります。

#### サポートされていないシステムや、サポートされていないオペレーティングシス テムに RPM パッケージをインストールするとどうなりますか?

サポートされていないシステムやサポートされていないオペレーティングシステムに RPM パッケージをイ ンストールしようとすると、インストール時、アンインストール時、または RPM パッケージの使用時に予期 しない動作が発生する可能性があります。ほとんどの RPM パッケージは、readme に記載されている Dell PowerEdge システムおよび Linux バージョン用に作成され、テストされています。

#### Red Hat Enterprise Linux と SUSE Linux Enterprise Server オペレーティングシステム では、Server Administrator の起動後にどのデーモンが実行されますか?

Red Hat Enterprise Linux および SUSE Linux Enterprise Server オペレーティングシステムで実行されるデーモン は、インストールしたコンポーネントと、有効にした機能によって異なります。次の表に、フルインストー ルの場合に通常実行されるデーモンを示します。

表 28. Server Administrator の起動後 Red Hat Enterprise Linux と SUSE Linux Enterprise Server で実行されるデーモン

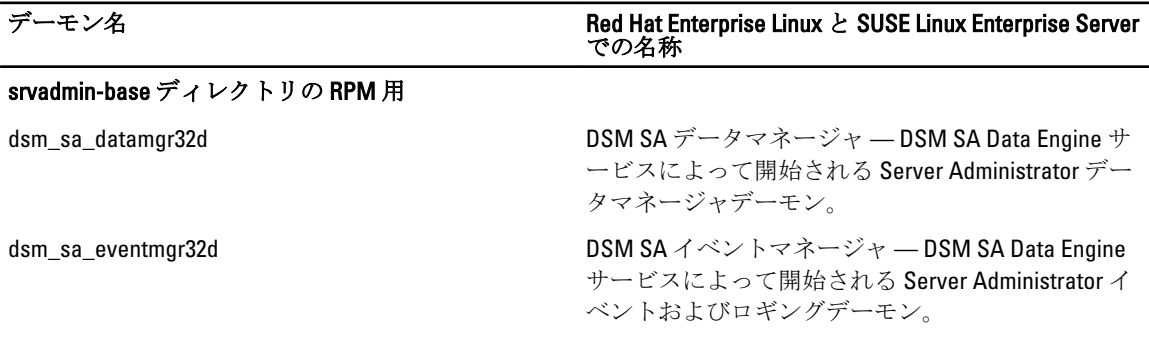

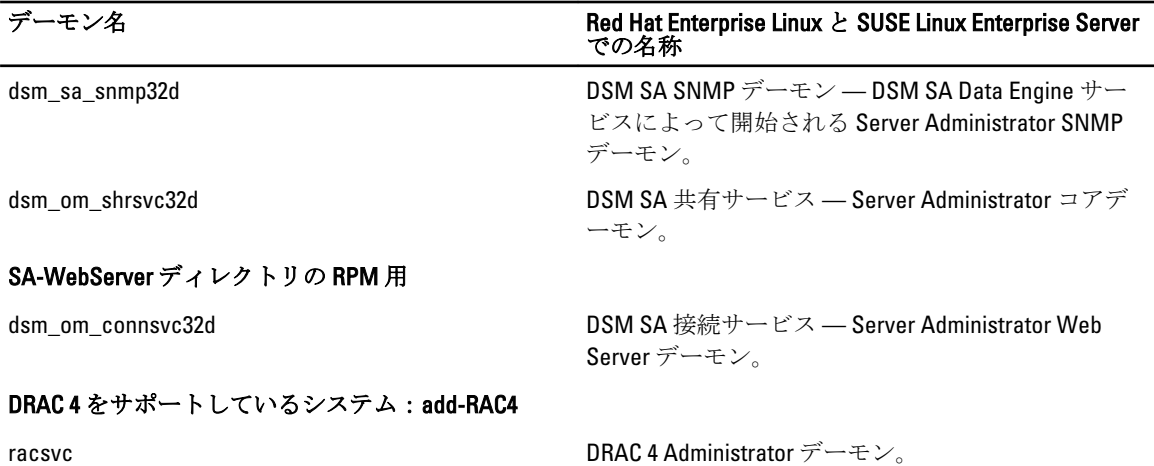

#### Server Administrator が起動するときにロードされるカーネルモジュールはどれで すか?

これは、システムの計装のタイプによって異なります。次の表に、Server Administrator が起動するときにロー ドされるカーネルモジュールを示します。

#### 表 29. Server Administrator サービスの起動時にロードされるカーネルモジュール

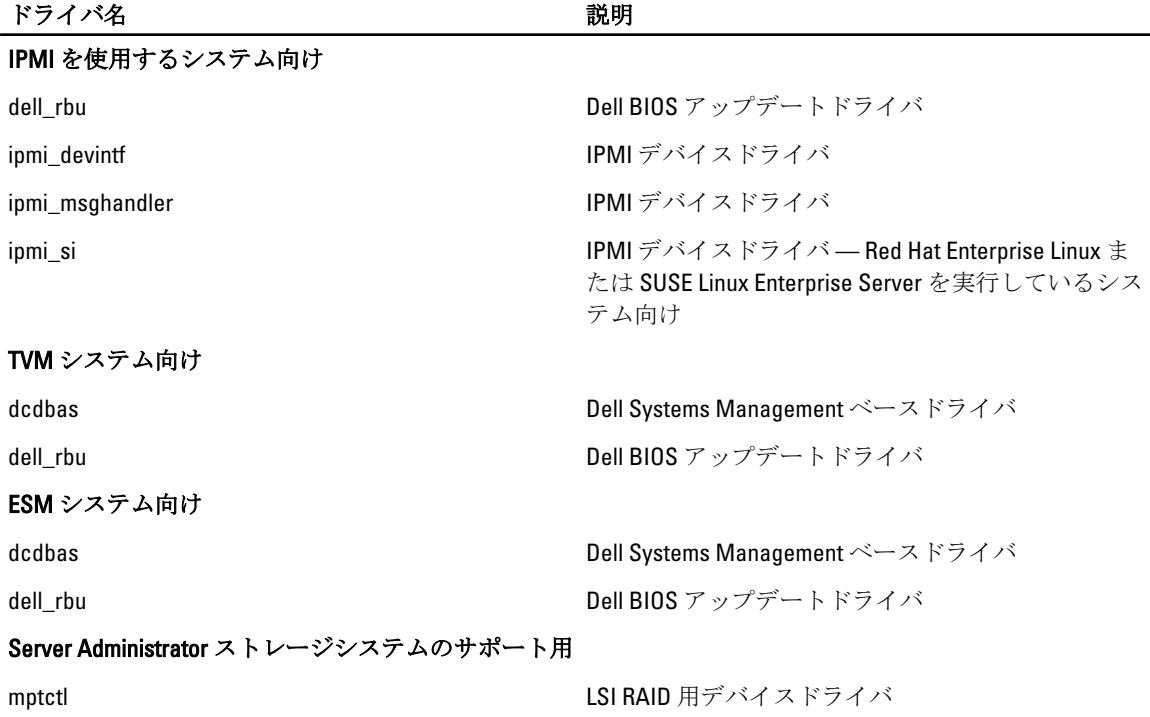

# 10 Dell OpenManage Linux インストーラパッケ ージ

#### 本項では、Dell OpenManage Linux インストーラパッケージをリストします。

#### 表 30. メタ RPM

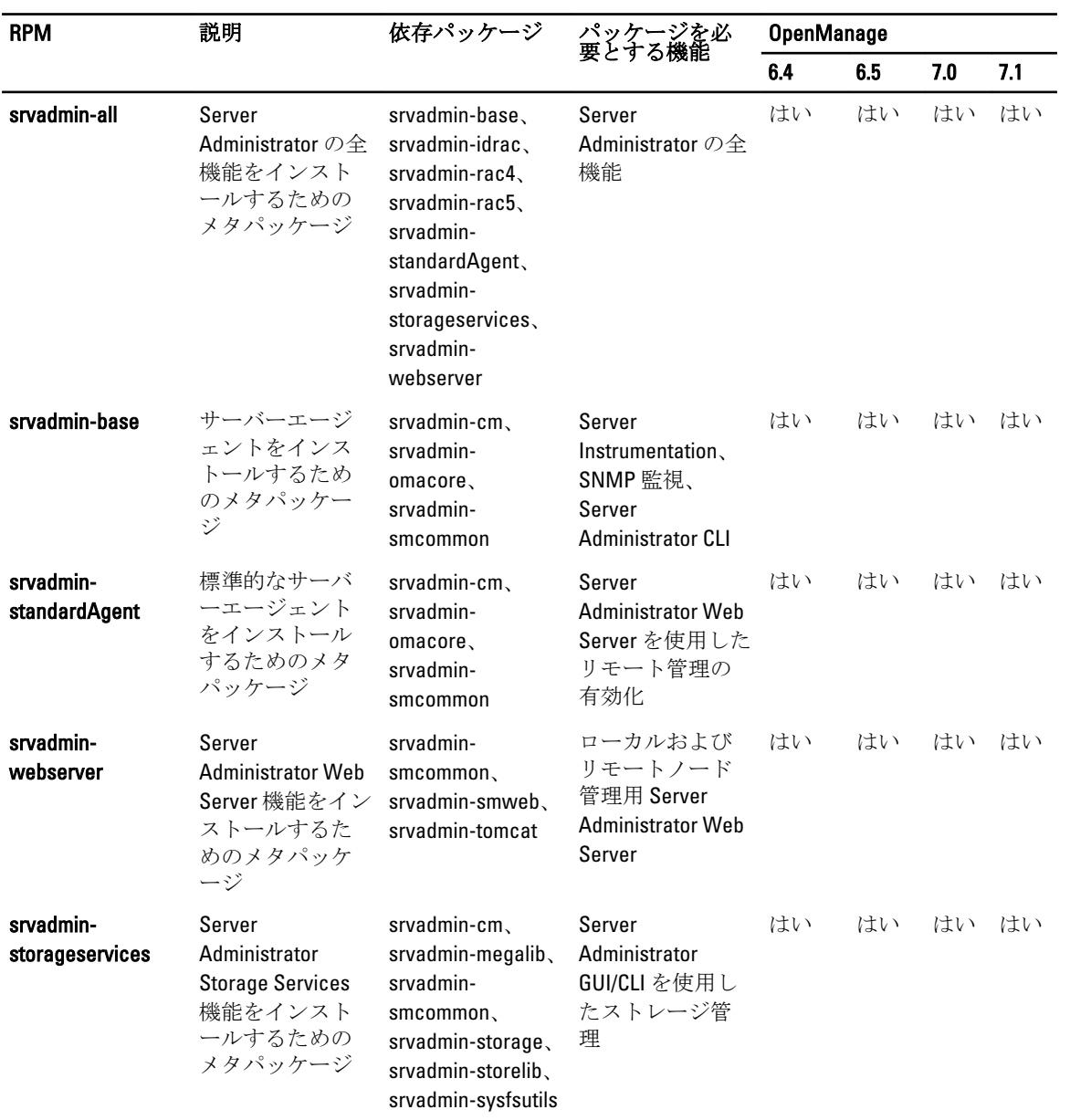

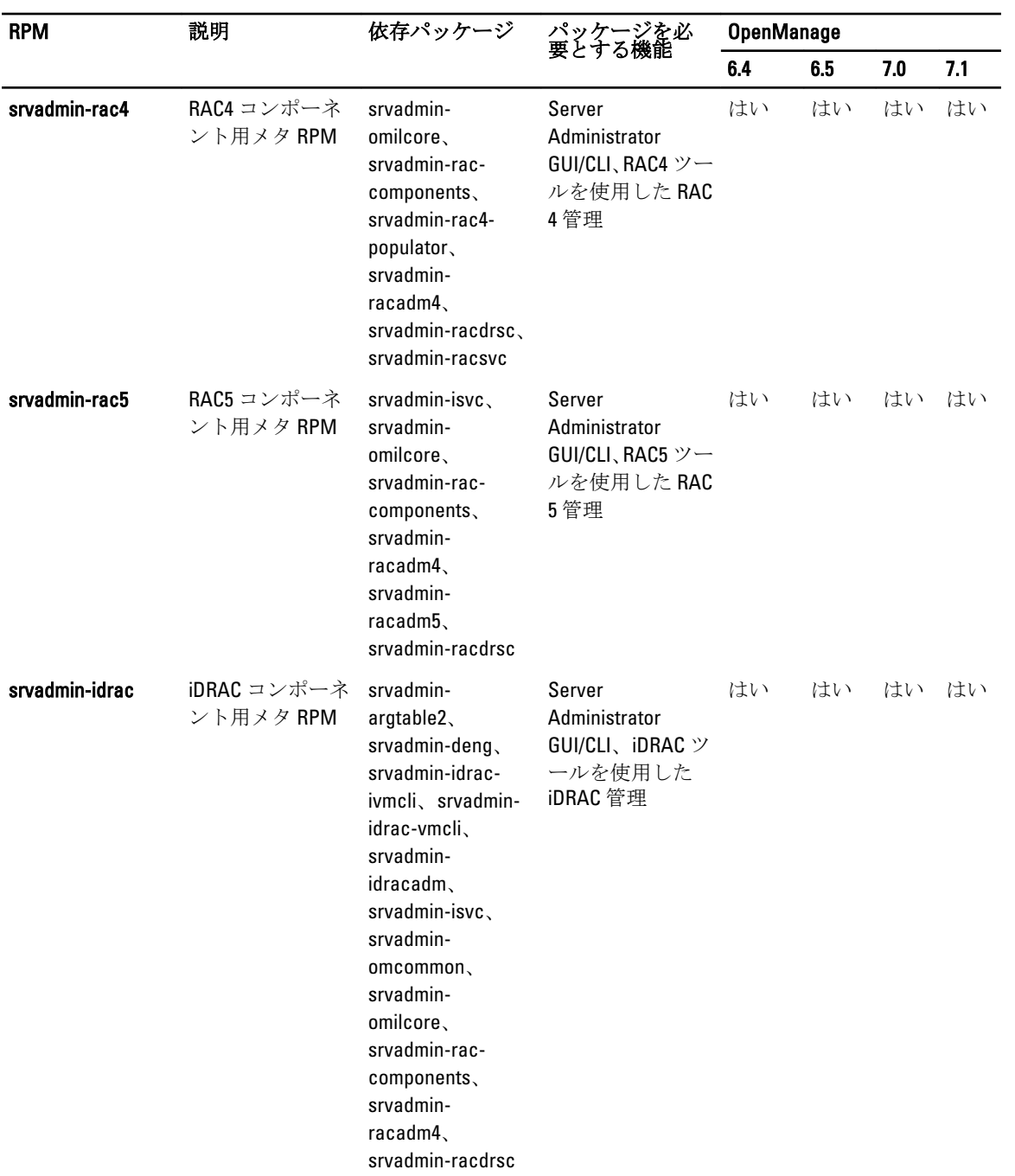

#### 表 31. Server Instrumentation と SNMP 監視

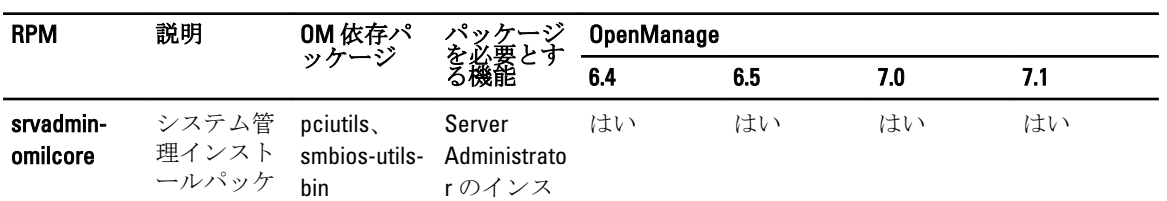

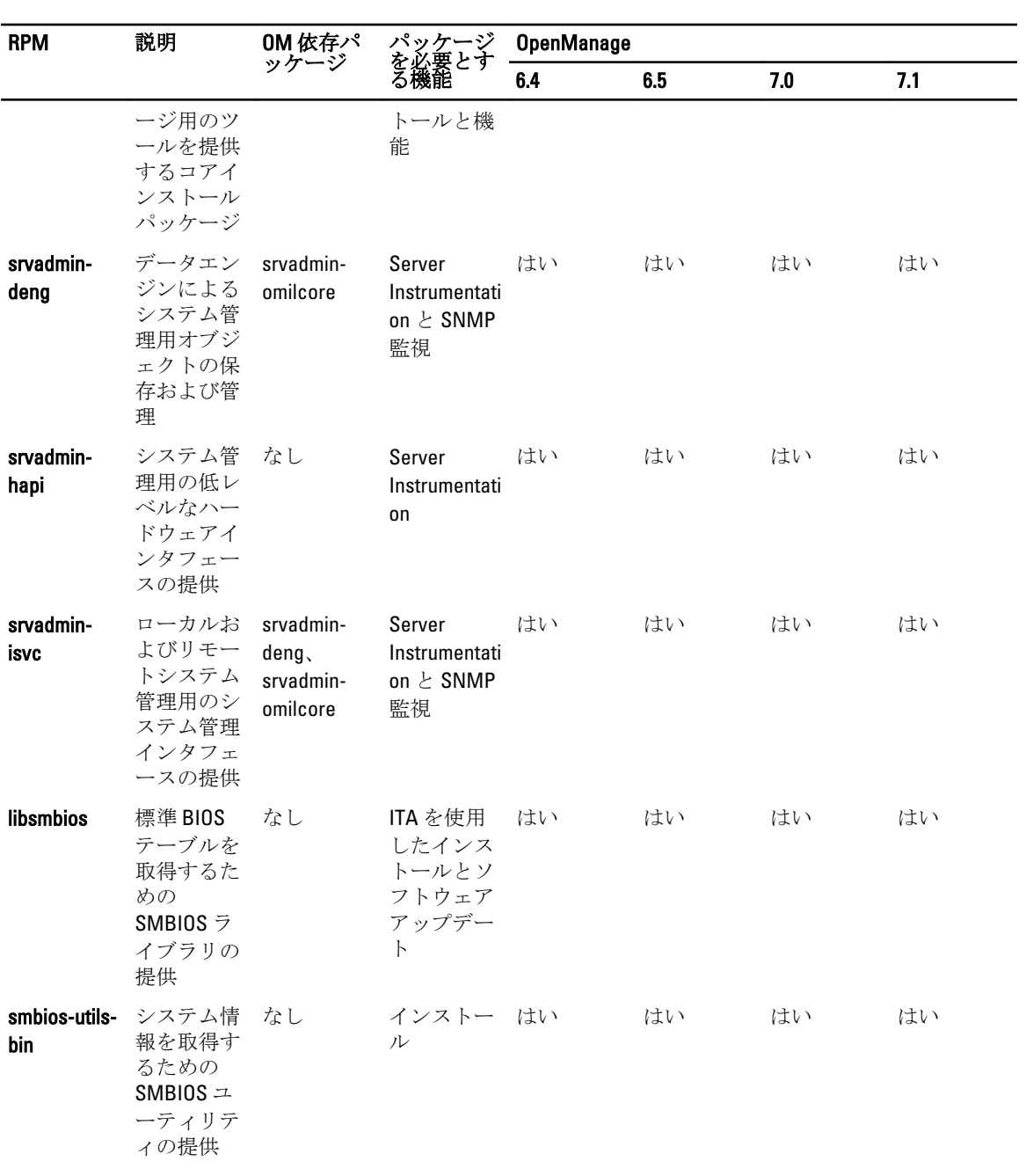

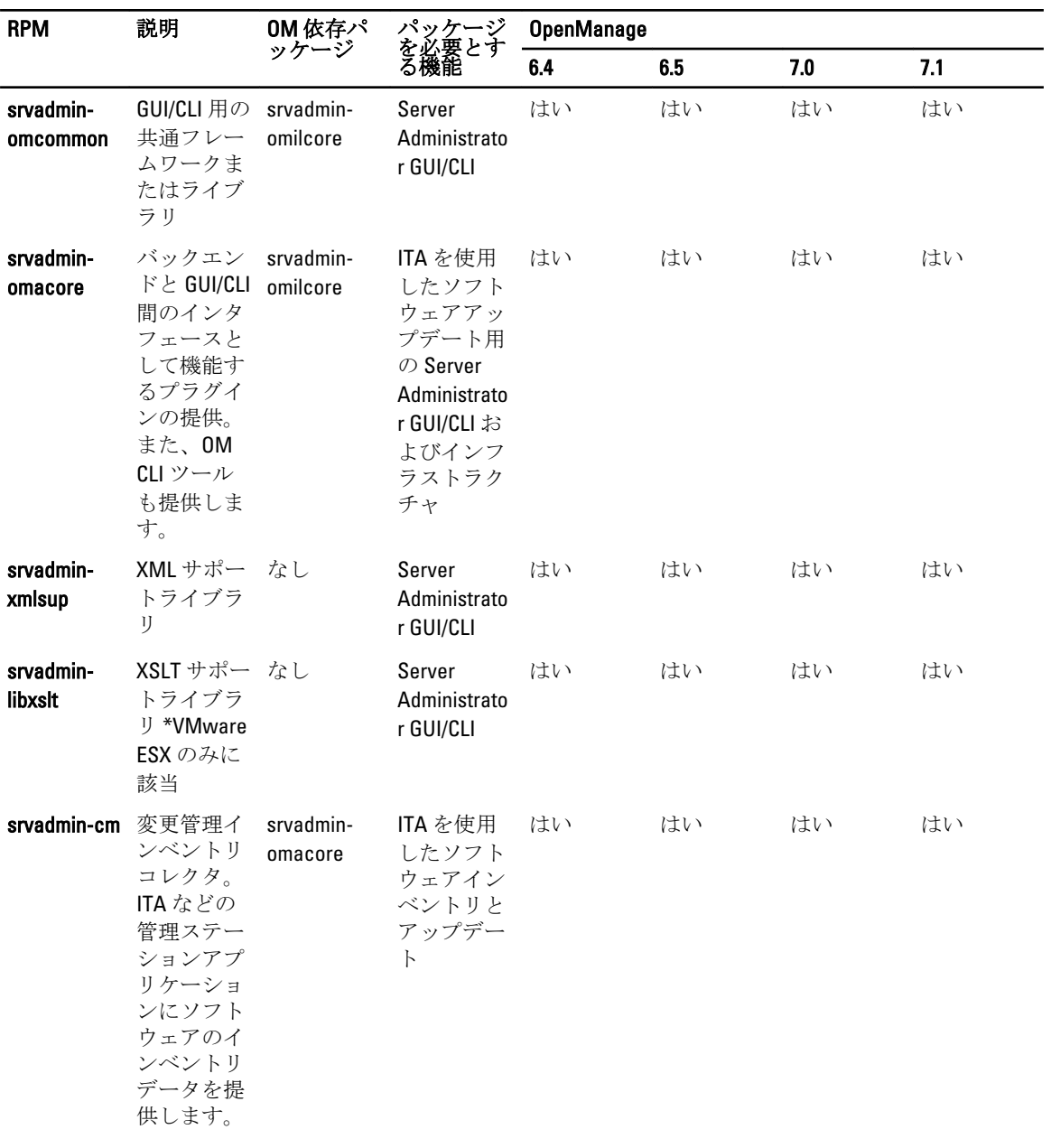

表 32. GUI および CLI コンポーネントで使用するローカル管理に必要なパッケージ

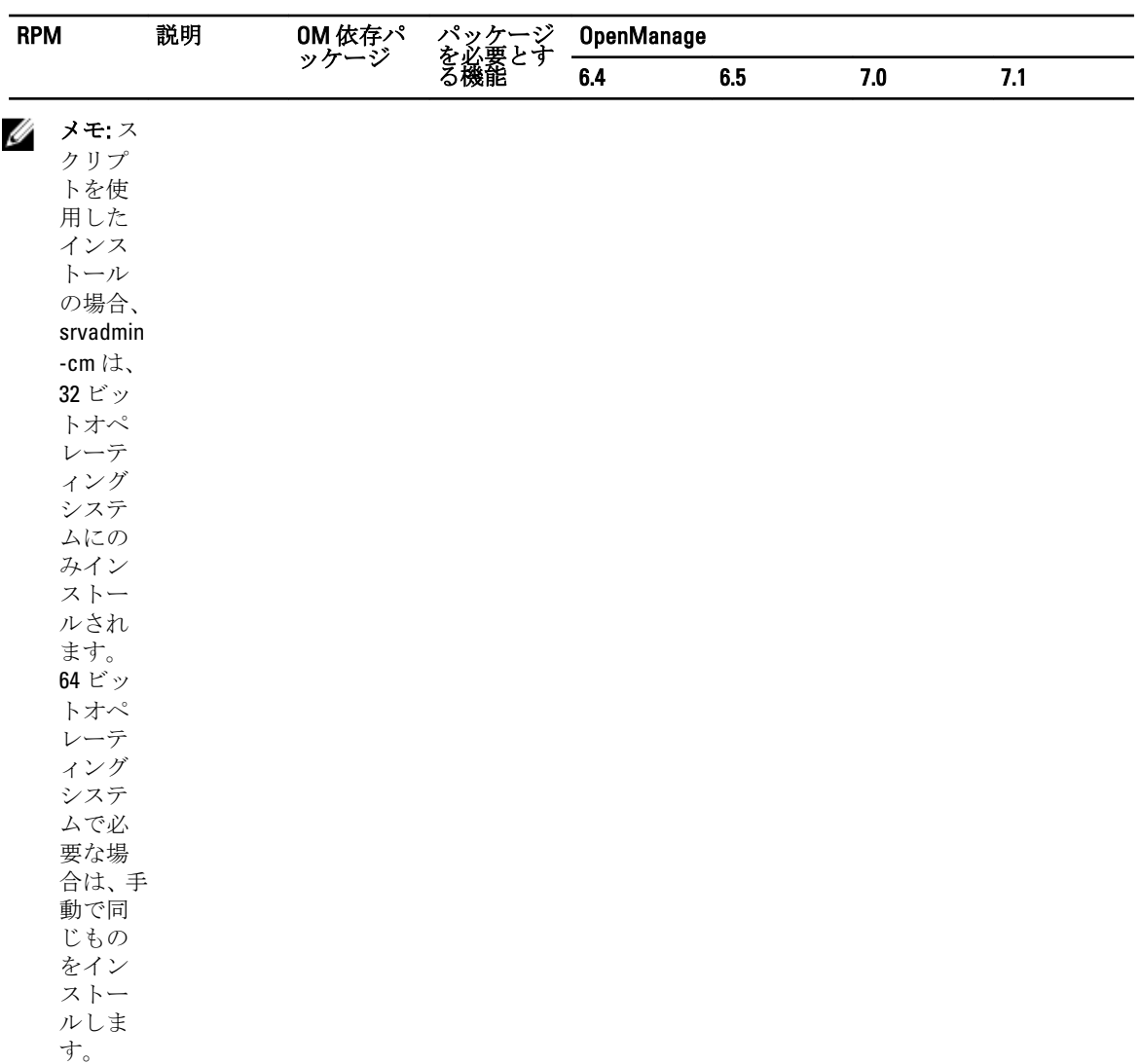

表 33. ローカルおよびリモート管理用 Server Administrator Web Server (GUI)

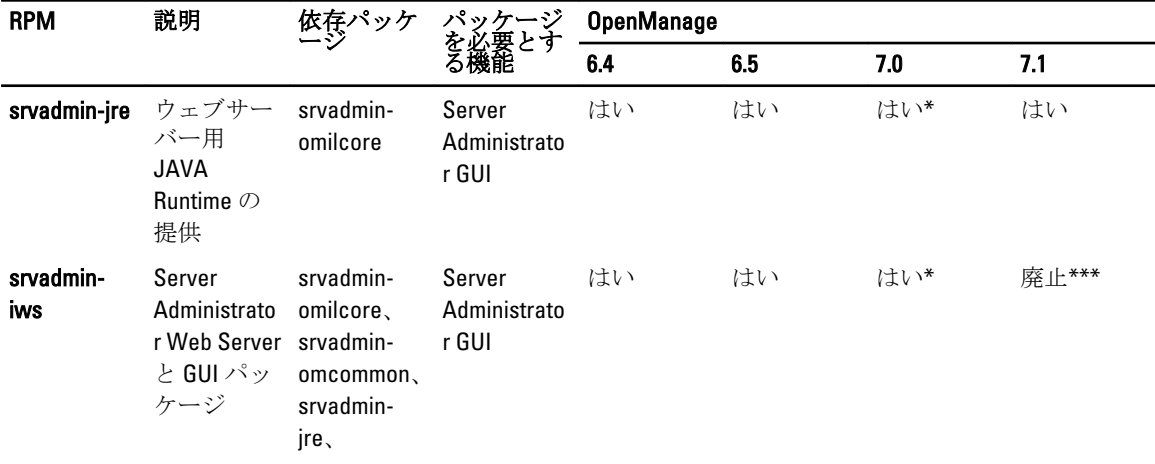

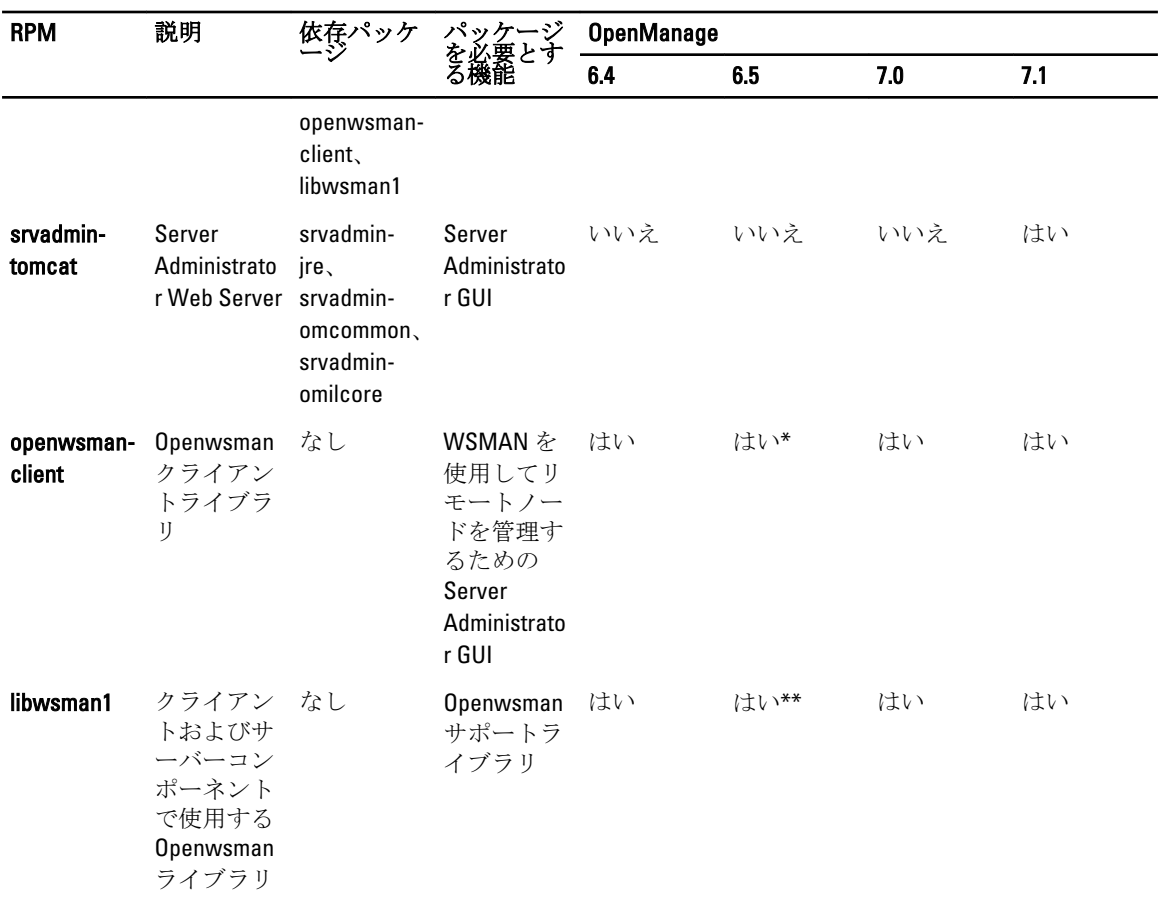

\* - Citrix Xen 6.0 用 OM 7.0 Supplemental Pack には該当しません。

\*\* — RHEL6 および SLES11 では OS メディアからインストールするようにしてください。

\*\*\* — 廃止され、srvadmin-tomcat に置き換えられました。

表 34. Server Administrator Remote Enablement (標準エージェント)

| <b>RPM</b>                       | 説明                                                                                                    | OM 依存パ<br>ッケージ                                                           | パッケージ<br>を必要とす<br>る機能      | <b>OpenManage</b> |     |     |     |
|----------------------------------|----------------------------------------------------------------------------------------------------|--------------------------------------------------------------------------|----------------------------|-------------------|-----|-----|-----|
|                                  |                                                                                                    |                                                                          |                            | 6.4               | 6.5 | 7.0 | 7.1 |
| srvadmin-<br>itunnelprovid<br>er | サーバーの<br>リモート管<br>理を可能に<br>する Dell<br>OpenManag<br>e Small<br>Footprint<br><b>CIM Broker</b><br>$(SFCB)$ $\mathcal{I}$<br>ロバイダ | libcmpiCppl<br>mp10<br>openwsman-<br>server.<br>sblim-sfcb<br>sblim-sfcc | サーバーの<br>リモート管<br>理の有効化    | はい                | はい  | はい  | はい  |
| libwsman1                        | クライアン なし<br>トおよびサ<br>ーバーコン<br>ポーネント                                                                                            |                                                                          | Openwsman<br>サポートラ<br>イブラリ | はい                | はい  | はい  | はい  |

 $\overline{\phantom{0}}$  $\overline{\phantom{0}}$ 

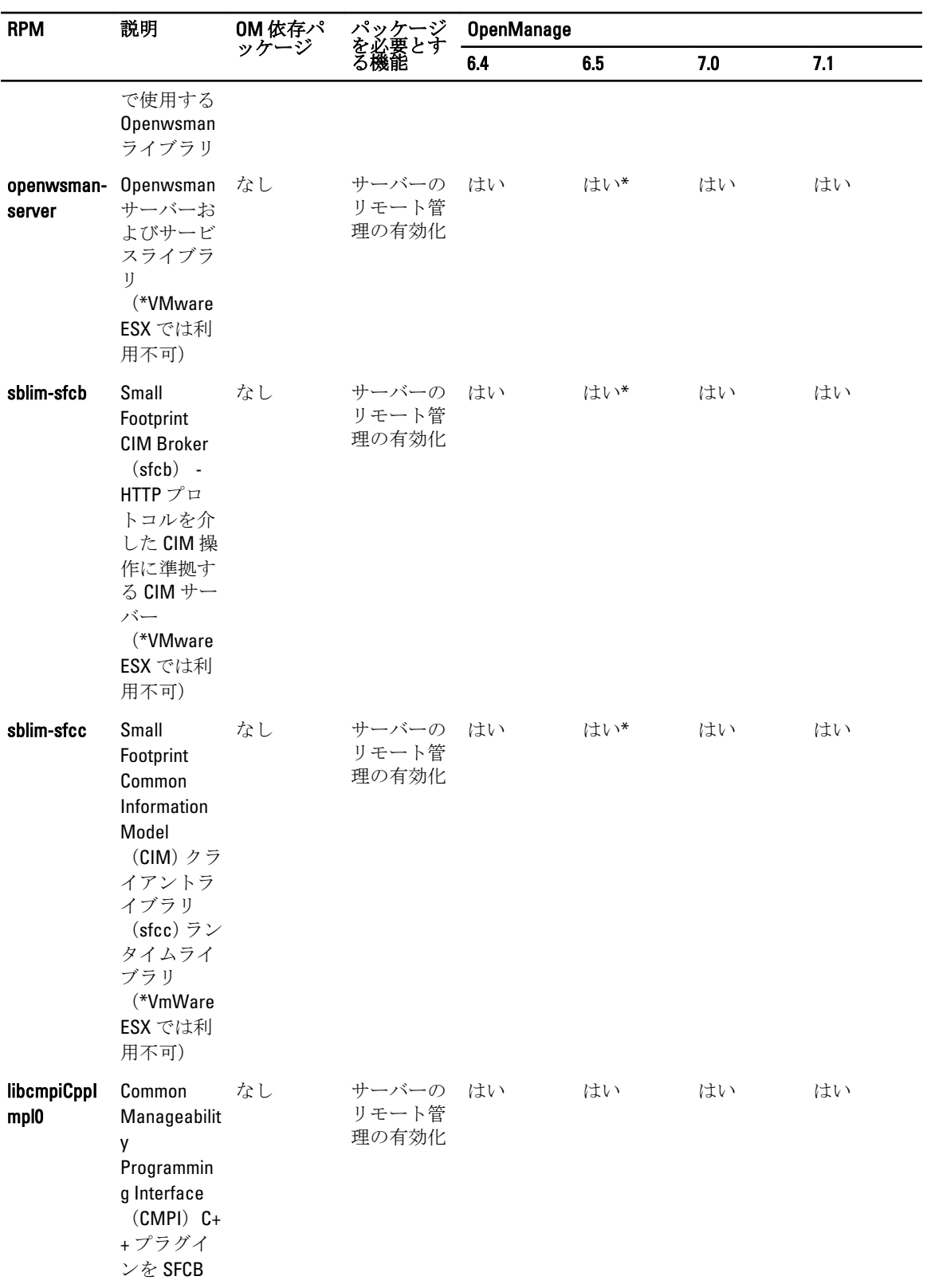

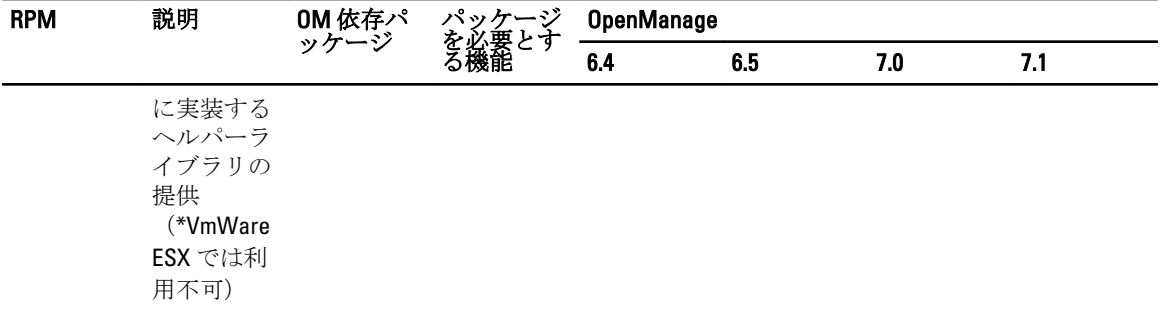

 $\overline{\phantom{0}}$ 

\*\* — RHEL6 および SLES11 では OS メディアからインストールするようにしてください。

#### 表 35. Storage Instrumentation、SNMP 監視、GUI、および CLI プラグイン

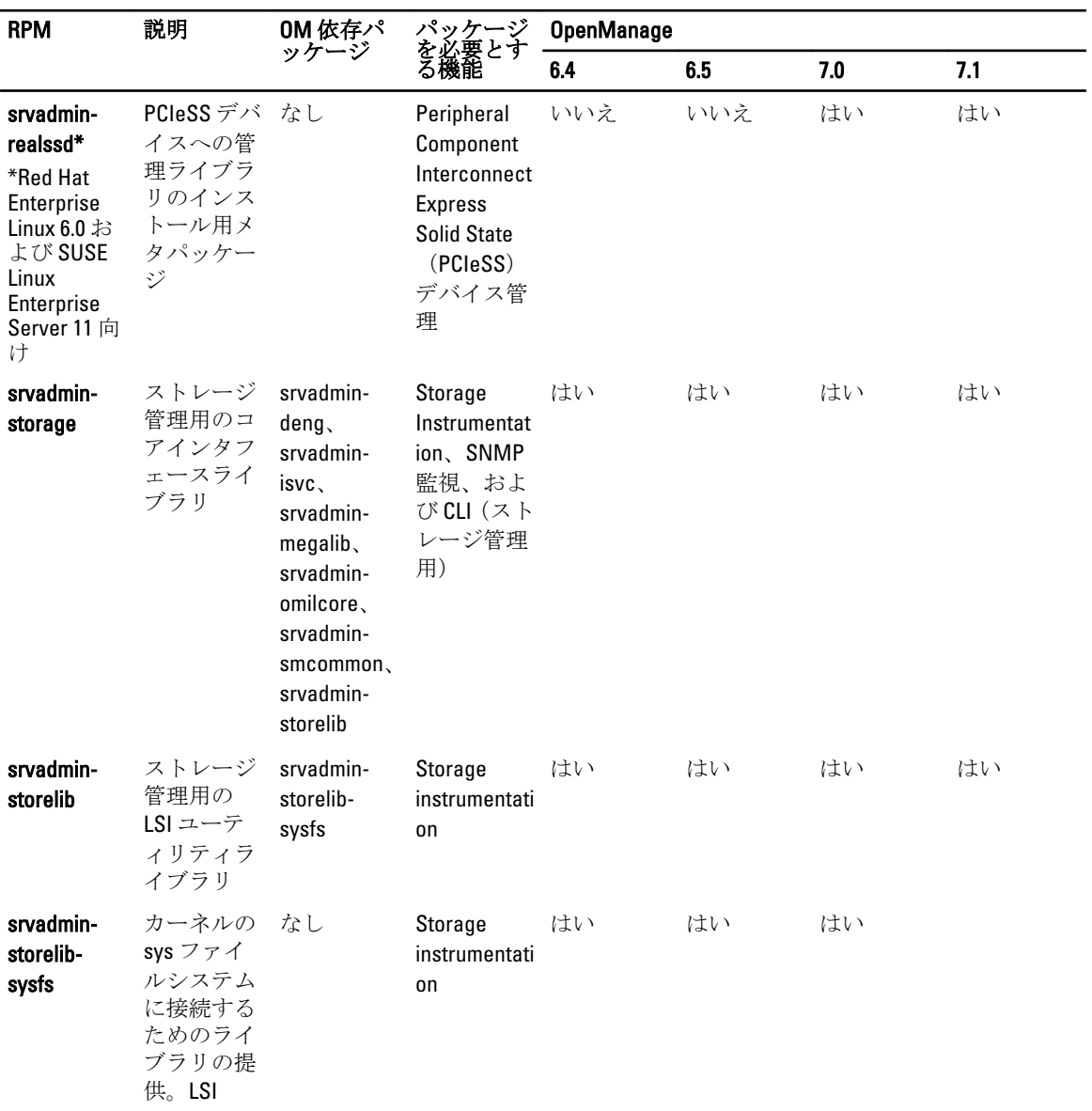

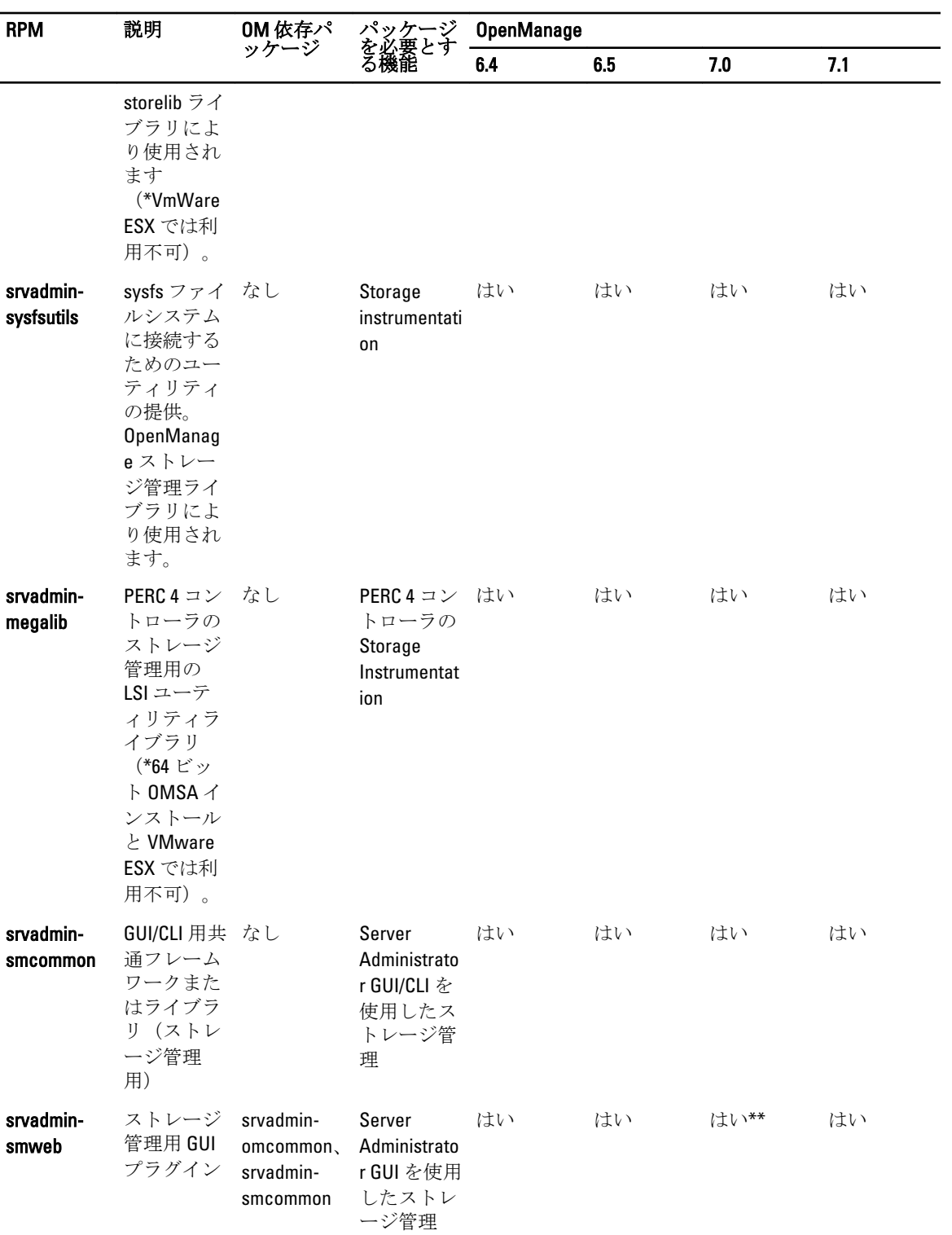

\* — 廃止され、srvadmin-storage とマージされました。

\*\* — Citrix Xen 6.0 用 OM 7.0 Supplemental Pack には該当しません。

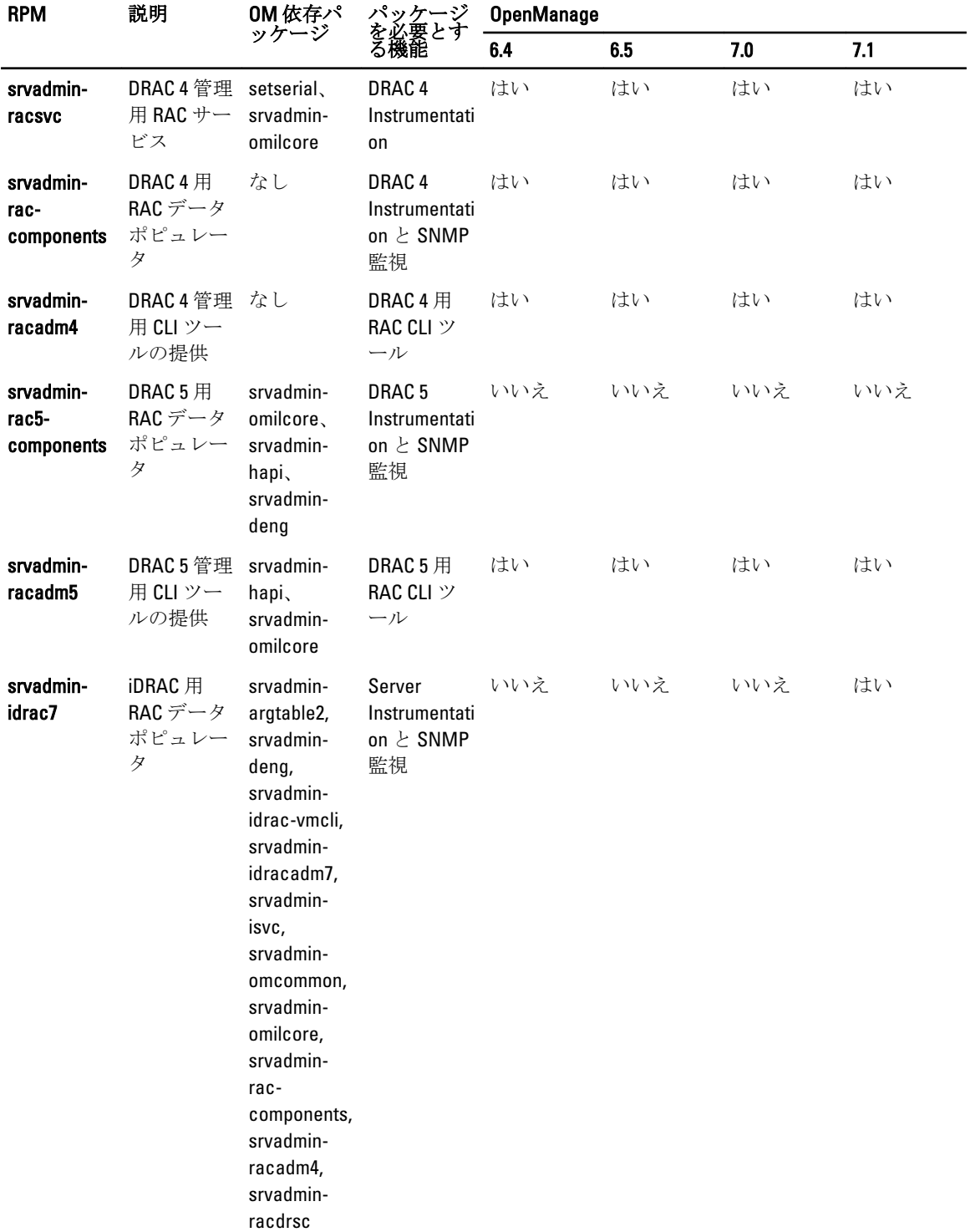

#### 表 36. Storage Instrumentation、SNMP 監視、GUI、および CLI プラグイン

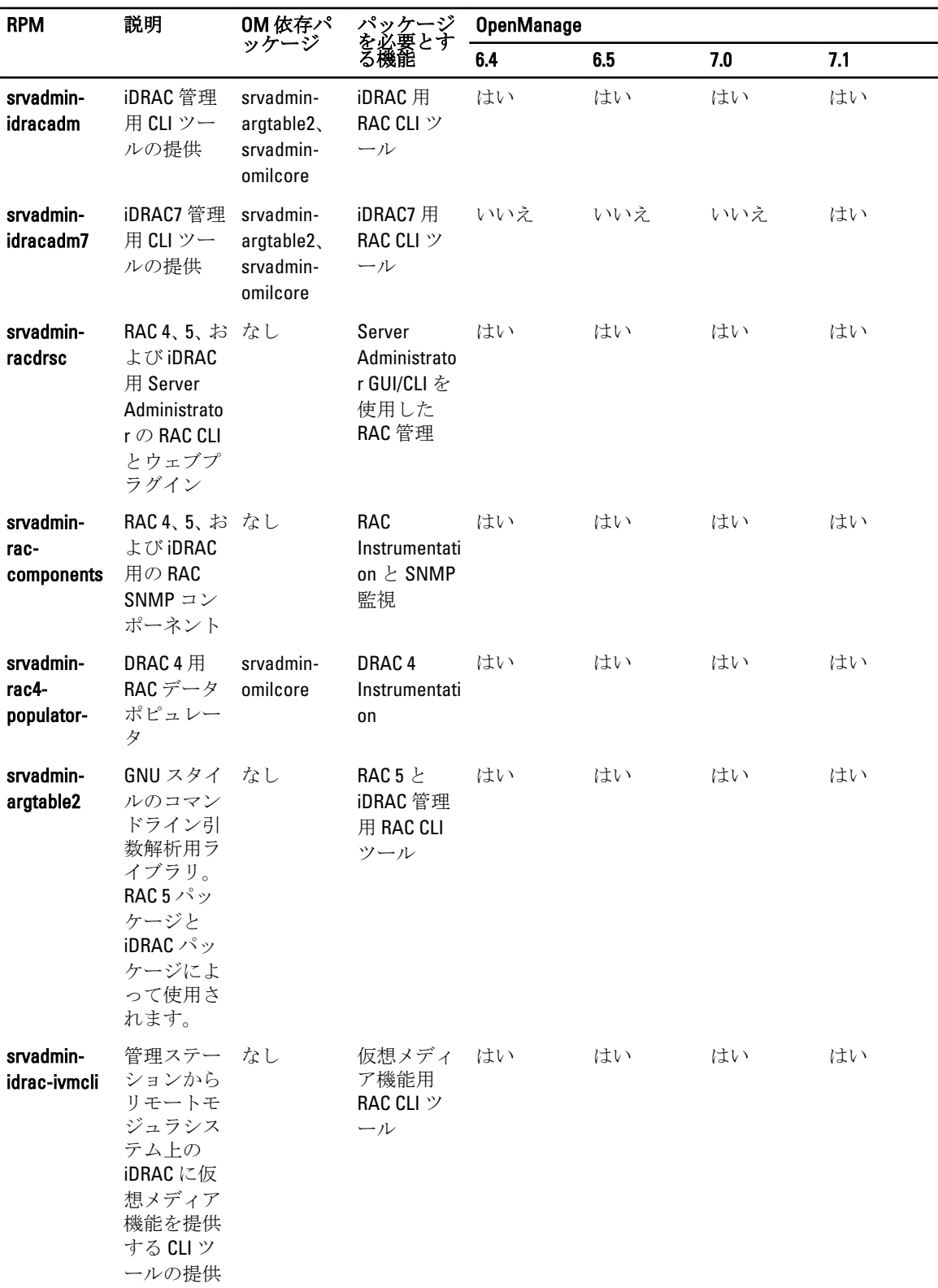

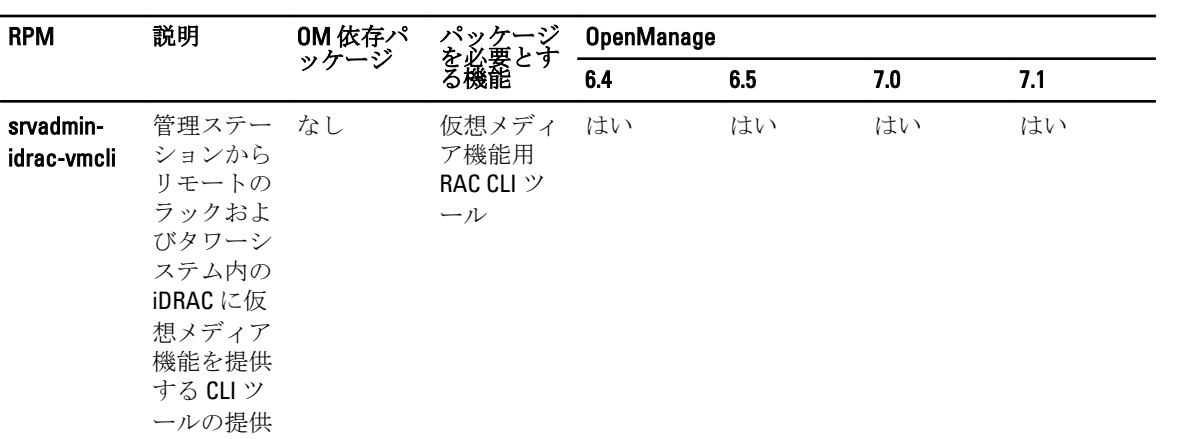

### 表 37. IT Assistant を使用したソフトウェアインベントリとアップデートの有効化

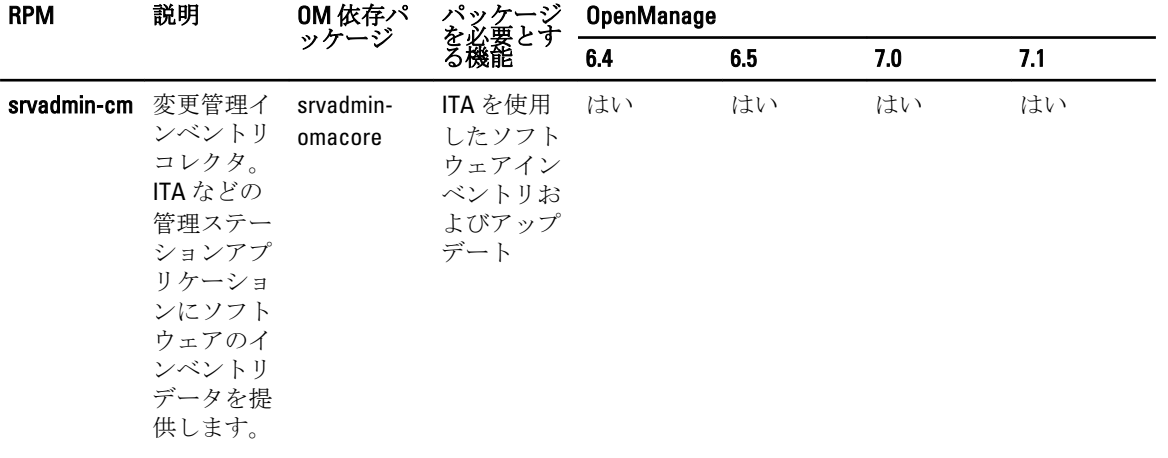